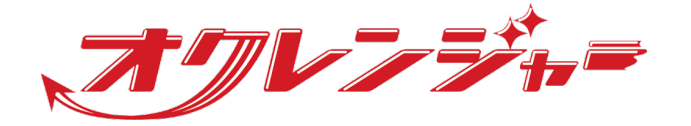

# **USer Site Manual**

# **For Smartphone users**

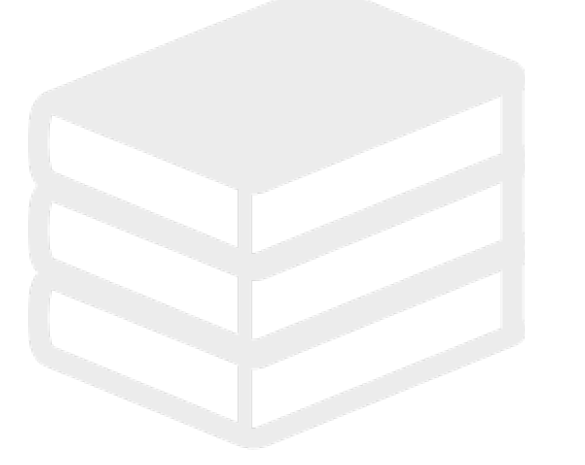

# Help Desk

# 0267-66-1383

Japanese-speaking staff only Service hours: 9:00 – 17:00 on weekdays

# s ocrenger@pasmail.jp

After-hours emails will be answered later during our service hours

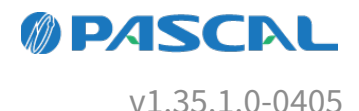

# **Web Manual**

We provide a web manual that can be viewed from your browser. We recommend that you check the latest contents from the following URL.

[https://docs.ocrenger.jp/manual/user-sp\\_en](https://docs.ocrenger.jp/manual/user-sp_en)

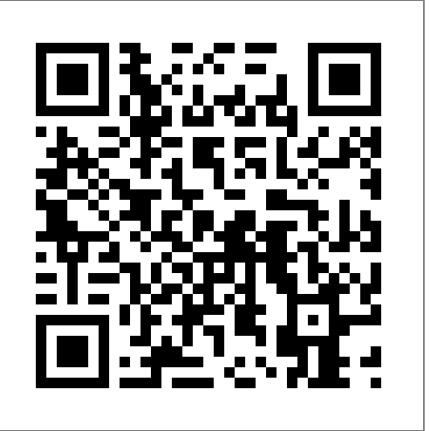

# Contents

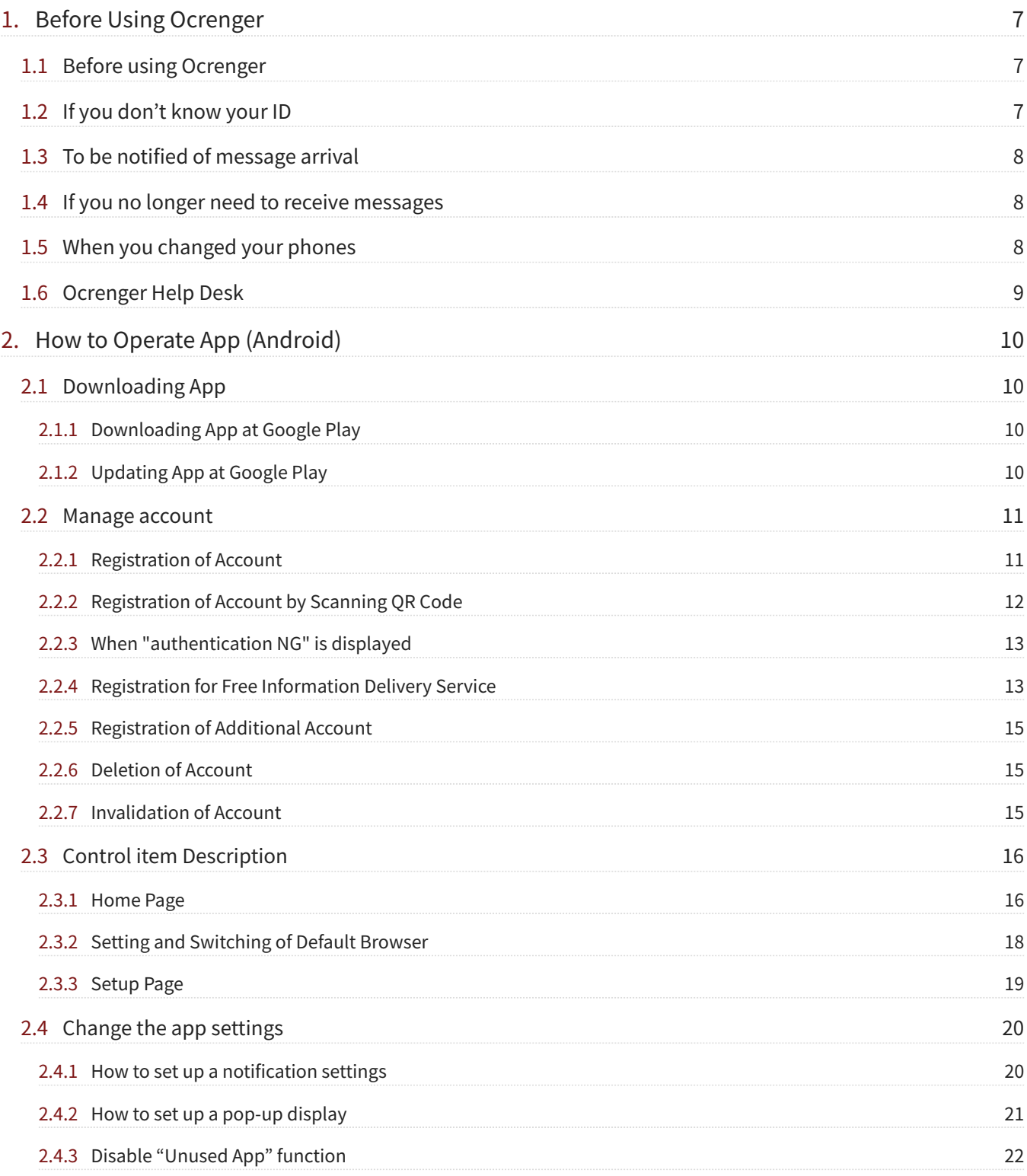

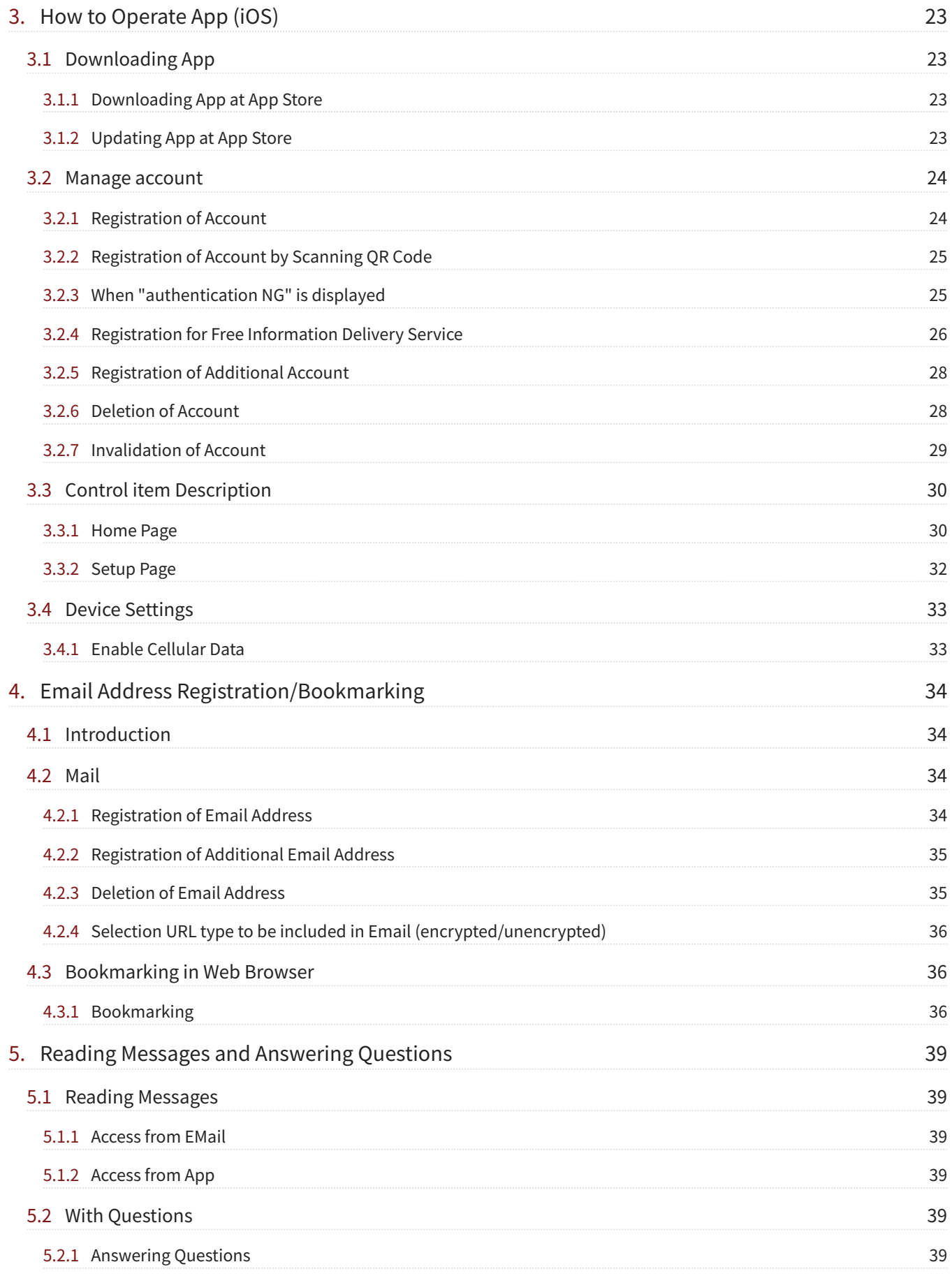

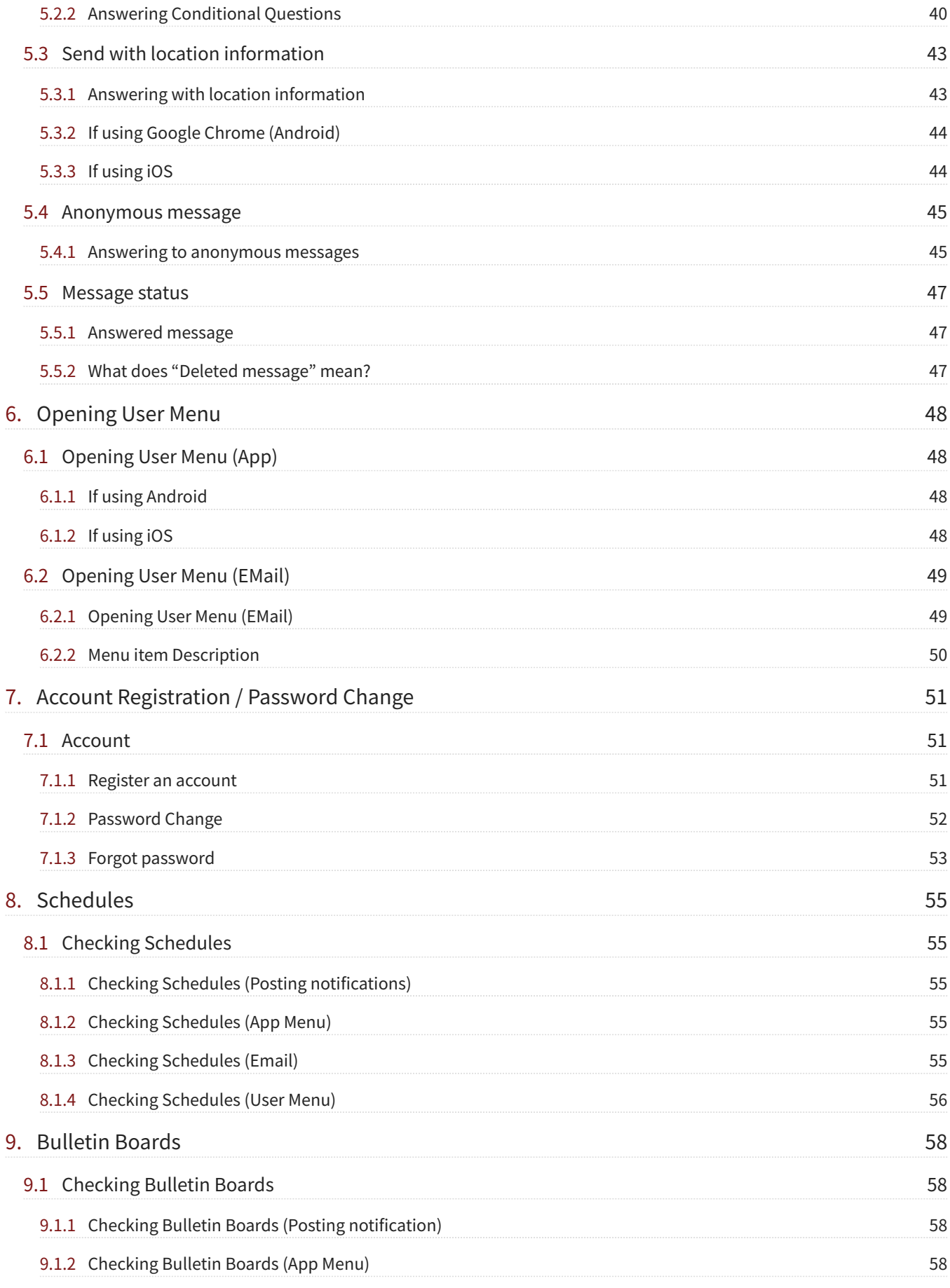

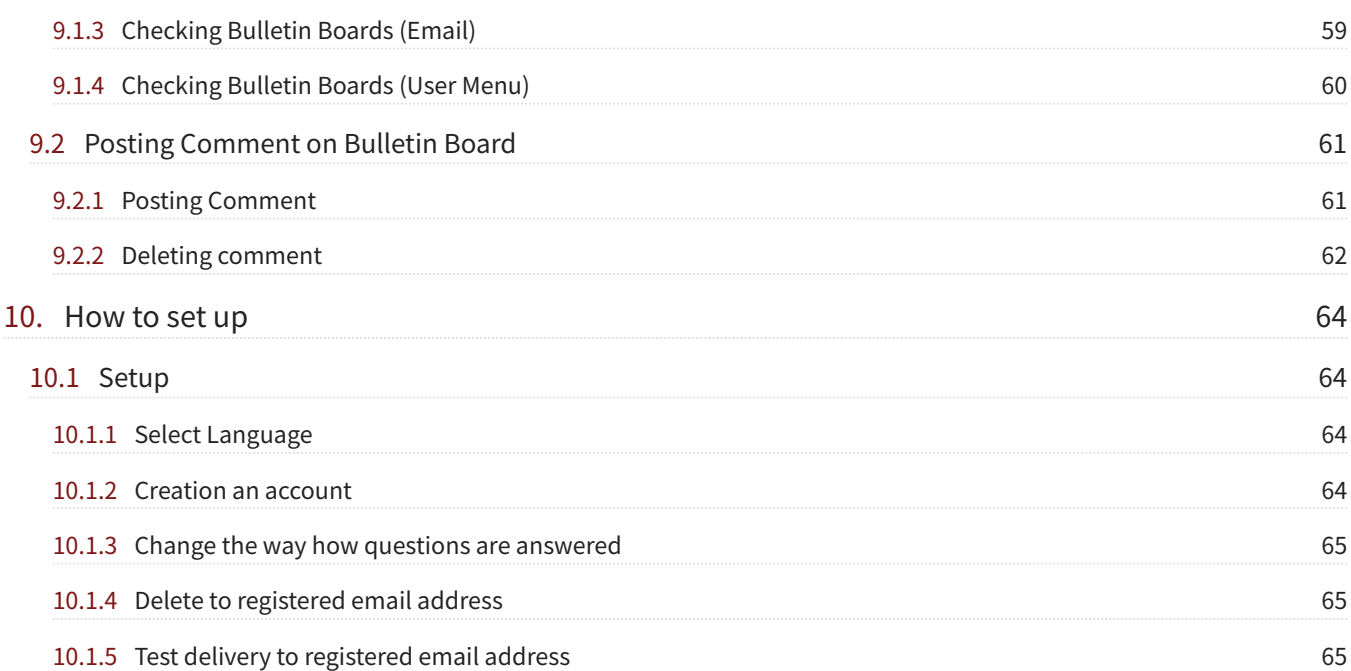

# <span id="page-6-0"></span>**1. Before Using Ocrenger**

# <span id="page-6-1"></span>1.1 Before using Ocrenger

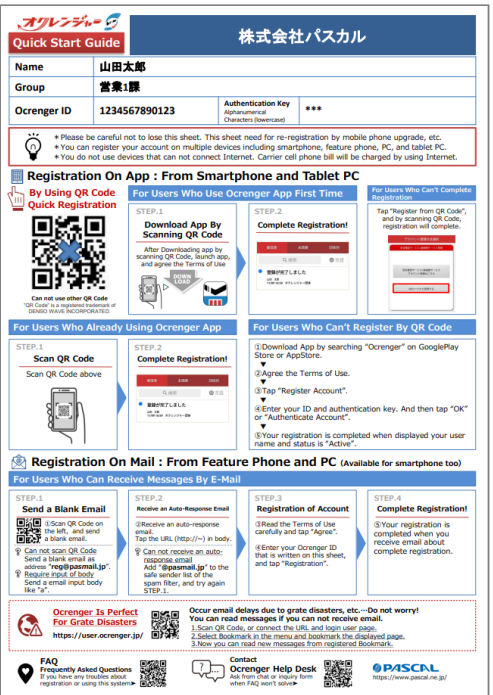

- $\bullet$  You need your ID to make inquiries to our Help Desk, to request reregistration, or for many other purposes. Please be careful not to lose your Quick Start Guide (see the picture on the right).
- $\bullet$  You can register your account on multiple devices with one ID, including cellphones, smartphones, and computers.
- \*You can also register by scanning the QR code for quick registration.
- \* Your devices need to be connected to the Internet.
- \* You don't need your ID to register for the Free Information Delivery Service.

# <span id="page-6-2"></span>1.2 If you don't know your ID

- If your administrator to reissue a Quick Start Guide.
- IDs are you have lost the registration completion email or your Quick Start Guide, request personal information. Pascal Corporation, including the Ocrenger Help Desk, does not have a record of IDs.
- \* You can confirm your ID on the Ocrenger User Site. (Please refer the page [Menu item Description](#page-49-0)).

# <span id="page-7-0"></span>1.3 To be notified of message arrival

Make necessary registration to be notified of message arrival. •

If you have a smartphone (Android or iPhone), you can use the app, email, or both for registration.

\* It is not compulsory to register by both means.

\* It is recommended that you register both the account and email address(es) in case some trouble occurs such as delay in email transmission. As both the app and your email system will try to notify you of message arrival (ringtone, vibration, etc.), you will notice message arrival sooner.

① App: The Ocrenger App receives messages.

As the app adopts push technology to receive messages (Android adopts pull technology as well), it would not be affected by email transmission delay caused by a large-scale disaster.

- ② Email: You will receive emails notifying you of message arrival.
- \* Your email address will not be displayed on the Ocrenger Administration Site.
- $\bullet$  Bookmark the User Menu page on the Ocrenger User Site so that you can readily check and read messages, schedules, bulletin boards, etc.

\* As the website does not notify you of the arrival of messages, be sure to register your account on the app or register your email address(es).

# <span id="page-7-1"></span>1.4 If you no longer need to receive messages

When you no longer need to receive messages from your organization due to graduation, changing schools, retirement, etc., your organization (sender of messages) will delete your ID. You do not usually have to go through any procedures.

\* If you keep receiving messages, please unregister you email address(es) (Please refer the page [Deletion of](#page-34-1) [Email Address\)](#page-34-1) or delete your account (Please refer the page [Deletion of Account\(Android\)](#page-14-1) or [Deletion of](#page-27-1) [Account\(iOS\)\)](#page-27-1).

# <span id="page-7-2"></span>1.5 When you changed your phones

### • App users:

Download the Ocrenger App at Google Play or App Store and register your account.

\* You cannot transfer messages you received in the past to your new phone. Go to the User Menu on the Ocrenger User Site to read past messages.

Email users: •

If your email address has been changed, register your new email address referring to the Quick Start Guide (Please refer the page [Registration of Email Address\)](#page-33-3).

\* If your email address has not be changed, you don't have to register your email address again.

# <span id="page-8-0"></span>1.6 Ocrenger Help Desk

Phone number 0267-66-1383 **Japanese-speaking staff only** Service hours: 9:00 – 17:00 on weekdays

E-Mail ocrenger@pasmail.jp After-hours emails will be answered later during our service hours

# <span id="page-9-0"></span>**2. How to Operate App (Android)**

# <span id="page-9-1"></span>2.1 Downloading App

<span id="page-9-3"></span><span id="page-9-2"></span>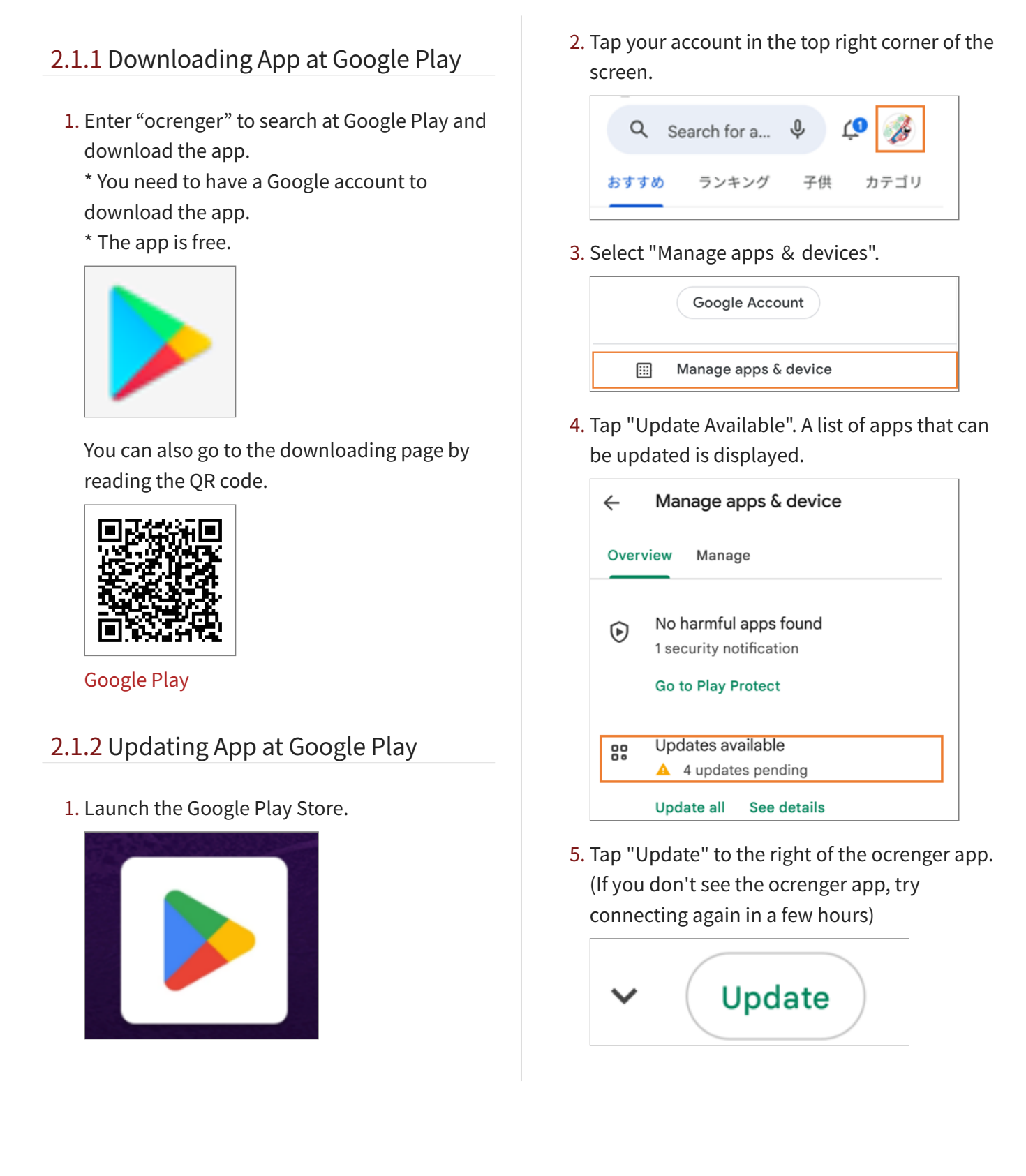

# <span id="page-10-0"></span>2.2 Manage account

# <span id="page-10-1"></span>2.2.1 Registration of Account

When downloading is complete, launch the 1. app.

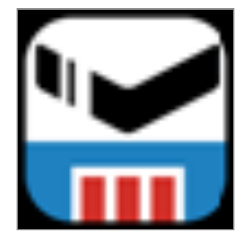

2. Confirm the details of the consent form and tap AGREE.

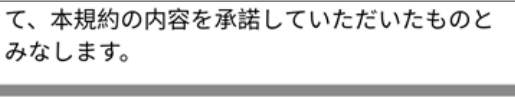

**AGREE** 

**DISAGREE** 

3. Tap "Register Account".

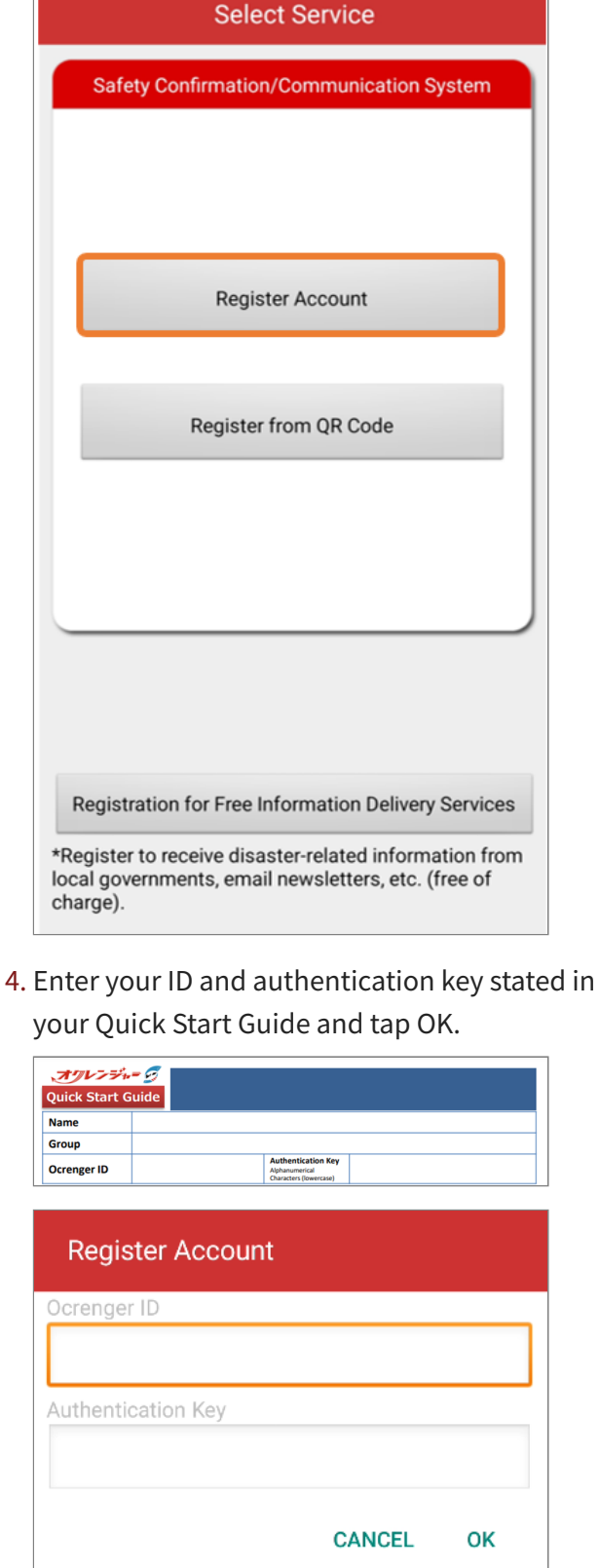

5. Your registration is complete when Active, the user name, etc. are displayed.

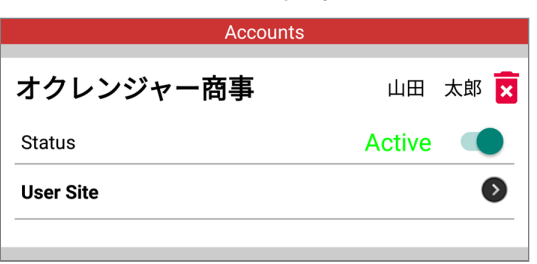

# <span id="page-11-0"></span>2.2.2 Registration of Account by Scanning QR Code

1. Tap "Register from QR Code".

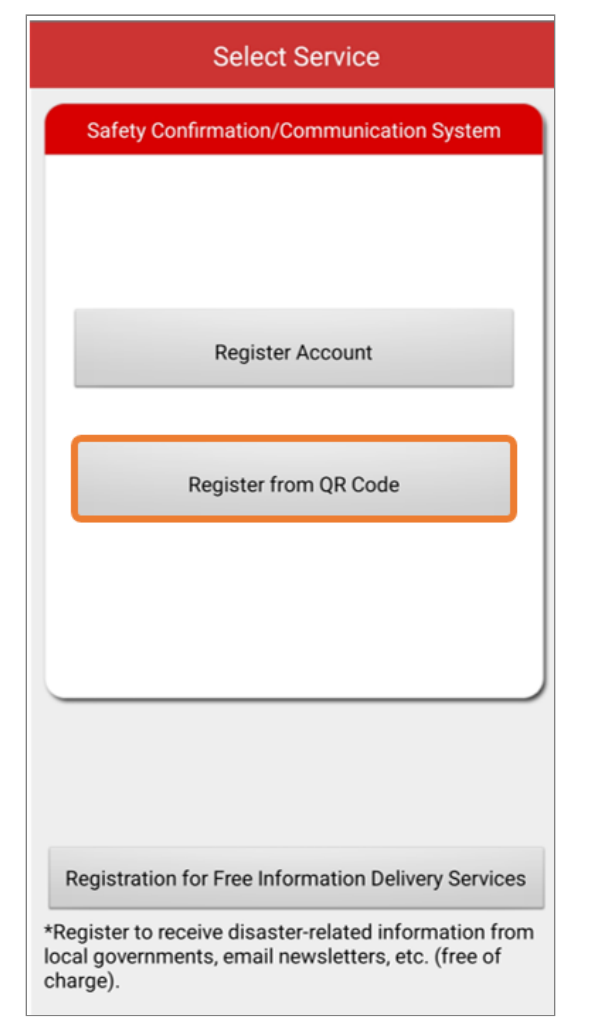

2. Your smartphone's camera will be started. Please scan QRcode in white frame.

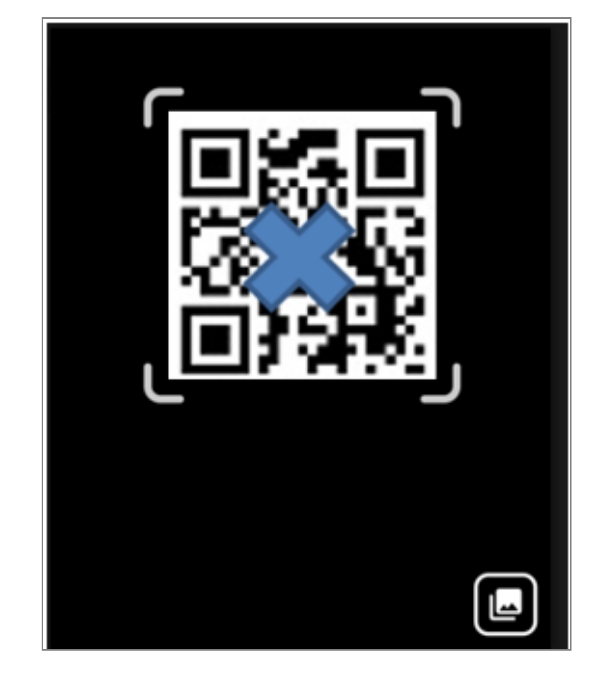

You can select QRcode from your picture's 3. folder.

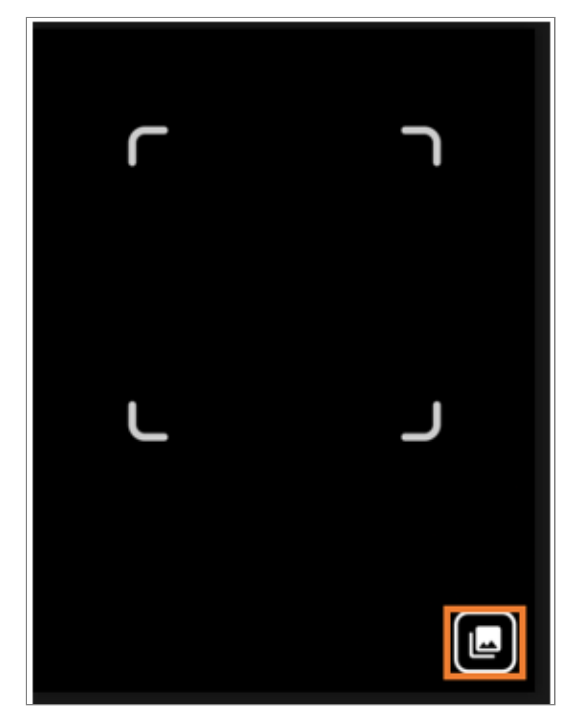

4. Your registration is complete when Active, the user name, etc. are displayed.

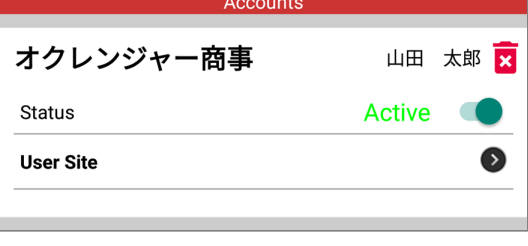

## <span id="page-12-0"></span>2.2.3 When "authentication NG" is displayed

The causes of the error message are as follows.

### • Incorrect input.

All ID/authentication keys must be entered in half-width characters.

Please be careful of similar alphanumeric characters such as the number "1" alphabet "l (l)" and the number "0" alphabet "o (o)".

"Google Play Developer Services" for Android • application is not installed. Or, it has not been updated.

Please install or update it from the Google Play.

[https://play.google.com/store/apps/details?](https://play.google.com/store/apps/details?id=com.google.android.gms&hl=ja) [id=com.google.android.gms&hl=ja](https://play.google.com/store/apps/details?id=com.google.android.gms&hl=ja)

You are not properly connected to the • Internet.

An Internet connection is used for account authentication. If the connection environment is poor, account information may not be obtained correctly.

Please check if there are any problems with the signal conditions, such as antenna display on the device. Please also try switching between mobile communication and Wi-Fi.

• ID/authentication key has been changed or deleted.

Please check with your organization administrator.

# <span id="page-12-1"></span>2.2.4 Registration for Free Information Delivery Service

It is a service for receiving email newsletters, disaster-related information from local

governments, etc. This is a free service for everyone.

1. Tap Account/Menu in the app menu at the bottom of the screen.

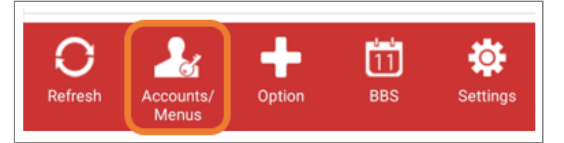

2. Tap Account Registration.

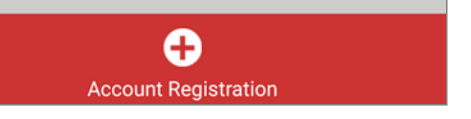

3. Tap Registration for Free Information Delivery Services.

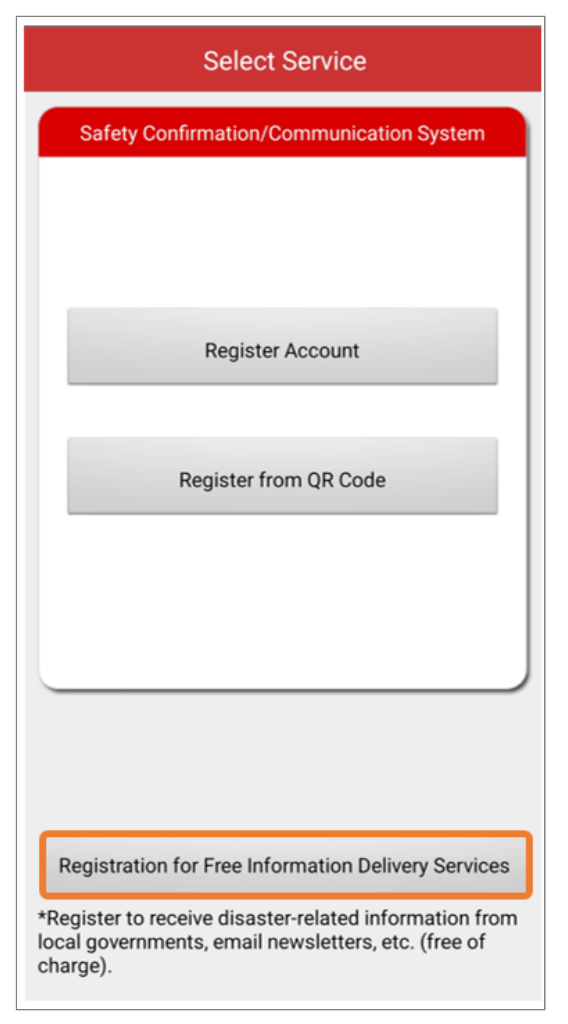

4. Enter a search keyword and tap Search. \* If you don't enter any keywords and tap Search, all the available Free Information Delivery Services are displayed.

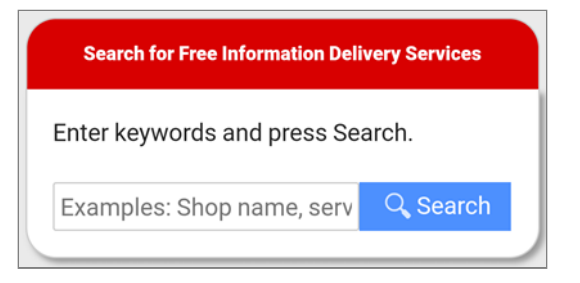

5. Tap Register for this service below the service you want to register for.

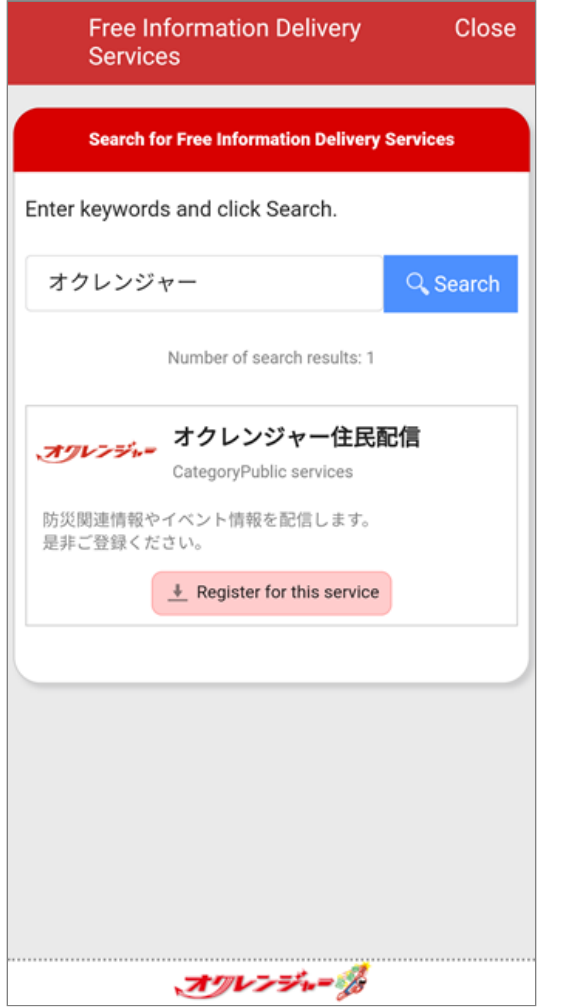

6. After registering your information by selecting the relevant option in each box, tap Check Your Entries.

\* Information to be entered differs depending on the service.

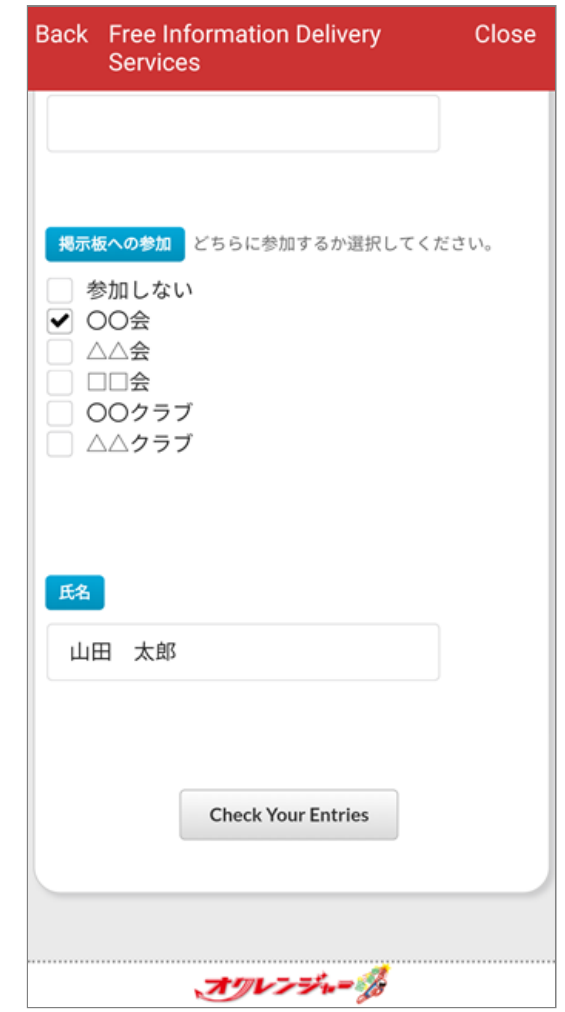

The page to confirm your entries will appear. 7. Confirm the details and tap Register at the bottom of the screen.

\* If you need to correct any of the information, tap Modify.

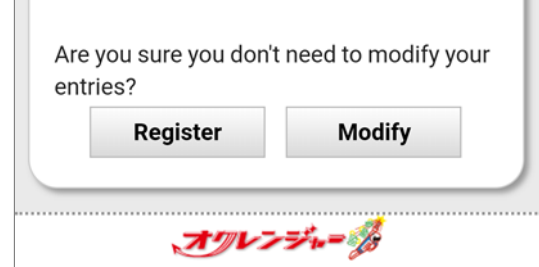

ī

After confirming the Terms of Use, tap Agree. 8.

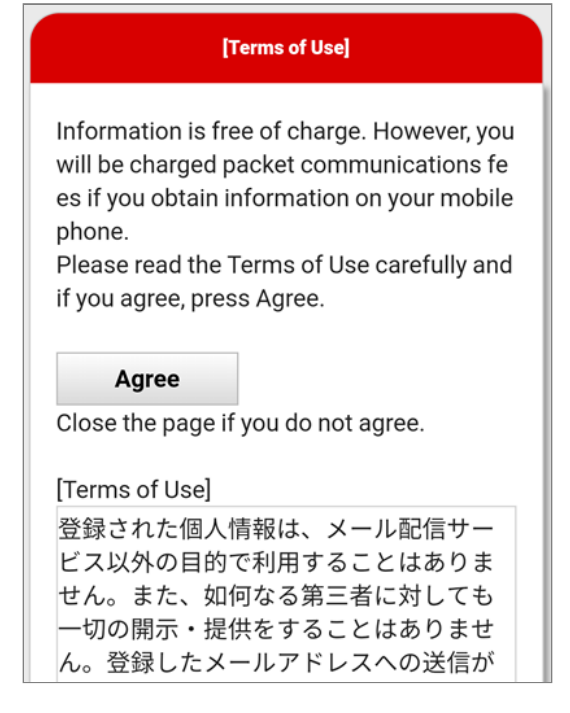

9. Your registration is complete when Active, the name of the service, etc. are displayed.

### <span id="page-14-0"></span>2.2.5 Registration of Additional Account

You can register multiple accounts in the app.

1. Tap Account/Menu in the app menu at the bottom of the screen.

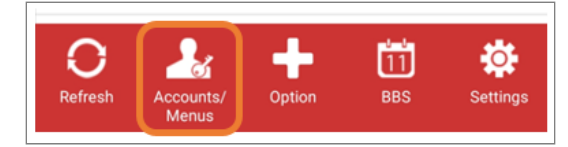

2. Tap Account Registration.

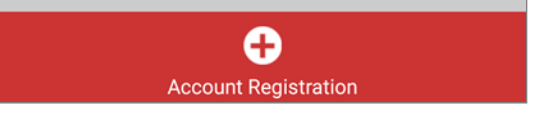

3. Next steps, See [Registration of Account](#page-10-1).

### <span id="page-14-1"></span>2.2.6 Deletion of Account

1. Tap Account/Menu in the app menu at the bottom of the screen.

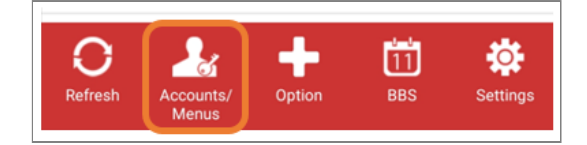

2. Tap the icon of recycle bin for the account you want to delete.

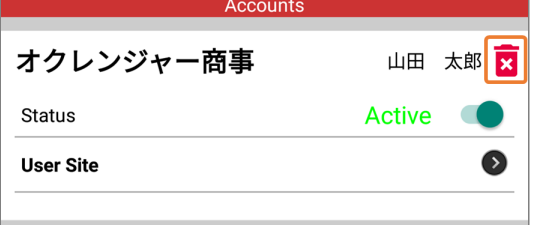

If you are sure to delete, tap OK. 3. If you want to cancel deletion, tap Cancel.

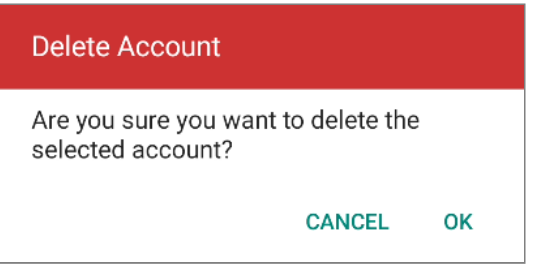

4. Deletion of the account is complete when the account no longer appears on the Accounts.

## <span id="page-14-2"></span>2.2.7 Invalidation of Account

1. Tap the button next to Active to invalidate the account. Ocrenger will no longer receive messages to the account. Tap the button next to Disabled to validate the account. The app will start receiving messages again.

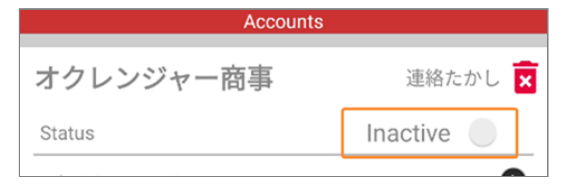

# <span id="page-15-0"></span>2.3 Control item Description

### <span id="page-15-1"></span>2.3.1 Home Page

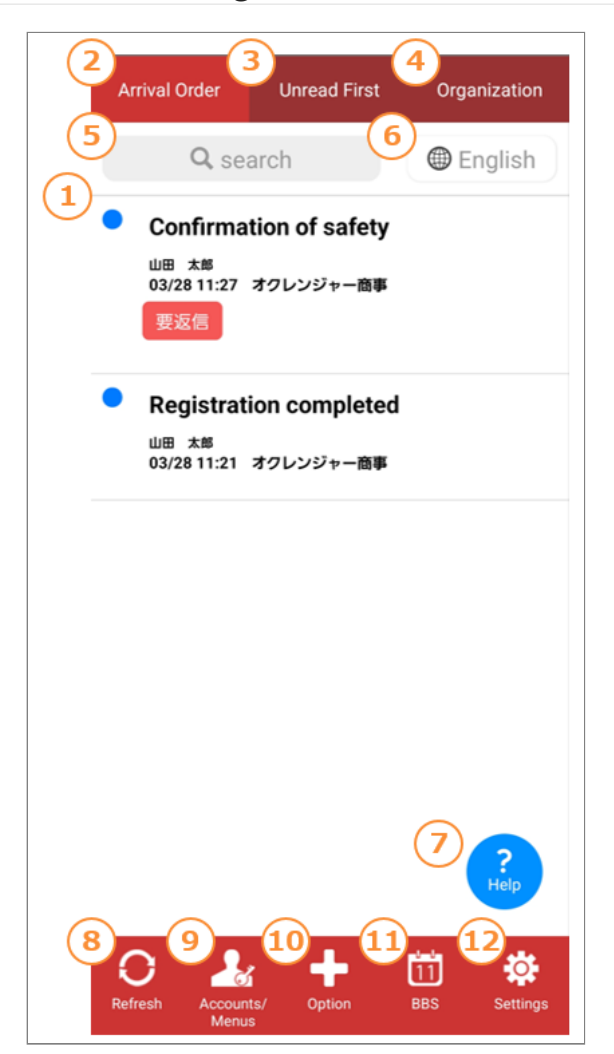

### ① **Timeline (message list)**

A list of messages received is displayed. \* Messages received after the registration of your account on the phone are displayed. To read messages delivered before registration, tap Account/Menu > User Site > Messages. \* You cannot read messages whose posting

periods have expired or that have been deleted by an administrator.

### ② **Arrival Order**

Tap it to list the messages in the order of arrival.

#### ③ **Unread First**

Tap it to list unread messages at the top of the list.

# ④ **Organization**

Tap it to read messages from a particular organization.

### ⑤ **Message Search**

Tap the button to display the search screen.

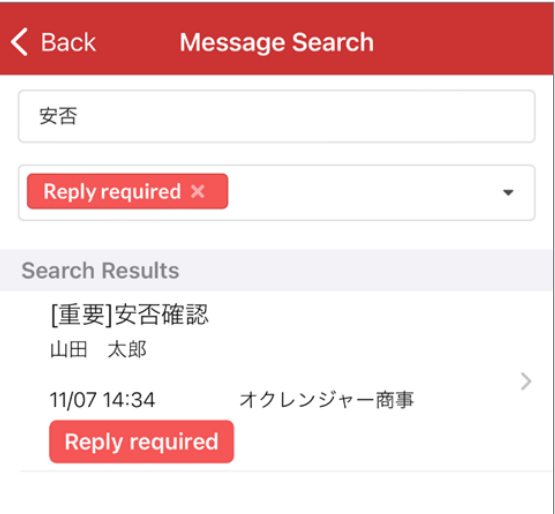

**Word** : Messages that contain the entered word in the subject, body, or attachment name will be displayed in the search results column.

**Tag** : Messages containing the selected tag will be displayed in the search results column.

\* If you select multiple tags, messages containing all selected tags will be filtered.

\* You can also search for messages by combining word search and tag search.

#### ⑥ **Language**

Displays translations in the selected language.

### ⑦ **Help**

Tap to go to the FAQ screen.

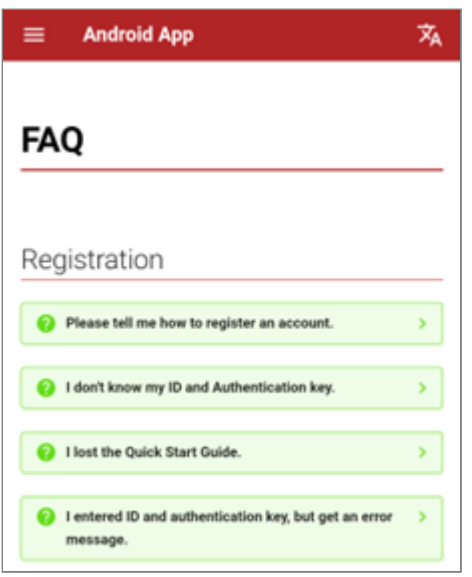

### ⑧ **Refresh**

Tap it to update the message list.

### ⑨ **Account/Menu**

delivery" for options.

Tap it to register, confirm, or delete an account. Tap User Site on the page to move to the Ocrenger User Site.

### ⑩ **Option**

Tap it to view options. There are "form", "alcohol check", and "private

### ⑪ **BBS**

Tap it to view schedules/bulletin boards.

### ⑫ **Settings (Please refer the page [Setup Page](#page-18-0))**

Tap it to change settings of the app.

### **If you want to edit messages**

\* A long press on a message will reveal a checkbox.

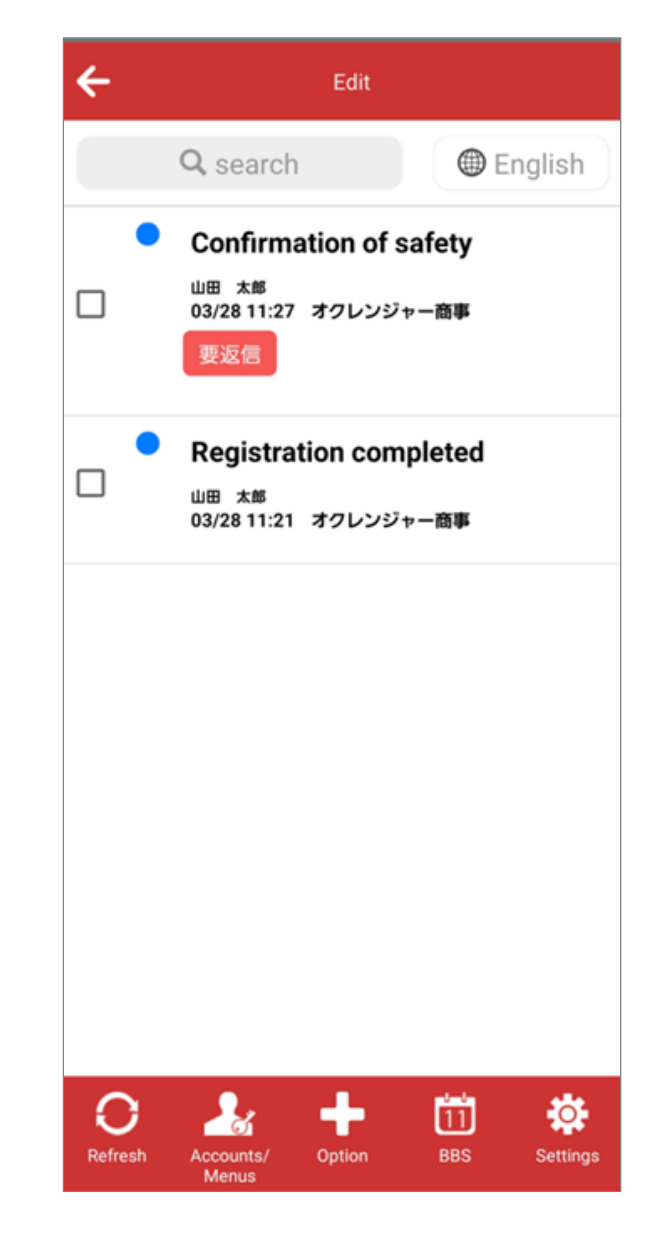

Check the box to change the message status to Read, Unread, Protected, or Cancel protection. You can also delete selected messages from the Timeline (message list) by tapping delete.

\* Even if you change the message status to Read or Unread, the status shown on the Administration Site does not change.

\* Even if you select to protect some messages, you cannot read messages whose posting periods have expired or those that have been deleted by an administrator.

Only the subjects of the protected messages will remain in the Timeline (message list).

\* Deleted messages cannot be displayed in the Timeline (message list) again.

# <span id="page-17-0"></span>2.3.2 Setting and Switching of Default Browser

1. Tap "Apps" on your smartphone's setting.

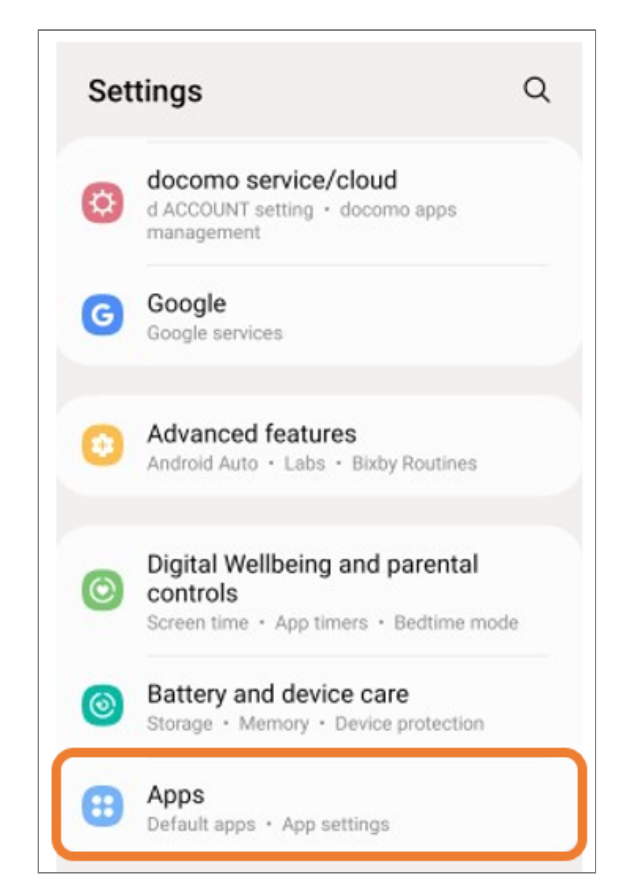

1. Tap "Choose default apps".

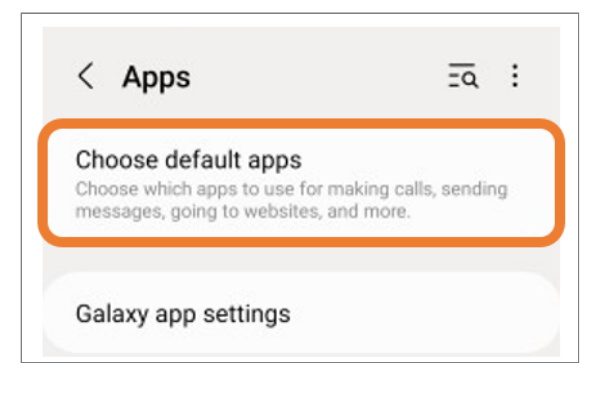

1. Tap "Browser app".

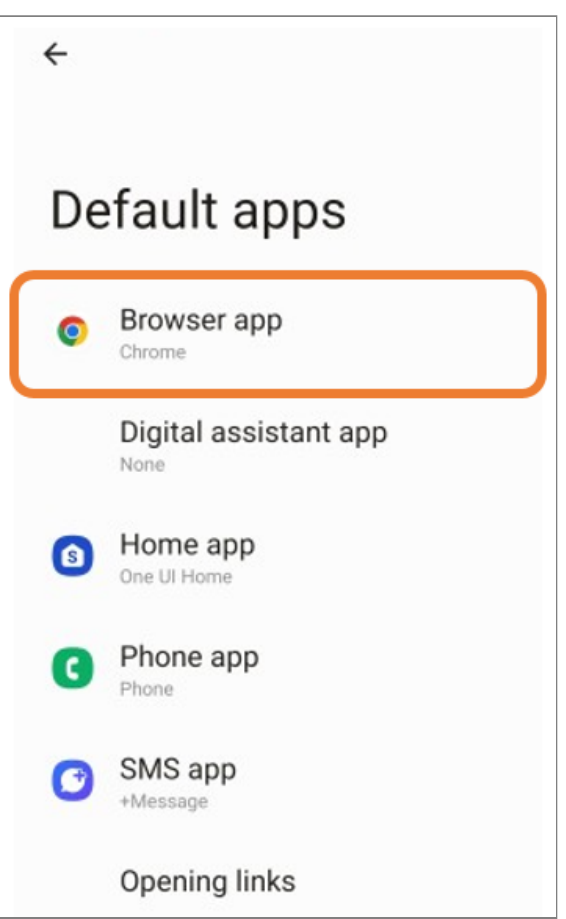

1. Choose browser that you want to set for default.

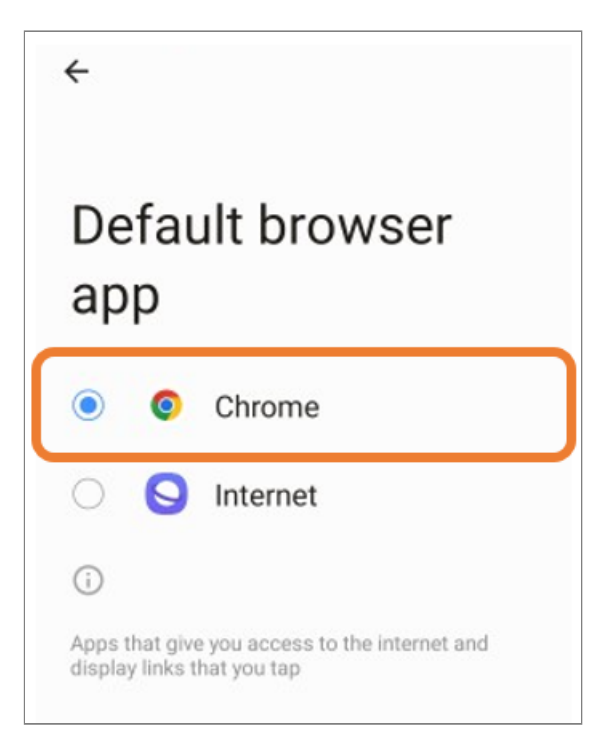

### <span id="page-18-0"></span>2.3.3 Setup Page

For Android 8.0 and below.

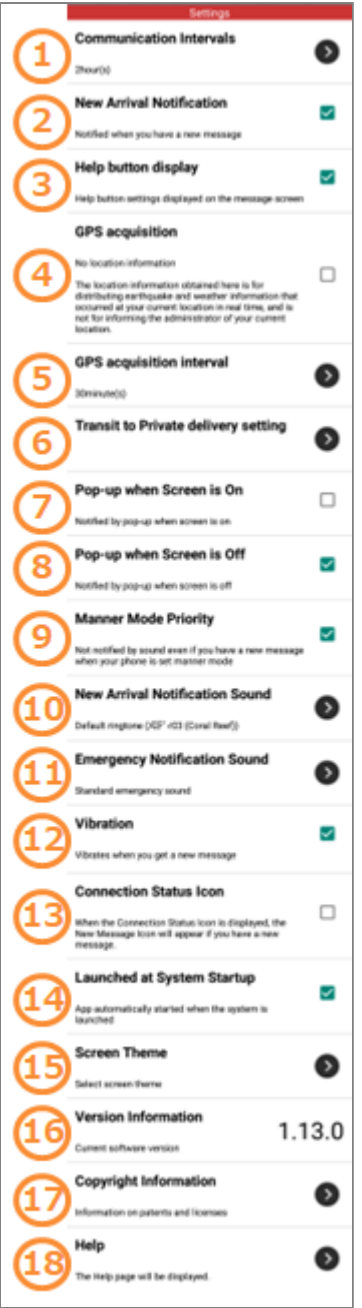

### ① **Communication intervals**

Tap it to set intervals for checking message arrival.

### ② **New message notification**

Check the box if you want to be notified of message arrival.

### ③ **Help Button Display**

Show/hide settings for timeline help buttons.

### ④ **GPS acquisition**

GPS functionality can be turned on or off only when the "Private Delivery Settings" option is enabled.

### ⑤ **GPS acquisition interval**

Setting the interval for acquiring GPS information.

### ⑥ **Transit to Private Delivery Setting**

Tap to go to the Private Delivery Settings screen.

### ⑦ **Pop-up when the screen is on**

Check the box if you want to be notified of message arrival by a pop-up when the screen is on.

### ⑧ **Pop-up when the screen is off**

Check the box if you want to be notified of message arrival by a pop-up when the screen is off.

#### ⑨ **Manner mode priority**

When the box is checked and your mobile phone is set manner mode, you will not be notified of message arrival by a ringtone or a vibrating alert, regardless of your settings in ⑥ to ⑧.

#### ⑩ **New message notification sound**

Tap it to select a ringtone notifying you of message arrival.

#### ⑪ **Emergency notification sound**

Tap it to select a ringtone notifying you of emergency message arrival.

### ⑫ **Vibration**

Check the box if you want to be notified of message arrival by a vibrating alert.

### ⑬ **Connection Status Icon**

Check the box to display notification icons on the status bar of your smartphone. If you do not

want the Connection Status Icon to be displayed, uncheck the box.

\* It is recommended, however, to keep the Connection Status Icon displayed so that you can readily check the connection status.

 New Message Icon The app has received a new message

Connection Status Icon The app is connected to the server. This is the icon that is usually displayed on the status bar.

⑭ **Launched at System Startup** When this box is checked, the app will automatically start when your smartphone is switched on even if you have quit the app before switching off your smartphone.

⑮ **Screen Theme** Tap it to select a theme color for the app screen.

### ⑯ **Version information**

The version of the Ocranger app you are currently using. You can confirm the latest version at [Google Play.](https://play.google.com/store/apps/details?id=jp.ocrenger.android&hl=ja&gl=US)

### ⑰ **Copyright information**

Tap it o confirm the copyright information of the app.

### ⑱ **Help**

Check this page if you need any help with the operation of the Ocrenger App.

# <span id="page-19-0"></span>2.4 Change the app settings

### <span id="page-19-1"></span>2.4.1 How to set up a notification settings

Notification settings cannot be changed in the app for devices running Android 8.0 and above. Please following steps to move to notification setting screen from "Transit to notification setting" and configure the notification settings. For other settings, please refer to the contents of ["Setup Page"](#page-18-0).

### 1. Tap Settings.

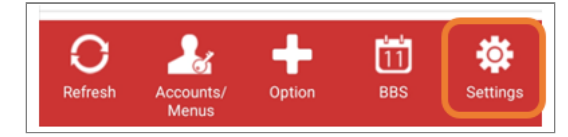

2. Tap "Transit to notification setting".

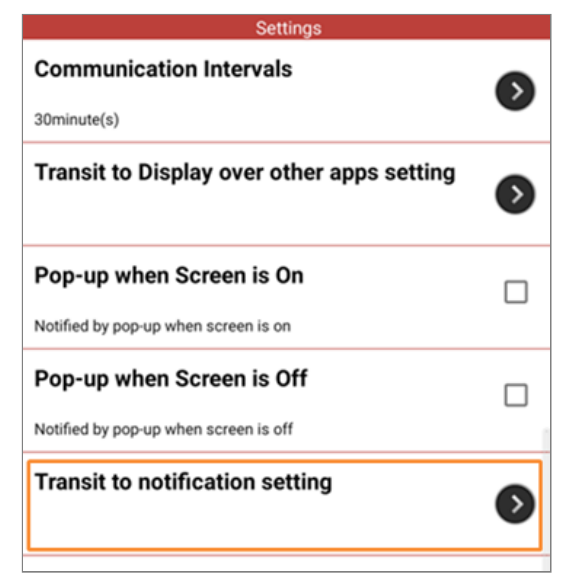

3. The ocrenger notification settings screen will be displayed.

\* The screen will vary depending on your device.

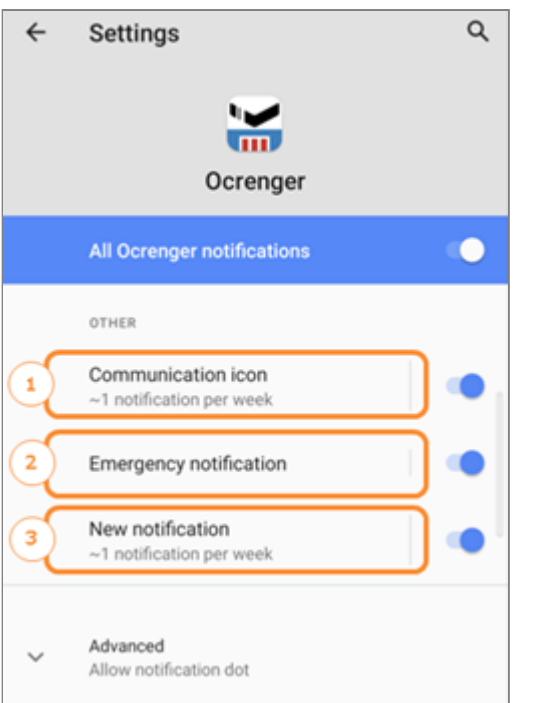

### ① **Communication icon**

This is setting for the icon always displayed when app is running.

### ② **Emergency message**

Notification settings for emergency messages.

#### ③ **Notify new message**

Notification settings for normal messages.

- <span id="page-20-0"></span>2.4.2 How to set up a pop-up display
	- 1. Tap Settings.

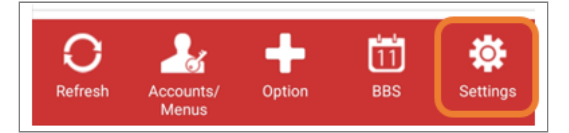

2. Tap "Transit to Display over other apps setting".

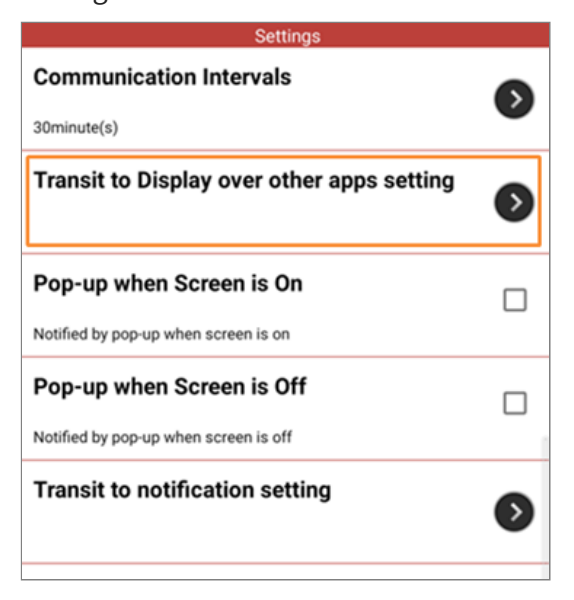

3. "Transit to Display over other apps setting" Please turn on.

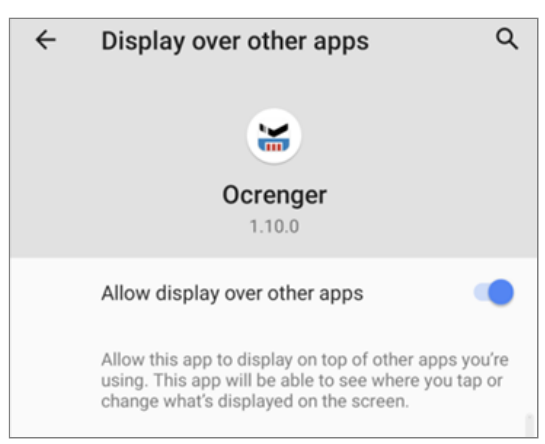

4. Press "Display Pop-Ups when Screen ON" and "Display Pop-Ups when Screen OFF".

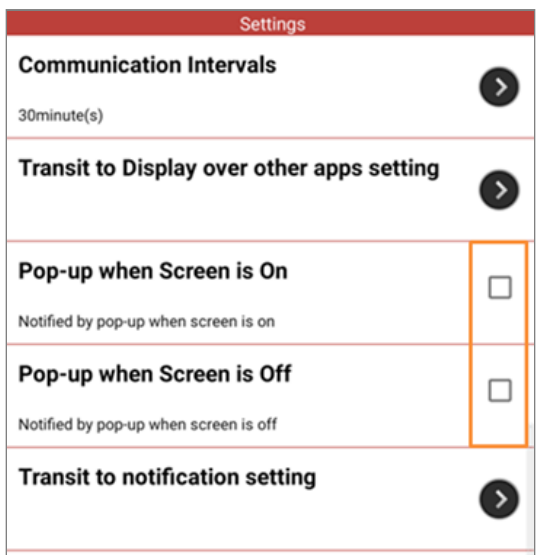

When the app has received a message, a pop-5. up will appear.

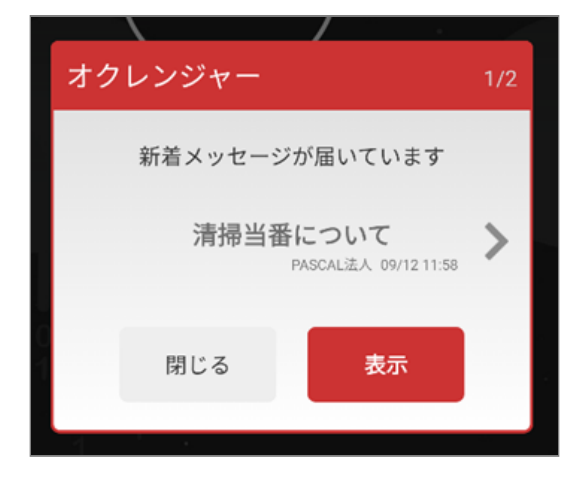

## <span id="page-21-0"></span>2.4.3 Disable "Unused App" function

The function to delete permissions and temporary data granted to an application when it has not been used for a long period of time. Since the deletion of data by this function may affect the reception of Push notifications/ messages, it is recommended to disable.

After registering an account, a warning 1. message will appear on the device has this function. Press "Settings."

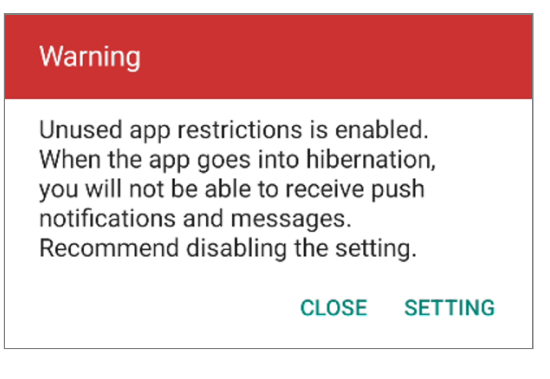

2. The settings screen will be displayed. Turn off "Unused Apps".

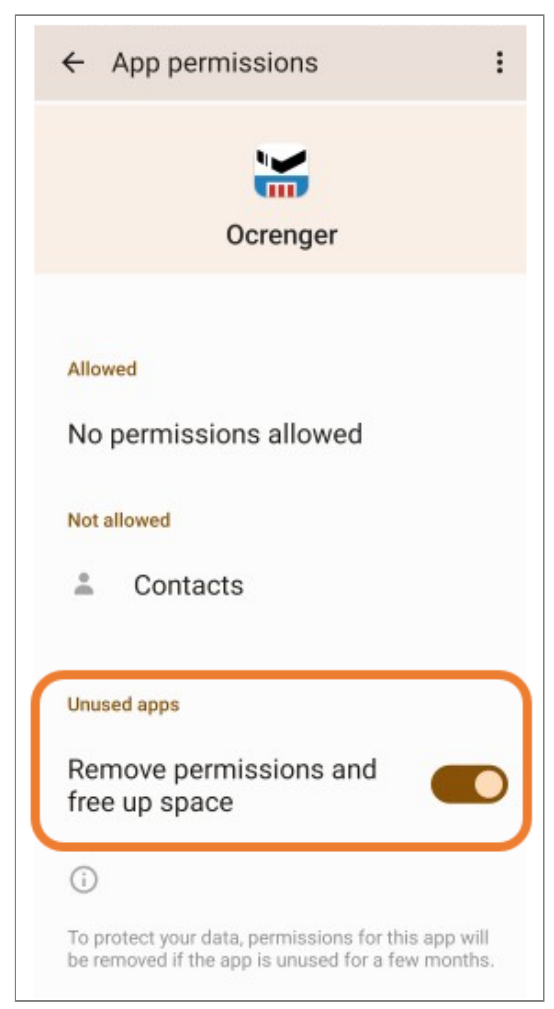

The image is in the activated state.

The settings screen can be displayed from the OS settings screen -> Ocrenger as well as from the Warning dialog.

# <span id="page-22-0"></span>**3. How to Operate App (iOS)**

# <span id="page-22-1"></span>3.1 Downloading App

# <span id="page-22-2"></span>3.1.1 Downloading App at App Store

1. Enter "ocrenger" to search at App Store and download the app.

\* You need to have an Apple ID to download the app.

\* The app is free.

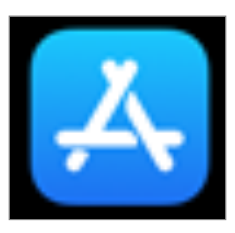

You can also go to the downloading page by reading the QR code.

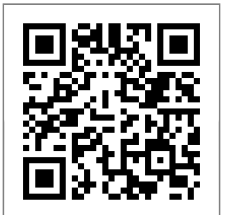

[App Store](https://apps.apple.com/jp/app/ocrenger/id523045929)

# <span id="page-22-3"></span>3.1.2 Updating App at App Store

Launch the App Store. 1.

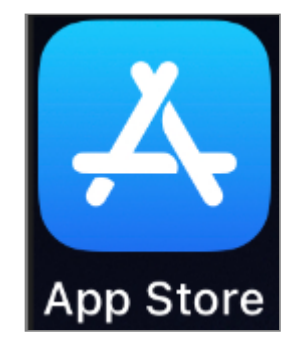

2. Tap "App" at the bottom of the App Store screen.

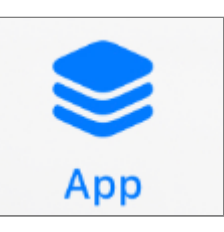

3. Tap the icon in the figure below at the top right of the screen.

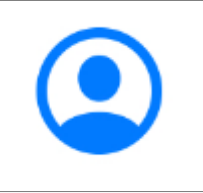

The update app will appear. Tap "Update All" 4. or "Update" to the right of the Ocrenger app. (If you don't see the Ocrenger app, try connecting again in a few hours)

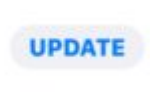

5. When "Open" appears to the right of the Ocrenger app, the update is complete.

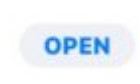

# <span id="page-23-0"></span>3.2 Manage account

# <span id="page-23-1"></span>3.2.1 Registration of Account

When downloading is complete, launch the 1. app.

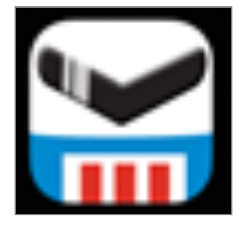

2. Confirm the details of the consent form and tap Agree.

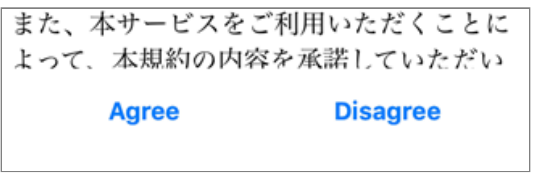

3. Tap "Register Account".

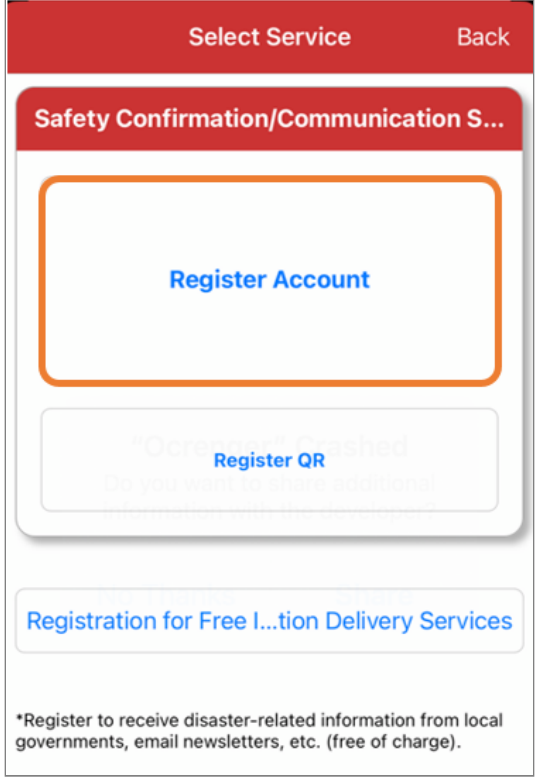

Enter your ID and authentication key stated in 4. your Quick Start Guide and tap OK.

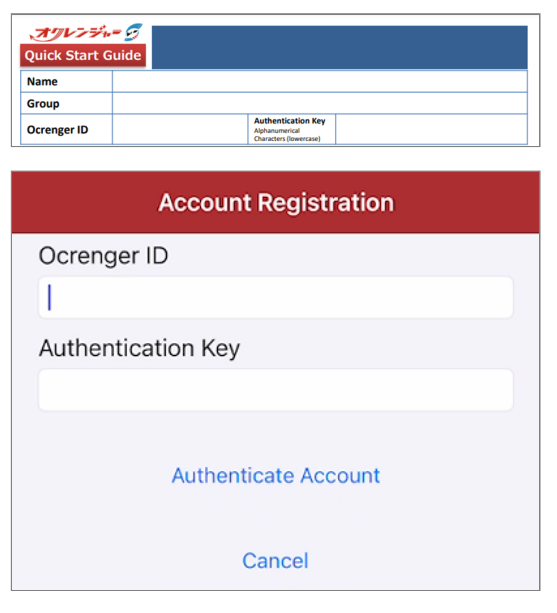

5. Your registration is complete when Active, the user name, etc. are displayed.

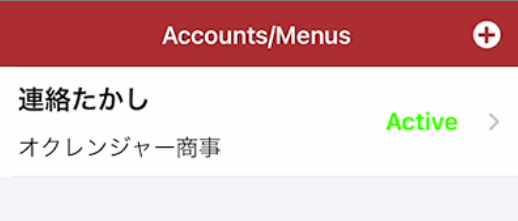

# <span id="page-24-0"></span>3.2.2 Registration of Account by Scanning QR Code

1. Tap "Register QR".

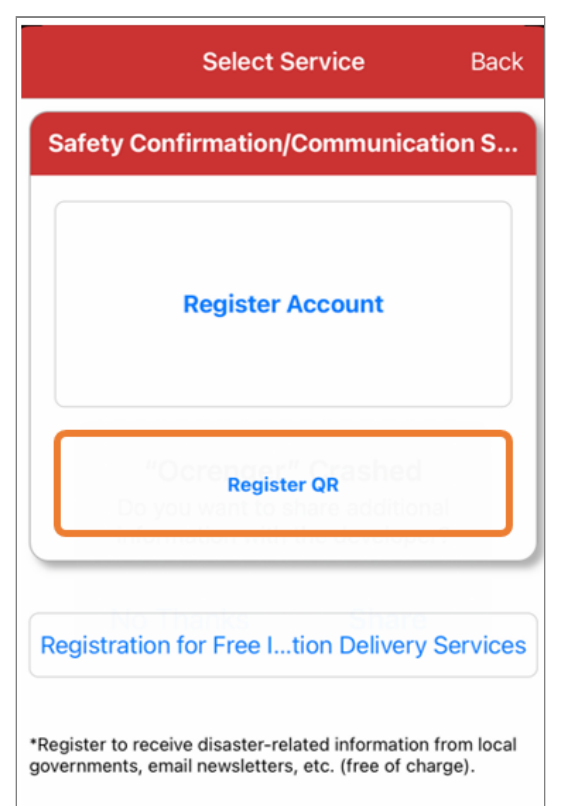

2. Your smartphone's camera will be started. Please scan QRcode in white frame.

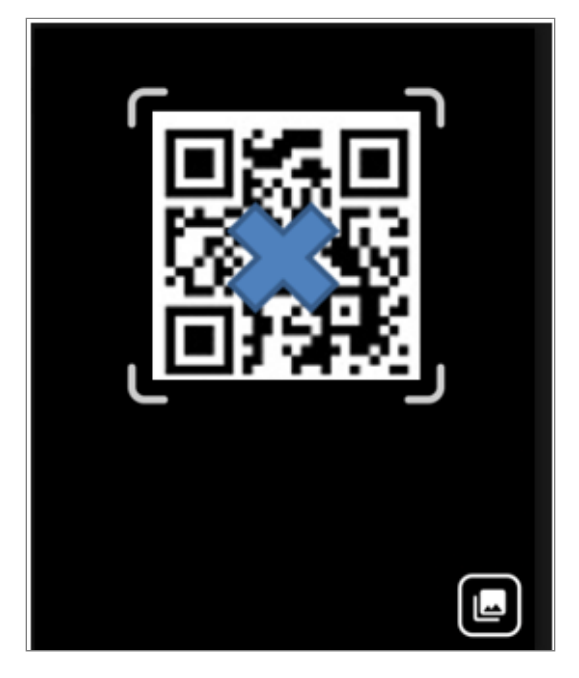

You can select QRcode from your picture's 3. folder.

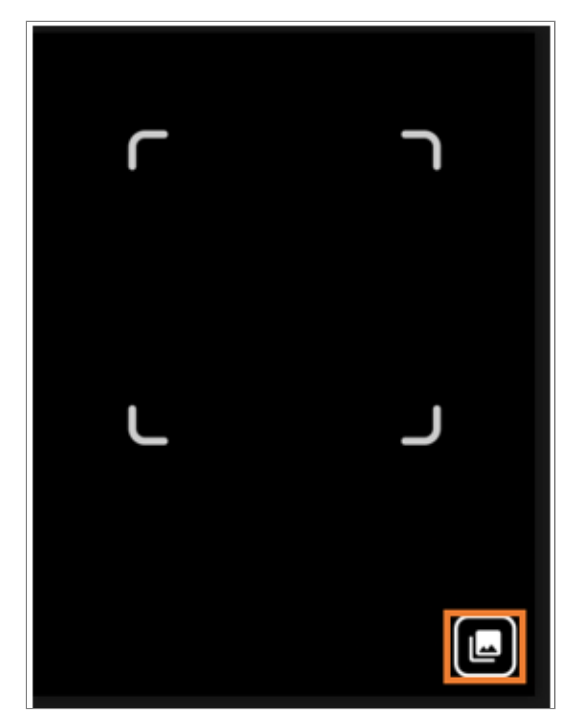

4. Your registration is complete when Active, the user name, etc. are displayed.

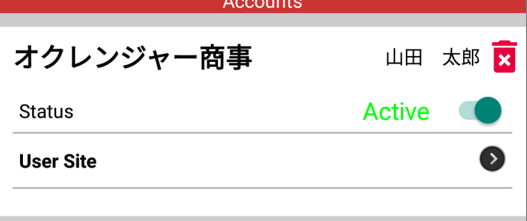

# <span id="page-24-1"></span>3.2.3 When "authentication NG" is displayed

The causes of the error message are as follows.

• Incorrect input.

All ID/authentication keys must be entered in half-width characters.

Please be careful of similar alphanumeric characters such as the number "1" alphabet "l (l)" and the number "0" alphabet "o (o)".

You are not properly connected to the • Internet.

An Internet connection is used for account

authentication. If the connection environment is poor, account information may not be obtained correctly.

Please check if there are any problems with the signal conditions, such as antenna display on the device. Please also try switching between mobile communication and Wi-Fi.

• ID/authentication key has been changed or deleted.

Please check with your organization administrator.

## <span id="page-25-0"></span>3.2.4 Registration for Free Information Delivery Service

It is a service for receiving email newsletters, disaster-related information from local governments, etc. This is a free service for everyone.

1. Tap Account/Menu in the app menu at the bottom of the screen.

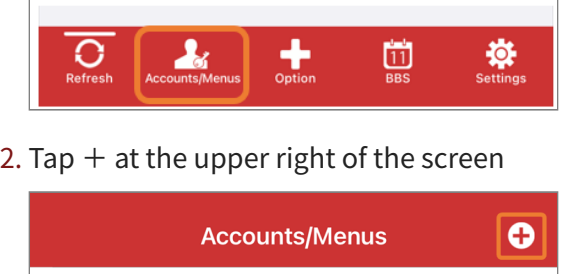

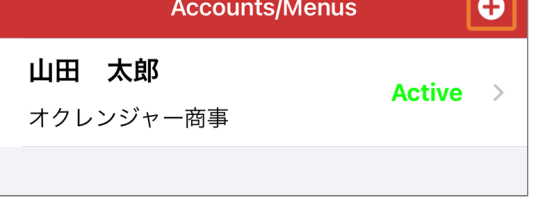

3. Tap Registration for Free Information Delivery Services.

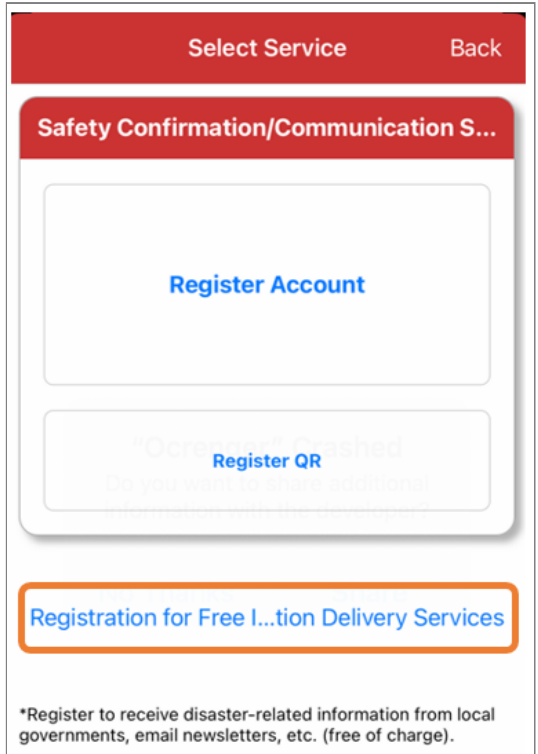

4. Enter a search keyword and tap Search. \* If you don't enter any keywords and tap Search, all the available Free Information Delivery Services are displayed.

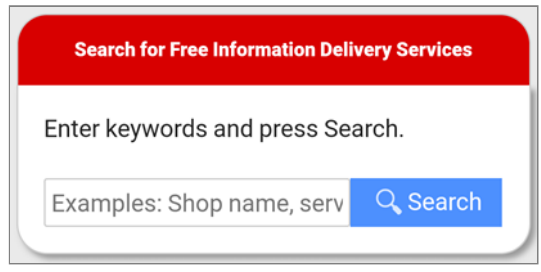

5. Tap Register for this service below the service you want to register for.

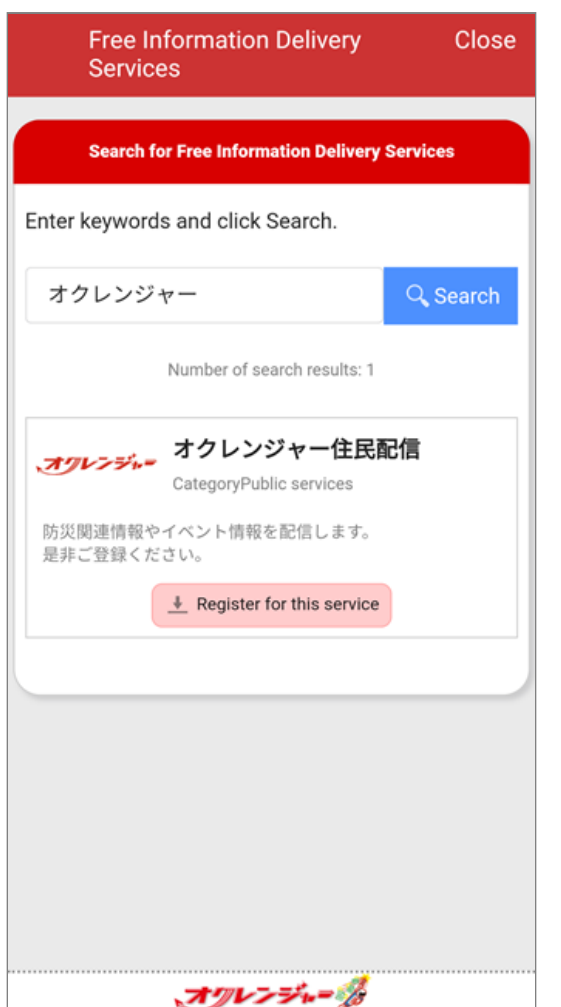

6. After registering your information by selecting 1. the relevant option in each box, tap Check Your Entries.

\* Information to be entered differs depending on the service.

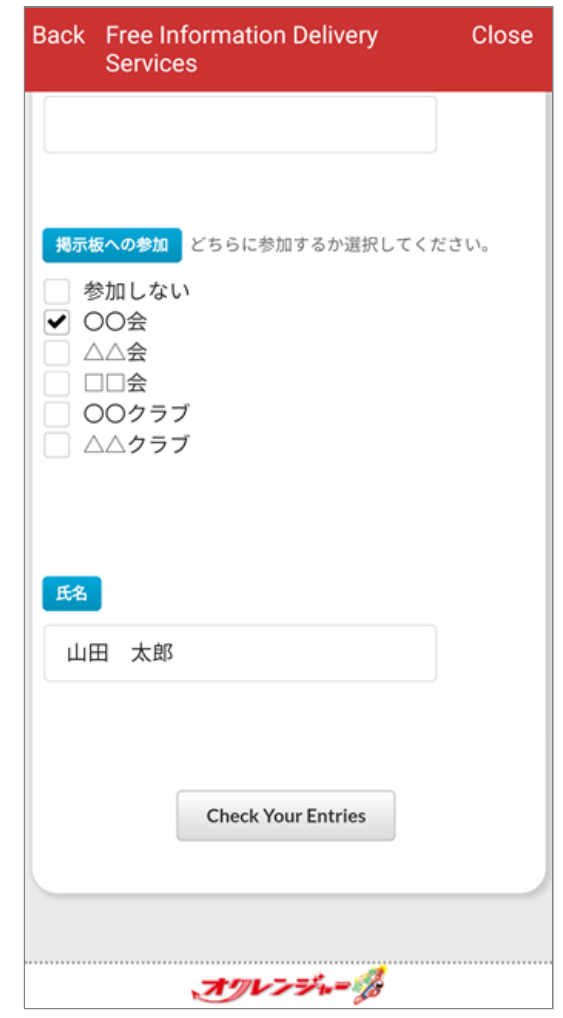

7. The page to confirm your entries will appear. Confirm the details and tap Register at the bottom of the screen.

\* If you need to correct any of the information, tap Modify.

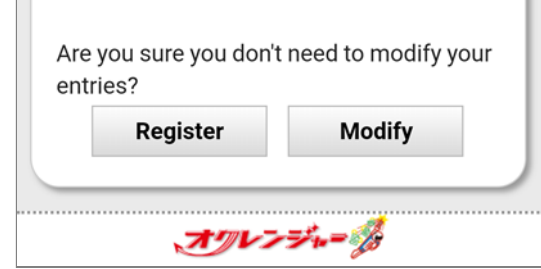

r.

After confirming the Terms of Use, tap Agree. 8.

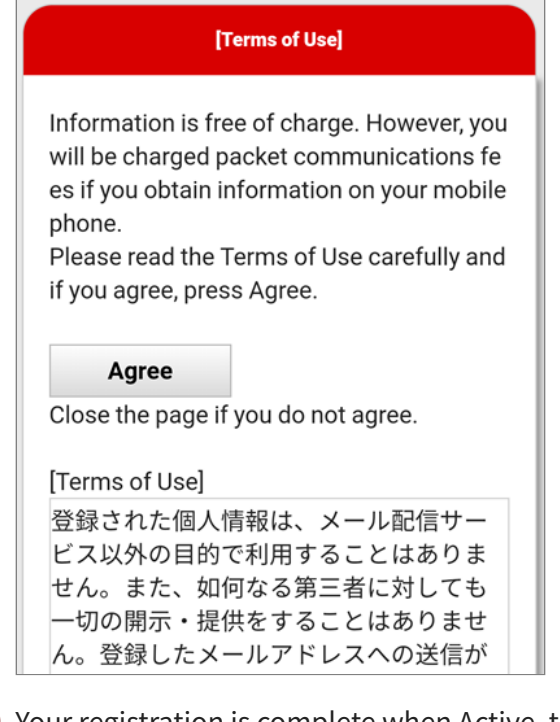

9. Your registration is complete when Active, the name of the service, etc. are displayed.

### <span id="page-27-0"></span>3.2.5 Registration of Additional Account

You can register multiple accounts in the app.

1. Tap Account/Menu in the app menu at the bottom of the screen.

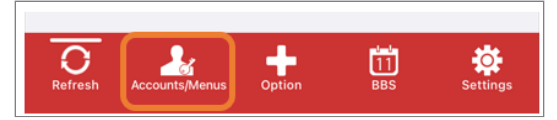

2. Tap  $+$  at the upper right of the screen

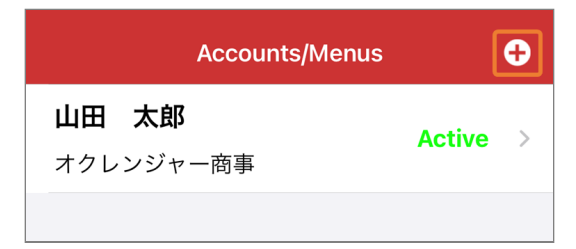

3. Next steps, See [Registration of Account.](#page-23-1)

## <span id="page-27-1"></span>3.2.6 Deletion of Account

1. Tap Account/Menu in the app menu at the bottom of the screen.

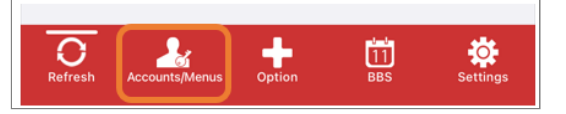

2. Select the account you want to delete.

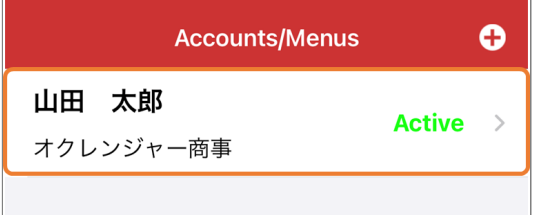

3. Tap Delete Account.

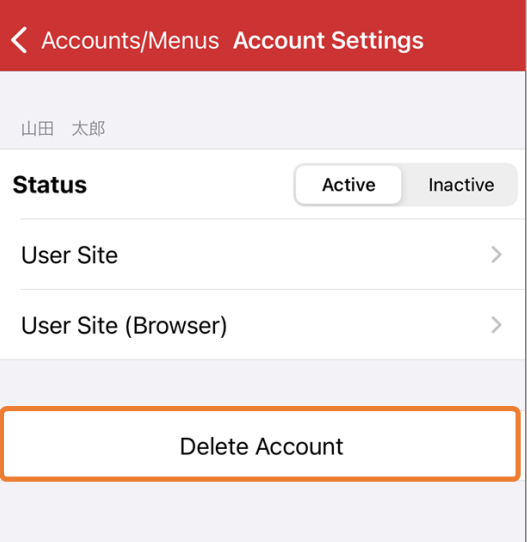

4. If you are sure to delete, tap OK. If you want to cancel deletion, tap Cancel.

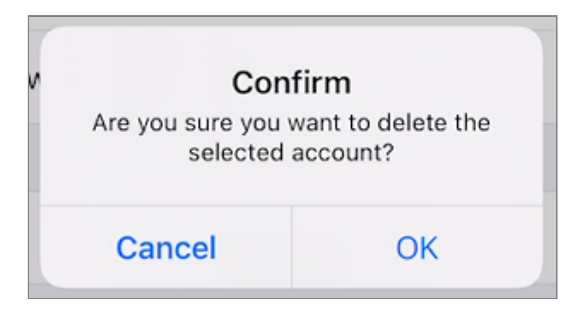

5. Deletion of the account is complete if the account no longer appears on the Account/ Menu page.

### <span id="page-28-0"></span>3.2.7 Invalidation of Account

1. Select Inactive to invalidate the account. The Ocrenger App will no longer receive messages to the account. Set it back to Active to validate the account.

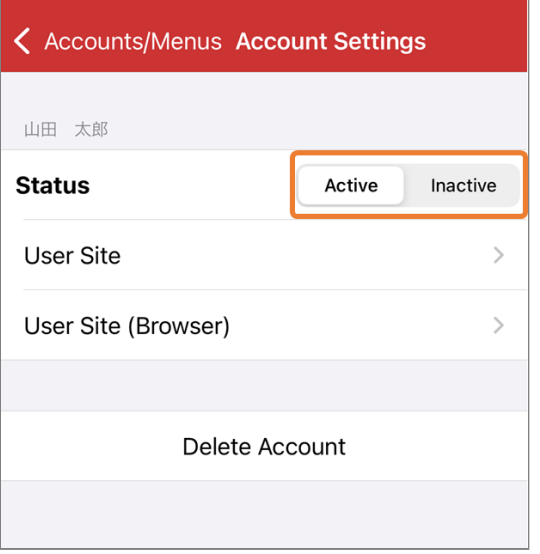

# <span id="page-29-0"></span>3.3 Control item Description

### <span id="page-29-1"></span>3.3.1 Home Page

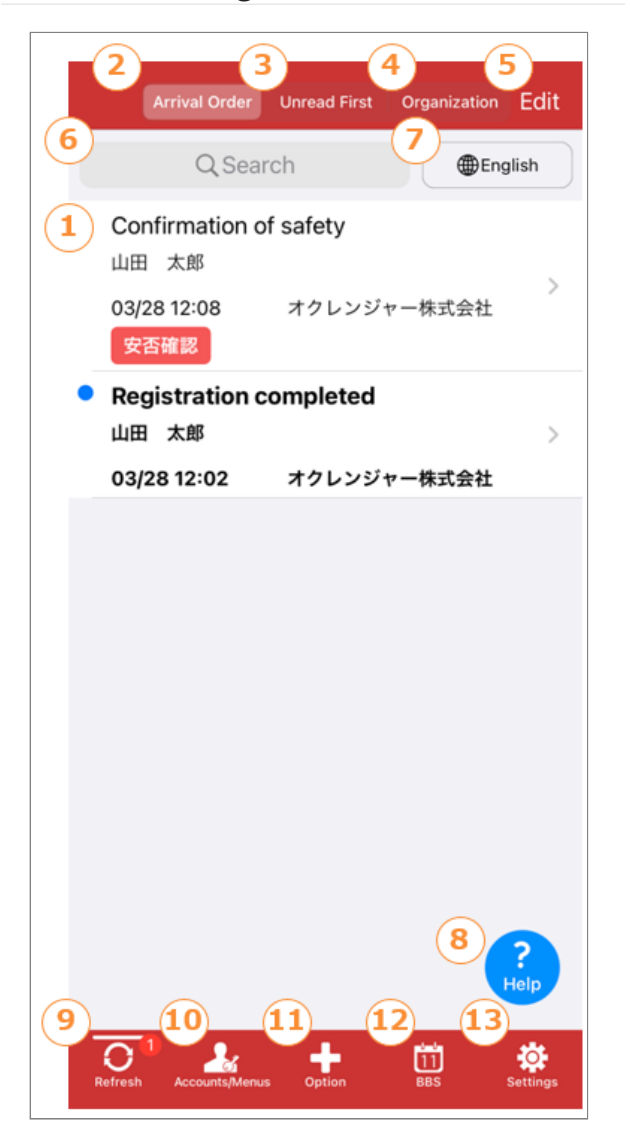

#### ① **Timeline (message list)**

A list of messages received is displayed. \* Messages received after the registration on the phone of your account are displayed.To read messages delivered before registration, tap

Account/Menu > User Site > Messages.

\* You cannot read messages whose posting periods have expired or that have been deleted by an administrator.

### ② **Arrival Order**

Tap it to list the messages in the order of arrival.

#### ③ **Unread First**

Tap it to list unread messages at the top of the list.

#### ④ **Organization**

Tap to read messages from a particular organization

#### ⑤ **Edit**

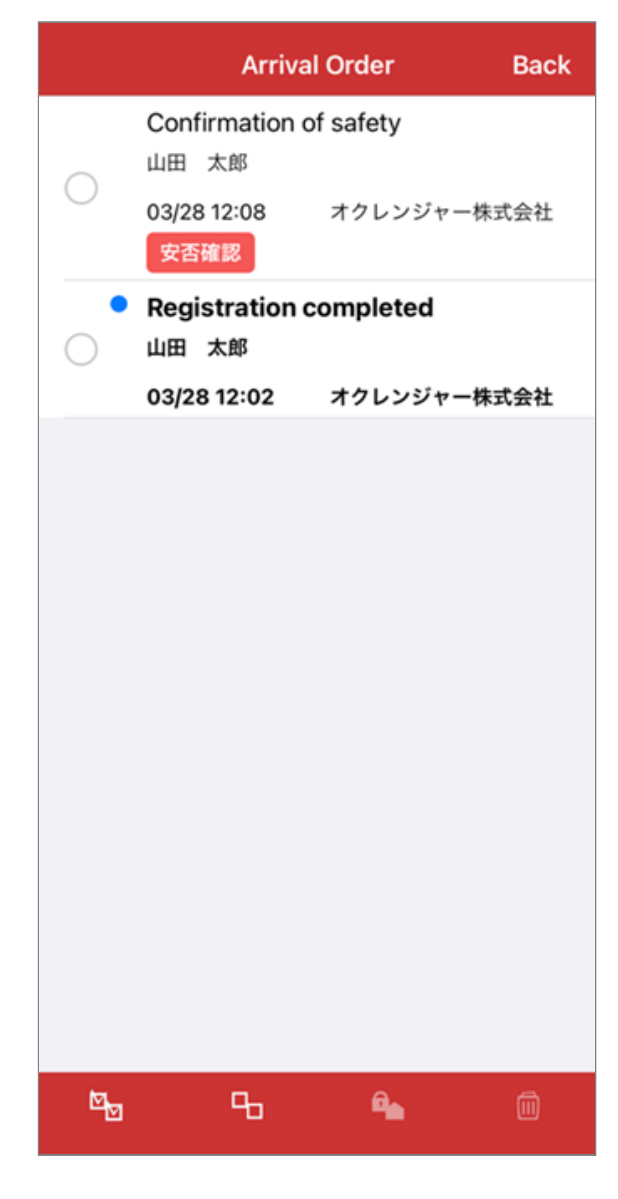

Check the box to change the message status to Read, Unread, Protected, or Cancel protection. You can also delete selected messages from the Timeline (message list) by tapping Delete. \* Even if you change the message status to Read or Unread, the status shown on the Administration Site does not change.

\* Even if you select to protect some messages, you cannot read messages whose posting periods have expired or those that have been deleted by an administrator. Only the subjects of the protected messages will remain in the Timeline (message list).

\* Deleted messages cannot be displayed in the Timeline (message list) again.

#### ⑥ **Message Search**

Tap the button to display the search screen.

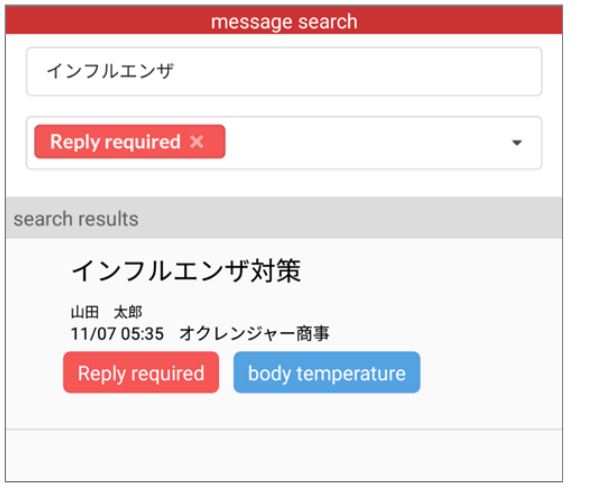

**Word** : Messages that contain the entered word in the subject, body, or attachment name will be displayed in the search results column.

**Tag** : Messages containing the selected tag will be displayed in the search results column.

\* If you select multiple tags, messages containing all selected tags will be filtered.

\* You can also search for messages by combining word search and tag search.

#### ⑦ **Language**

Displays translations in the selected language.

#### ⑧ **Help**

Tap to go to the FAQ screen.

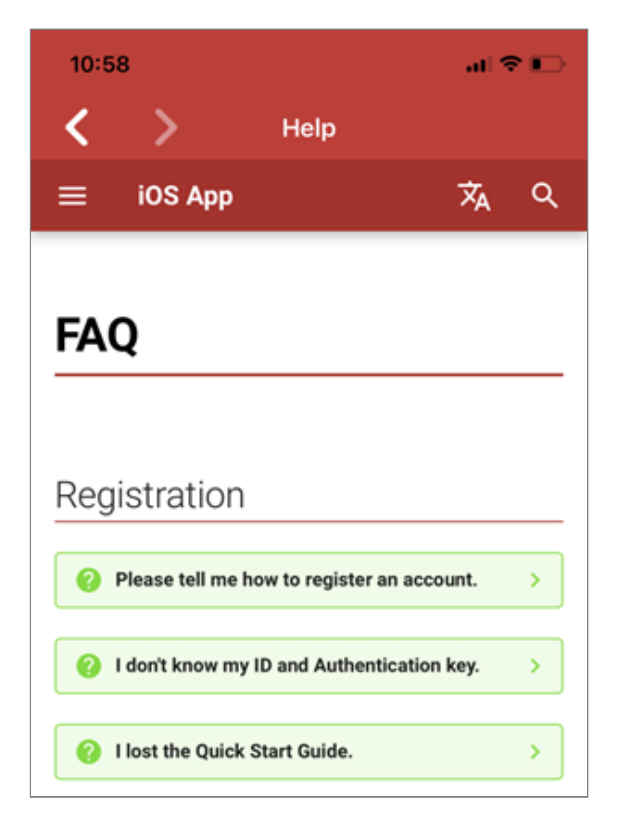

### ⑨ **Refresh**

Tap it to update the message list.

#### ⑩ **Account/Menu**

Tap it to register, confirm, or delete an account. Tap User Site on the page to move to the Ocrenger User Site.

#### ⑪ **Option**

Tap it to view options. There are "form", "alcohol check", and "private delivery" for options.

#### ⑫ **BBS**

Tap it to view schedules/bulletin boards.

⑬ **Settings(Please refer the page [Setup Page](#page-31-0))** Tap it to change settings of the app.

## <span id="page-31-0"></span>3.3.2 Setup Page

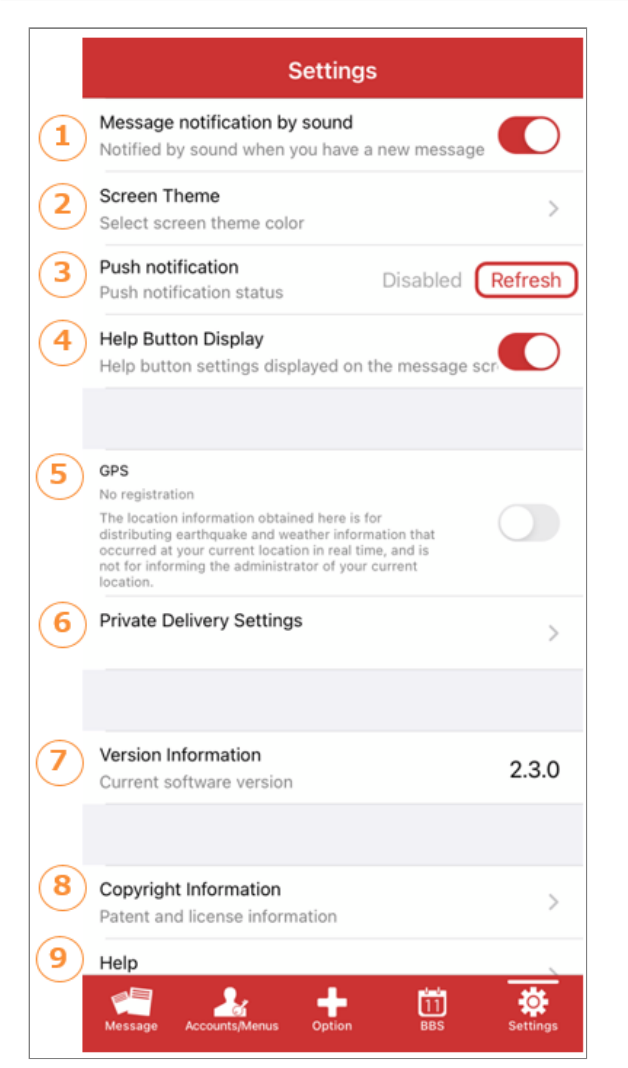

### ① **Message notification by sound**

When this function is on (green means on), the Ocrenger App will automatically check message arrival at the server when the app starts.

#### ② **Screen theme**

Tap it to change theme colors of the app screen.

### ③ **Push notification**

When this function is Active, you will be notified of message arrival even if you have not launched the app. When this function is Inactive, you will not be notified of the arrival of a message.Tap the refresh button displayed next to it, and follow the instructions in the message.

### ④ **Help Button Display**

Show/hide settings for timeline help buttons.

#### ⑤ **GPS**

GPS functionality can be turned on or off only when the "Private Delivery Settings" option is enabled.

### ⑥ **Private Delivery Settings**

Tap to go to the Private Delivery Settings screen.

### ⑦ **Version information**

The version of the Ocranger app you are currently using. You can confirm the latest version at [App Store](https://apps.apple.com/jp/app/okurenja/id523045929).

### ⑧ **Copyright information**

Tap it to confirm the copyright information of the app.

### ⑨ **Help**

Check this page if you need help with the operation of the Ocrenger App.

# <span id="page-32-0"></span>3.4 Device Settings

### <span id="page-32-1"></span>3.4.1 Enable Cellular Data

If a communication error is displayed, "Cellular Data" may not be allowed. Please enable the Ocrenger app.

### Launch Settings and tap Cellular. 1.

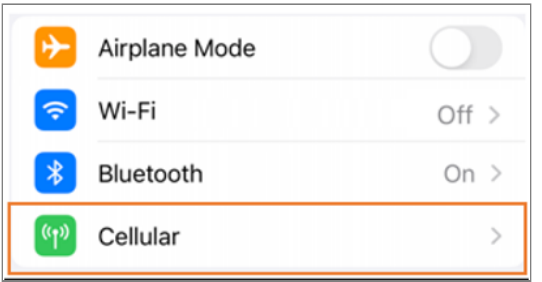

Make sure cellular data is turned on. (If it is 2. OFF, turn it ON)

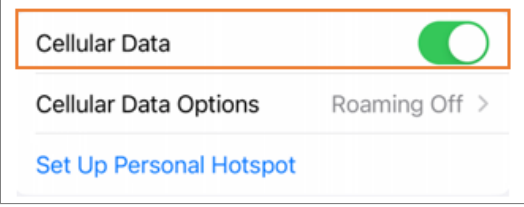

Scroll down the screen and turn on Ocrenger 3. in the list of mobile data communication applications.

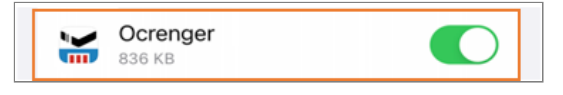

# <span id="page-33-0"></span>**4. Email Address Registration/Bookmarking**

# <span id="page-33-1"></span>4.1 Introduction

Set up your smartphone as stated below, so that you can receive the notification of message arrival without fail.

\* You may not be able to receive notifications even if you do not use a email filter, so be sure to follow the procedure stated below.

Add "pasmail.jp" to the safe sender list of the email filter of your smartphone and cancel the function to reject emails including URLs.

As for details, visit our website at the URL below. <https://www.ocrenger.jp/method/index.html>

# <span id="page-33-2"></span>4.2 Mail

# <span id="page-33-3"></span>4.2.1 Registration of Email Address

1. Read the QR code, or enter ["reg@pasmail.jp"](mailto:reg@pasmail.jp?subject=mail%20registration&body=send%20this%20mail%20as%20it%20is.) in the addressee box and send a blank email.

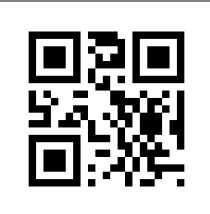

\* No need to enter a subject or text. If you cannot send a blank email, enter a character in the text box and send it.

\* Use your own smartphone to send a blank email so that your email address will be properly registered.

2. In about five minutes after sending a blank email, you will receive a reply. Tap the URL shown in the text to move to the Ocrenger User Site.

\* If your phone is not SSL compatible, tap the URL in the lower part of the message.

オクレンジャーの登録サイトへようこそ。 以下のアドレスを選択して受信登録を行ってください https://user.ocrenger.jp このメールにはあなたのメールアドレス情報を含んでい ます。他人にコピー及び転送は行わないでください。 上記URLで繋がらない場合はこちらのURLを選択してくだ さい (非SSI) http://user.ocrenger.jp このメールにお心当たりの無い方は以下アドレスにご連 絡ください。<br>オクレンジャ -ヘルブデスク 0267-66-1383 ocrenger@pasmail.jp

If you do not receive a reply in five minutes: The reply may have been blocked by the email filtering function of your smartphone. After changing the setting of your smartphone, go back to the first step of the procedure.

3. After confirming the Terms of Use, tap Agree.

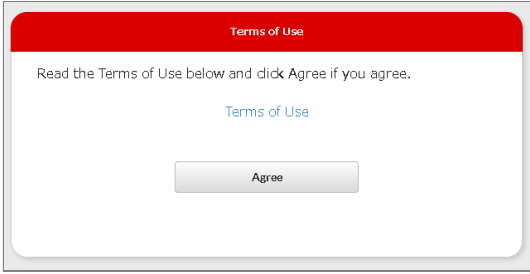

Enter your ID , Authentication key and tap Log 4. in.

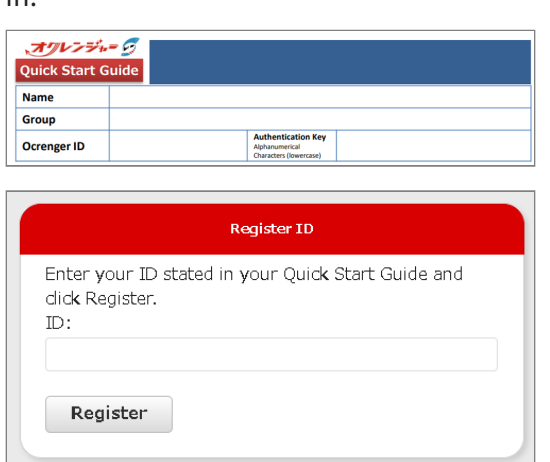

5. The registration of your email address is complete when you receive the message shown below.

\* The email includes the URL of the Ocrenger User Site. It is recommended you protect the email or bookmark the User Site.

```
オクレンジャー商事への登録が完了しました。<br>以下アドレスを選択し、メニューの[メッセージ照会]か<br>ら登録メッセージを確認してください。<br>また、このメニューより各種設定なども行えますので、<br>このメールは大切に保存して活用ください。
            ンジャー商事への登録が完了しました。
```
# <span id="page-34-0"></span>4.2.2 Registration of Additional Email Address

1. After logging in to the Ocrenger User Site, tap Registration Status/Settings.

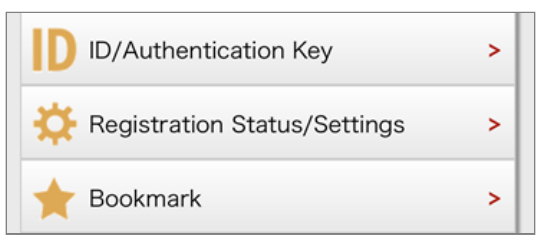

Tap Send a blank email or enter the email 2. address to be registered and tap Register.

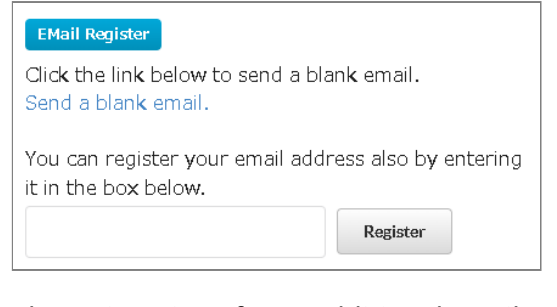

The registration of your additional email 3. address is complete when you receive the message shown below.

```
オクレンジャーをご利用頂きありがとう
ございます。
メールアドレスを登録しました。
このメールにお心当たりの無い方は以下
```
# <span id="page-34-1"></span>4.2.3 Deletion of Email Address

1. After logging in to the Ocrenger User Site, tap Registration Status/Settings.

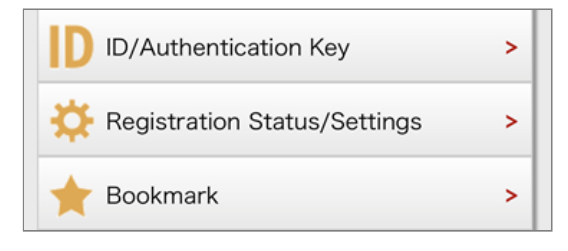

2. The registered addresses for the relevant ID are shown below Registered Email Addresses. Tap Delete at the bottom of the relevant email address.

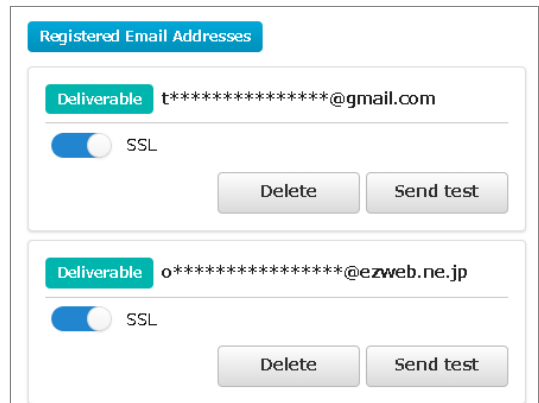

If you are sure to delete the displayed email 3. address, tap Yes.

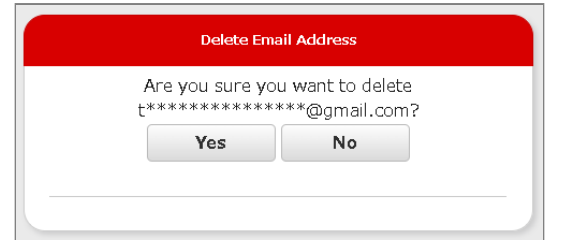

4. If the relevant email address no longer appears in the Registered Email Address list, the deletion of the address is complete.

## <span id="page-35-0"></span>4.2.4 Selection URL type to be included in Email (encrypted/unencrypted)

1. Tap Registration Status/Settings in the User Menu at the Ocrenger User Site.

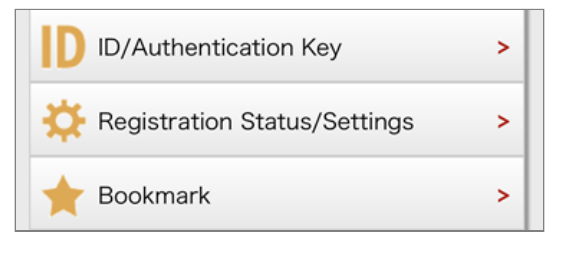

2. Switches will appear on the bottom of registered email address. Turn on the switch for the relevant email address(es) to receive emails include URL starts with "https:".

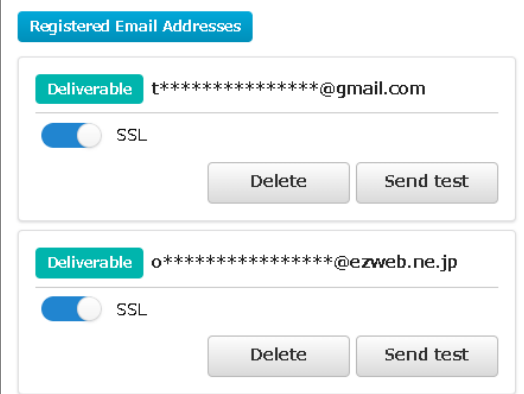

\* When unencrypted transmission has been selected by the administrator, these switches will not appear on users' screens and users cannot choose to receive emails include URL starts with "https:".

# <span id="page-35-1"></span>4.3 Bookmarking in Web Browser

Bookmark the Ocrenger User Site, you can readily check messages and schedules/bulletin boards.

### <span id="page-35-2"></span>4.3.1 Bookmarking

1. Read the QR code on or enter the URL below in the address bar to access the Ocrenger User Site.<https://user.ocrenger.jp/>

\* If you cannot access the URL above, replace "https" with "http" and try again.

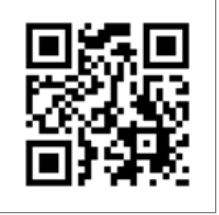

2. The user login page will appear.

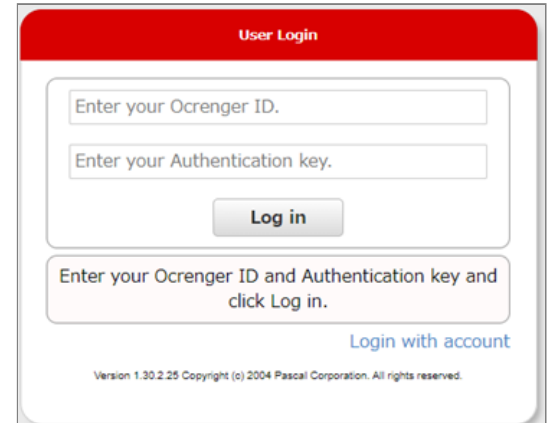

3. Enter your ID, Authentication key and tap Log in.

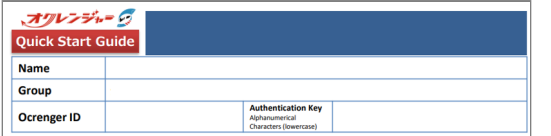

4. The User Menu page will appear. Tap Bookmark.

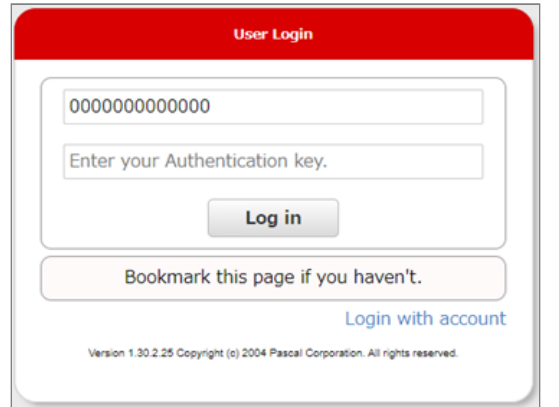

5. Confirm that the page has been bookmarked, and log in again.

### **How to bookmark on Google Chrome(Android)**

1. Tap the menu button.

\* How and where it appears may be different on some types of smartphones.

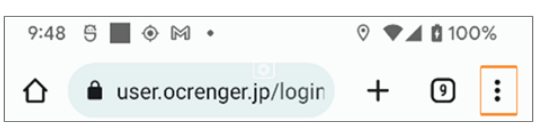

2. Tap  $\stackrel{+}{\propto}$  button. ☆  $\odot$  $\mathbf C$  $\rightarrow$  $\ddot{\phantom{0}}$  $\bigoplus$  New tab  $\odot$  $\mathcal{C}$  $\rightarrow$ ₩  $\bigoplus$  New tab New Incognito tab ిన్ € History Downloads **Bookmarks** ★  $\Box$  Recent tabs

### **How to bookmark on Safari (iOS)**

1. Tap the menu button of your smartphone. \* How and where it appears may be different on some types of smartphones.

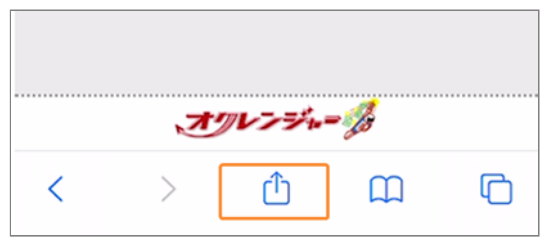

### 2. Tap Add Bookmark. 2. Tap Save.

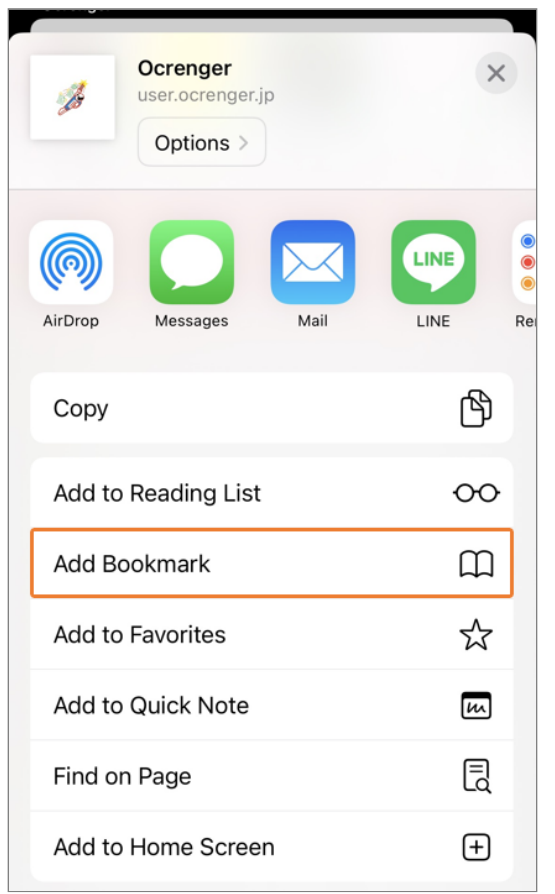

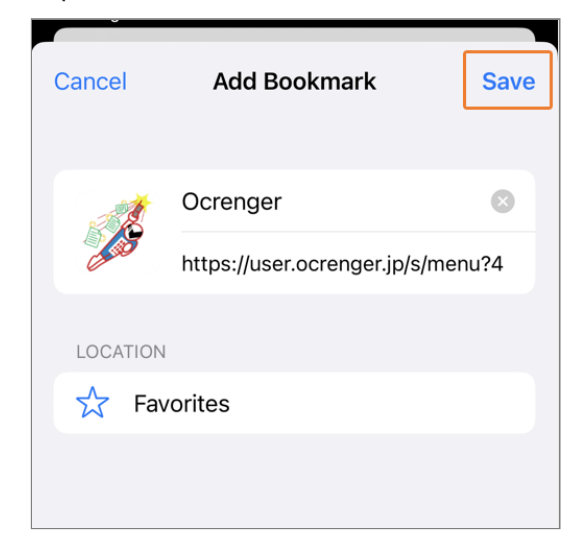

# <span id="page-38-0"></span>**5. Reading Messages and Answering Questions**

# <span id="page-38-1"></span>5.1 Reading Messages

## <span id="page-38-2"></span>5.1.1 Access from EMail

Tap the URL in the notification email to move to the Ocrenger User Site.

\* If your cellphone or smartphone is not SSL compatible, tap the URL shown in the lower part of the message.

オクレンジャー商事全体宛 https://user.ocrenger.jp/abcdefg 以上URLを選択し情報を確認してください

Please click the above URL to check the information.

上記URLでつながらない場合はこちらのURLを選択してください http://user.ocrenger.jp/abcdefg

### <span id="page-38-3"></span>5.1.2 Access from App

Tap the subject of the message appearing in the timeline to move to the Ocrenger User Site.

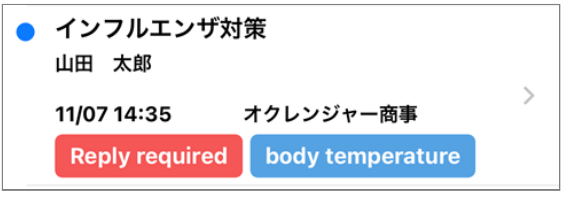

# <span id="page-38-4"></span>5.2 With Questions

A message with a question may be delivered. This section explains how to enter questions.

### <span id="page-38-5"></span>5.2.1 Answering Questions

Message details and an answer field will 1. appear. \* You cannot answer a message without an answer field.

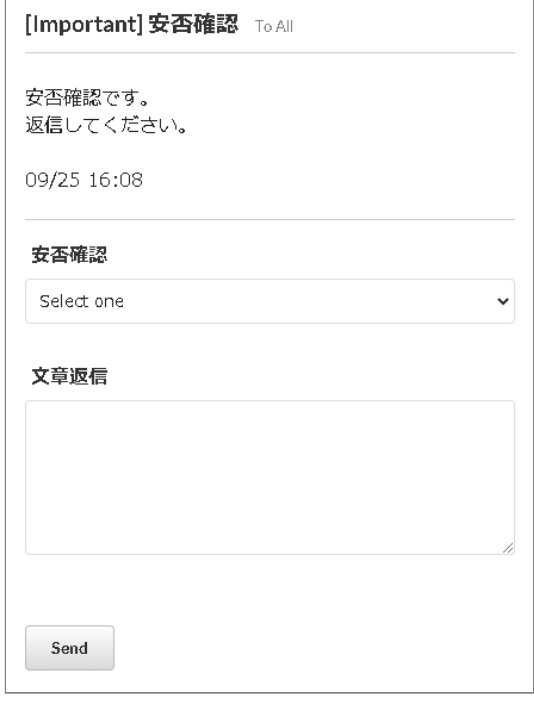

2. Select or enter answers.

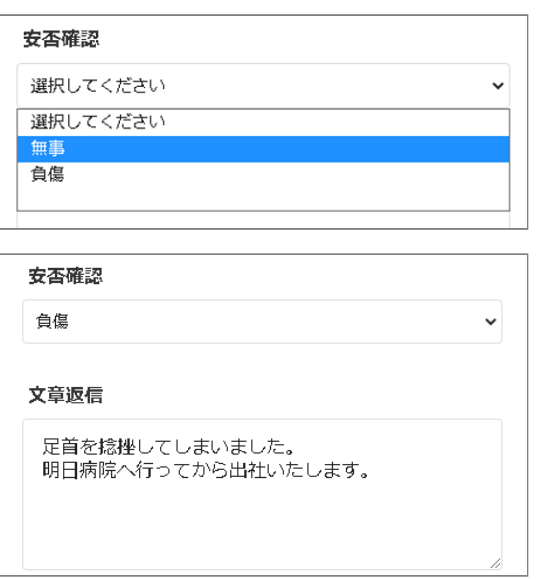

3. Tap Send.

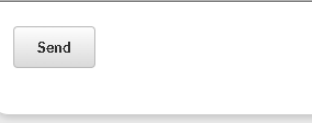

When the result is displayed, the answer is 4. complete.

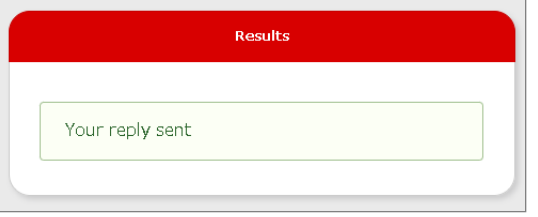

# <span id="page-39-0"></span>5.2.2 Answering Conditional Questions

Answer options for a question are sometimes different according to your answer for the previous question.

Please note that if you have answered a question that is related to the previous question but later changed your answer for the previous question, your choice for the later question may be cancelled.

### **Multiple choice format (single answer)**

#### **If Yes is selected**

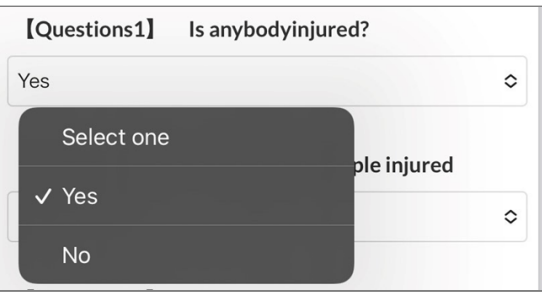

### Options of Number of peaple injured is limited to 1, 2, and 3~.

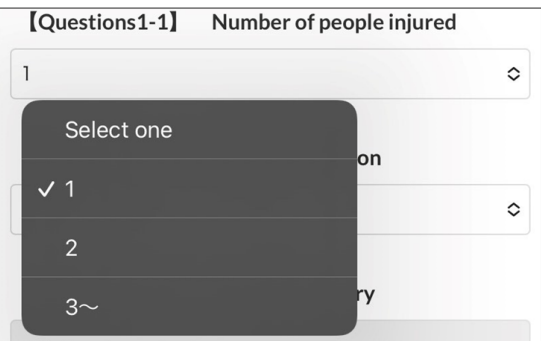

### **If No is selected**

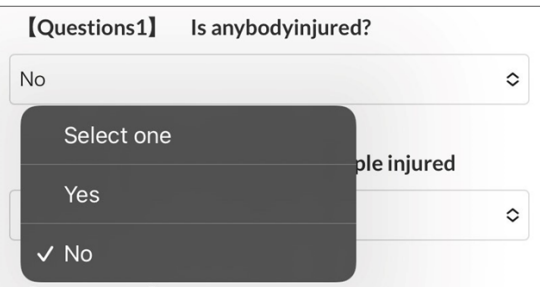

Options of Number of peaple injured is limited to Don't know and 0.

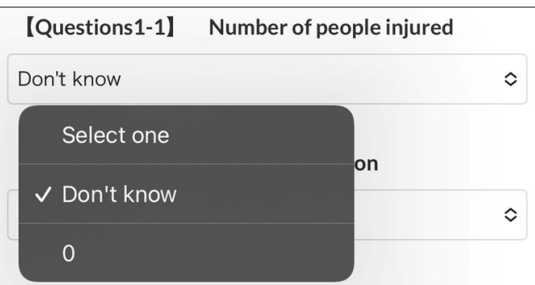

### **Multiple choice format (multiple answers)**

### **If you selected Arm in Question 1**

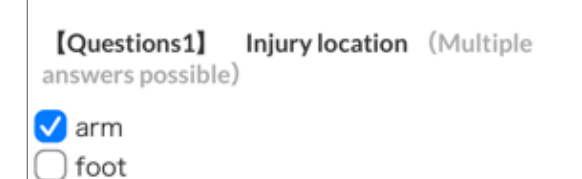

In the following questions 1-1 for the answer Arm, the options for the arm situation are set.

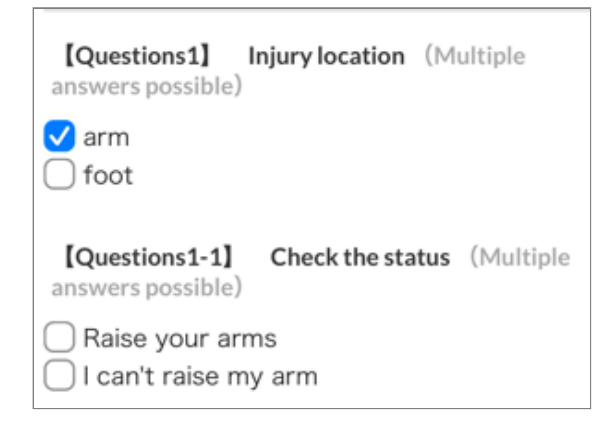

### **If you chose "feet" in question 1**

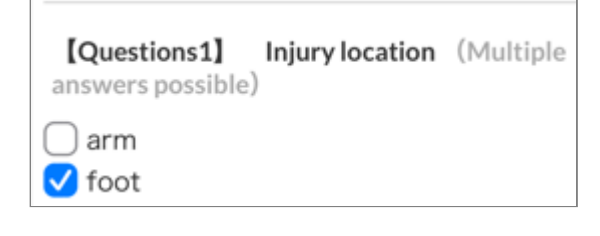

In the next question 1-1 for the answer Feet, the options for the situation of the feet are set.

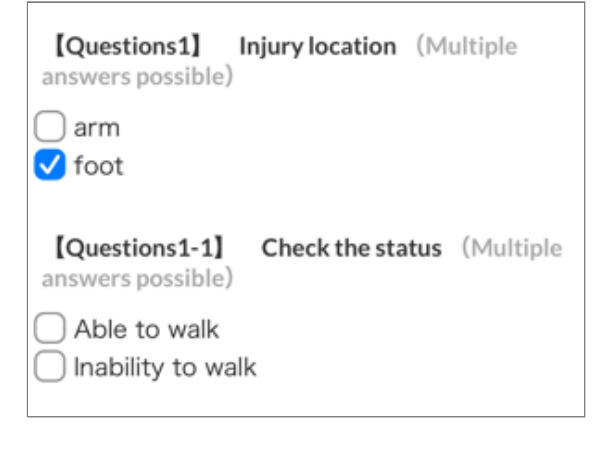

### **If you select both questions 1 and 2**

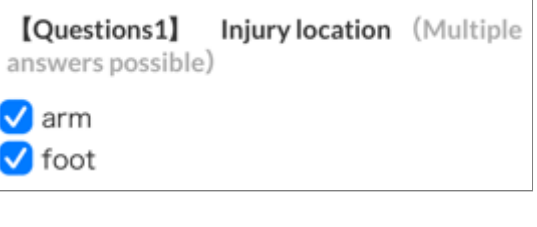

For the answers "arms" and "legs", the next question sets the options for the situation of the arms and legs and whether you can act.

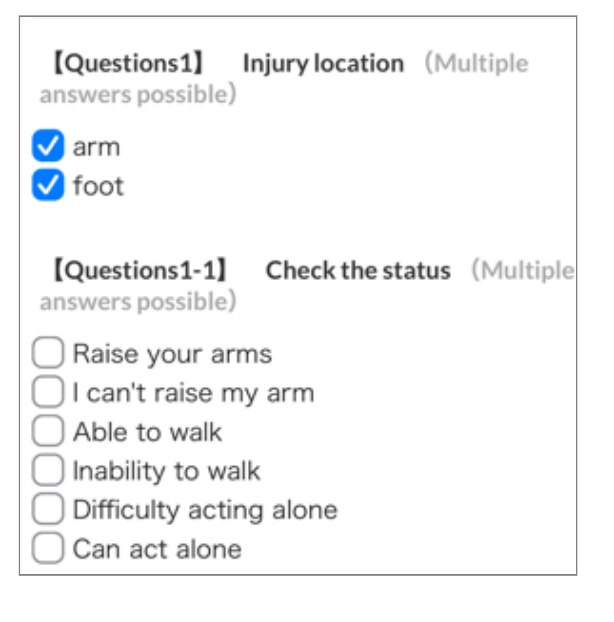

### **Description format**

### **If safe is selected**

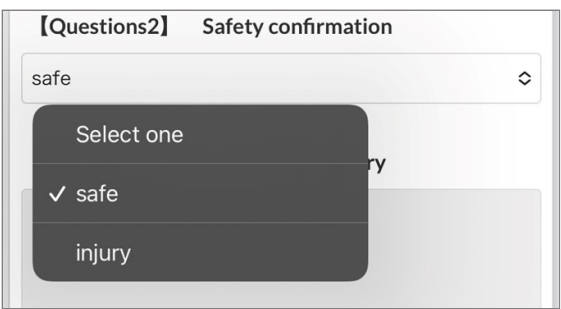

The description field is limited so that you can not give unnecessary answers.

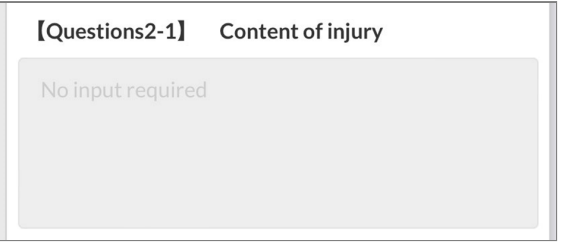

### **If injury is selected**

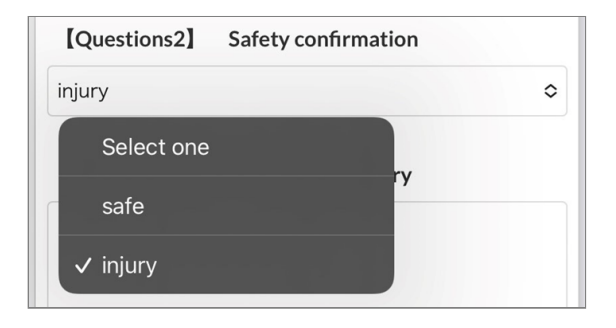

Description fields are limited so that injuries can be described.

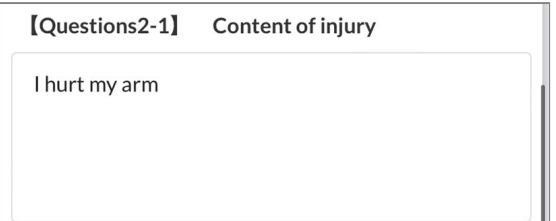

#### **Numeric format**

### **If Yes is selected**

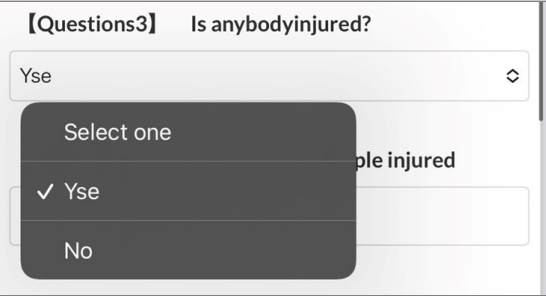

Responses will be limited so that you can be specific about the number of people injured.

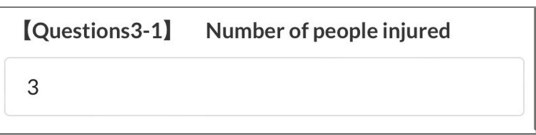

### **If No is selected**

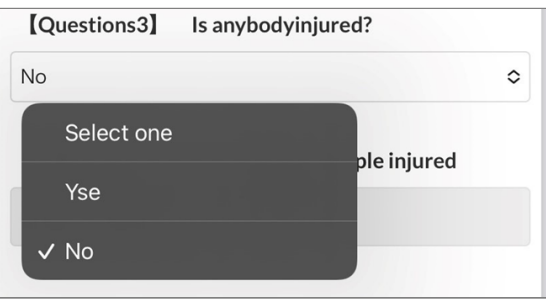

Response fields are limited so that the number of injured people cannot be stated.

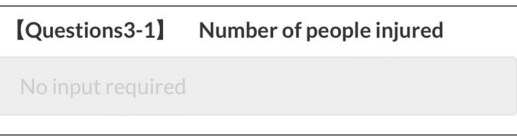

# <span id="page-42-0"></span>5.3 Send with location information

A message requesting your location information may be delivered.

## <span id="page-42-1"></span>5.3.1 Answering with location information

Depending on the message to be sent, location information can be sent optionally along with the answer to question.

\* Location information (GPS) linkage is an optional feature.

\* If your device is not equipped with a GPS function, it may not be able to acquire accurate location information.

\* Location information cannot be sent if the connection is made in a non-SSL environment.

1. Select and enter your answer in the response field of the message.

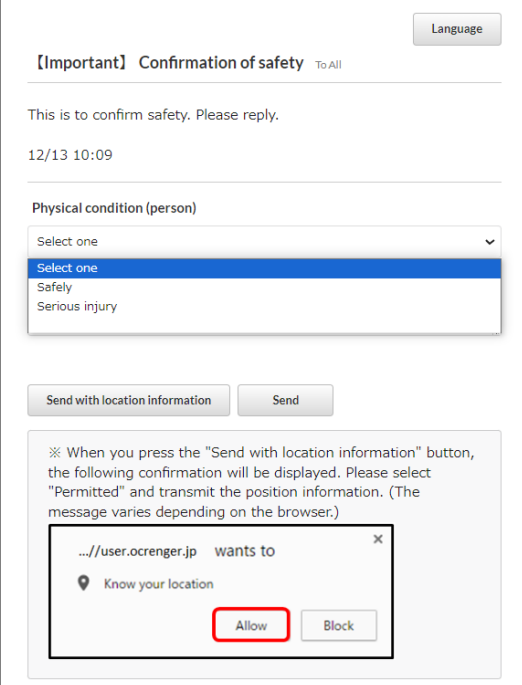

Tap "Send with location information". 2.

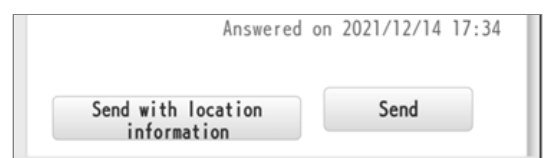

3. If seeing the following message, please select "Allow".

\* The message will vary depending on your browser.

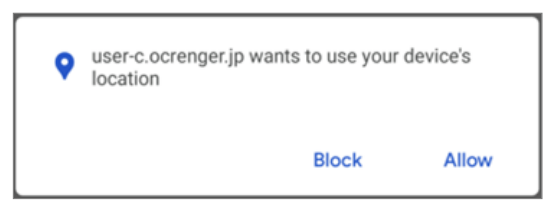

When the result is displayed, the answer is 4. complete.

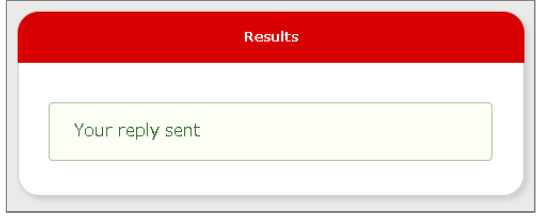

### **When sending location information fails**

The following message may appear and sending location information may fail. In such a case, you need to allow sending of location information.

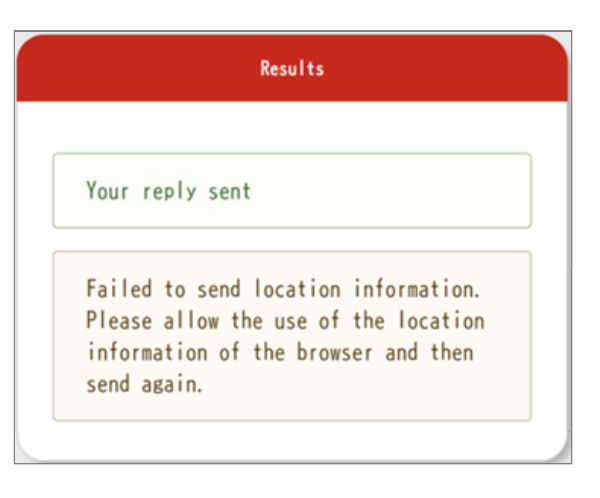

 $\lambda$ 

<span id="page-43-1"></span> $\overline{\phantom{a}}$ 

 $\overline{\phantom{a}}$ 

 $\overline{\phantom{a}}$ 

<span id="page-43-0"></span>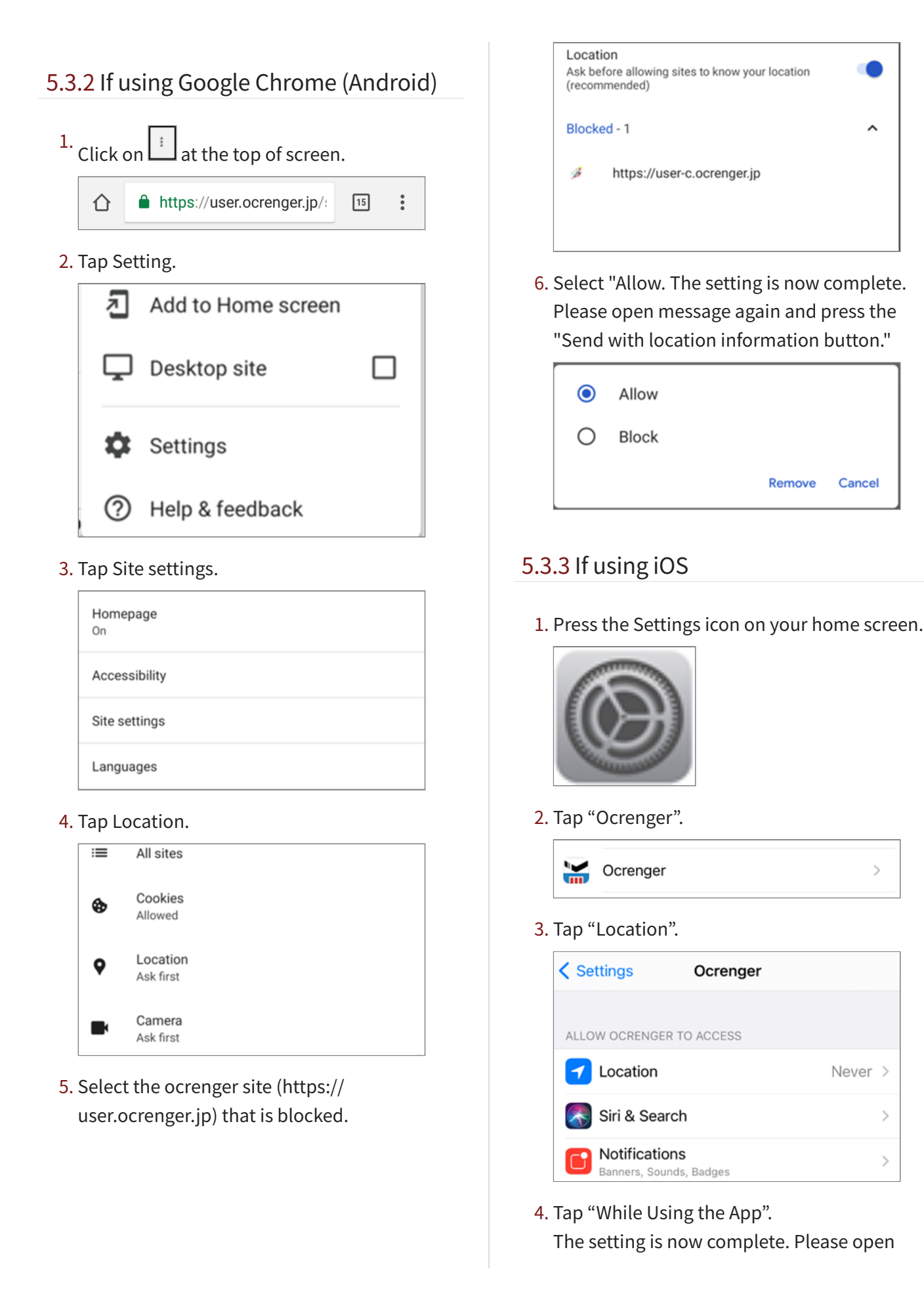

message again and press the "Send with location information button."

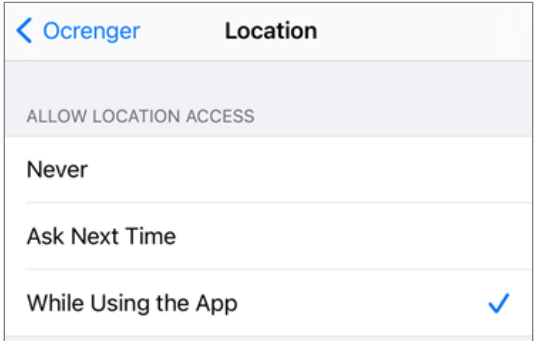

# <span id="page-44-0"></span>5.4 Anonymous message

The administrator cannot determine that the content of your response is yours. You must set a passcode on your first response.

### <span id="page-44-1"></span>5.4.1 Answering to anonymous messages

1. Please select and enter your answer in the response field of the message and Tap send.

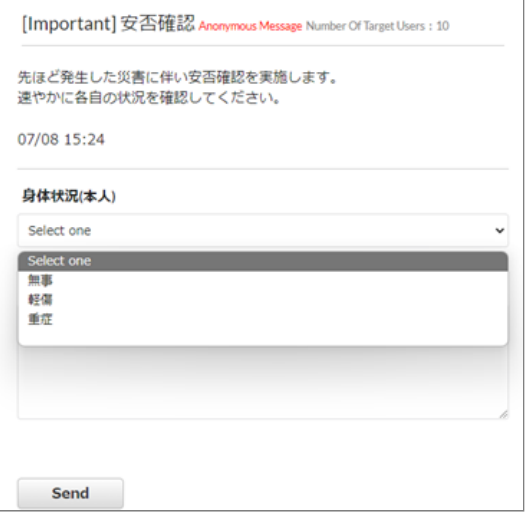

2. The screen for setting and entering the passcode is displayed. At this step, the answering has not yet been completed.

When the first answer (passcode not set) Enter the passcode you want to set in the passcode field and the confirmation passcode field, and press "Send".

- \* Please enter the passcode using 4 to 100 single-byte alphanumerical characters.
- \* Please note that the set passcode cannot be confirmed or changed later.

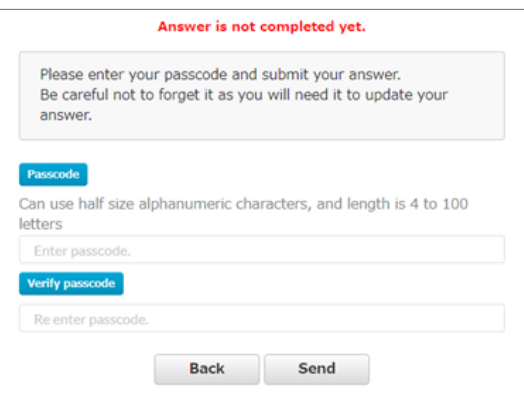

When the answer modify (passcode has been set)

Enter the passcode you set when you answered for the first time in the passcode field and press "Send".

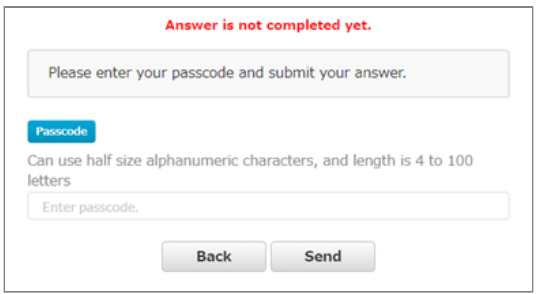

The answer will be sent and the completion 3. screen will be displayed. This completes the send.

Anonymous messages do not allow you to see the answer with normal access. When you check the answer, please access from the URL displayed on this screen.

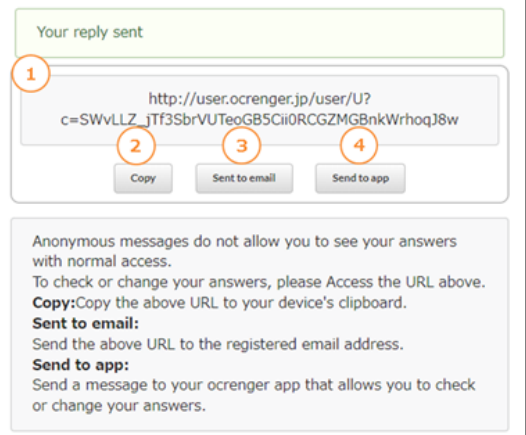

### ① **Anonymous message URL for confirming the content of the reply**

You can check your answer by accessing the displayed URL. You can skip entering the passcode when modifying your answer.

### ② **Copy**

Copy the URL of ① to the clipboard of your terminal.

#### ③ **Send e-mail**

The URL of ① will be sent to the registered email address.

\* If you have not registered your e-mail address, it will not be displayed.

### ④ **Send application**

Send the URL of ① to the Ocrenger app you are using.

\* If you are not using the Ocrenger app, it will not be displayed.

# <span id="page-46-0"></span>5.5 Message status

### <span id="page-46-1"></span>5.5.1 Answered message

Details of your answers and the reply time will be shown below an answered message. If necessary, you can overwrite your answers and send the overwritten answers by tapping Send. Anonymous messages cannot be confirmed by the access method on this page. If you would like to see the answer, please refer to page 30.

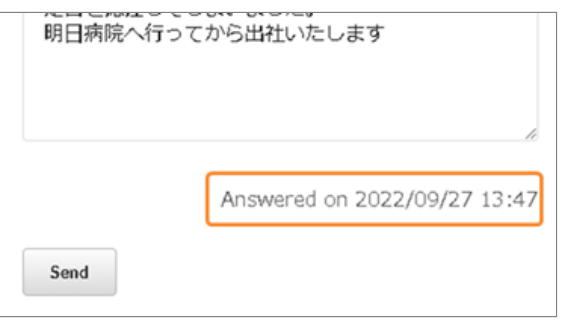

<span id="page-46-2"></span>5.5.2 What does "Deleted message" mean?

The message has been deleted by an administrator, or its posting period has expired. You cannot read the message.

オクレンジャー商事

Deleted message

Menu

# <span id="page-47-0"></span>**6. Opening User Menu**

# <span id="page-47-1"></span>6.1 Opening User Menu (App)

# <span id="page-47-2"></span>6.1.1 If using Android

Launch the app and tap Account/Menu in the 1. app menu.

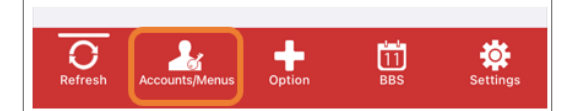

2. Tap User site for the relevant account.

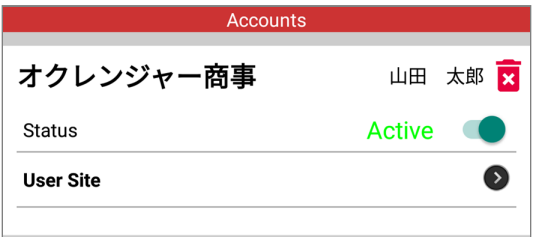

3. You will move to the Ocrenger User Site and the User Menu will appear.

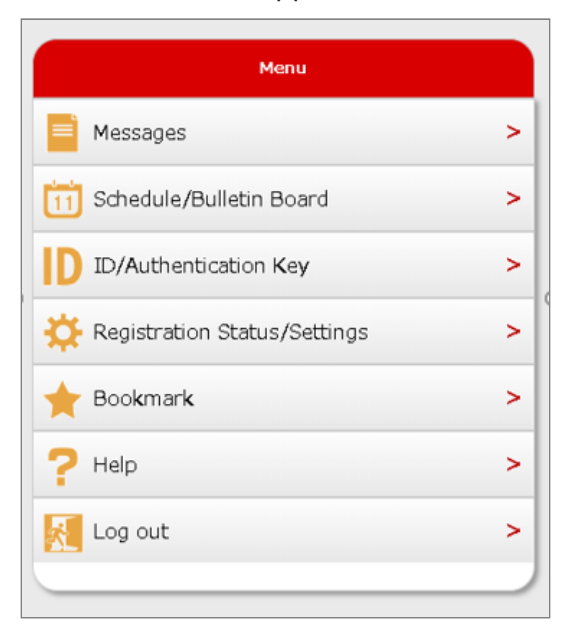

# <span id="page-47-3"></span>6.1.2 If using iOS

Launch the app and tap Account/Menu in the 1. app menu.

2. Select an account.

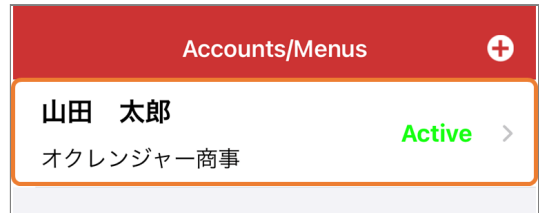

3. Tap User site for the relevant account.

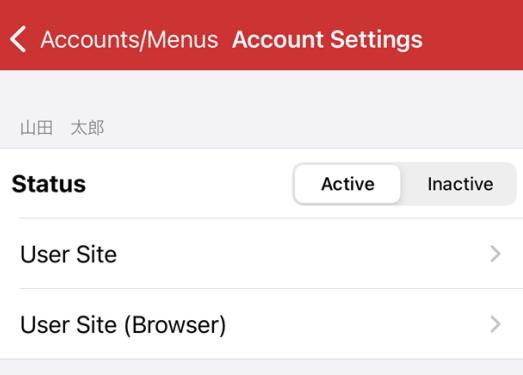

4. The User Menu will appear.

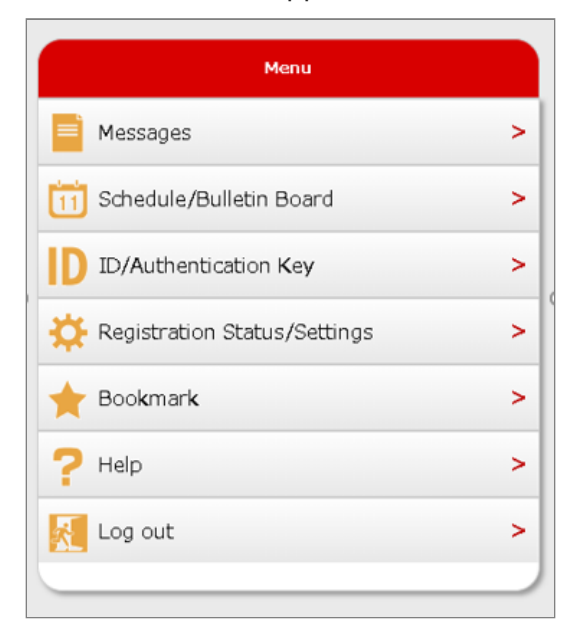

# <span id="page-48-0"></span>6.2 Opening User Menu (EMail)

### <span id="page-48-1"></span>6.2.1 Opening User Menu (EMail)

1. Tap one of the URLs in an email notifying you of the arrival of a new message, a schedule, etc. to move to the Ocrenger User Site.

\* If your phone is not SSL compatible, tap the URL in the lower part of the message.

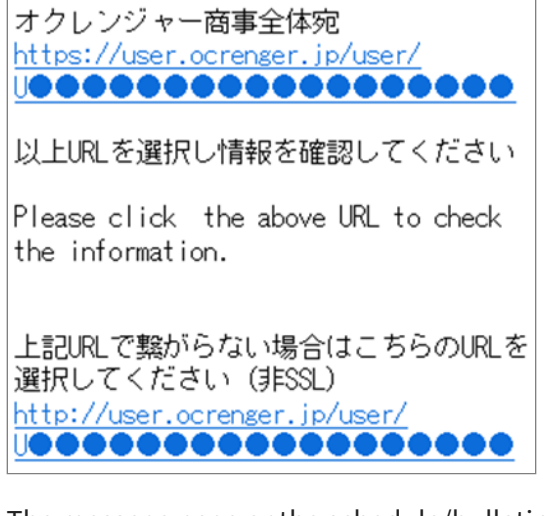

2. The message page or the schedule/bulletin board page will appear. Tap Menu.

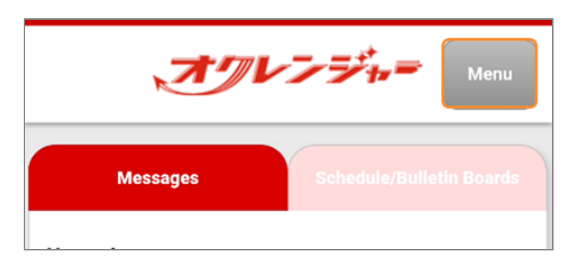

3. The User Menu will appear.

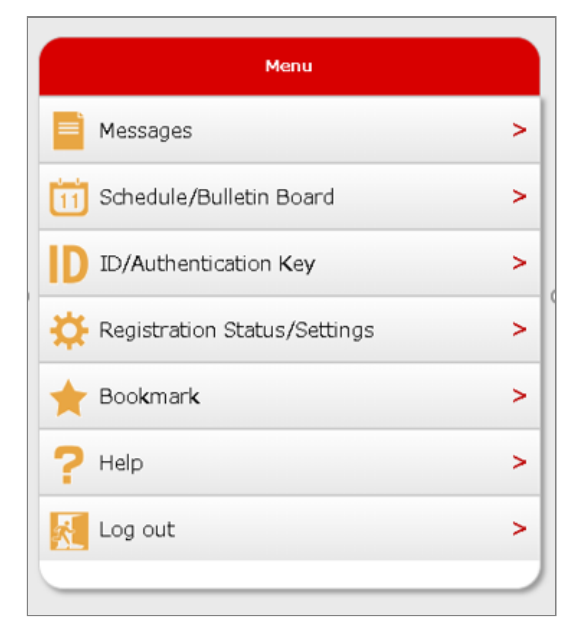

### <span id="page-49-0"></span>6.2.2 Menu item Description

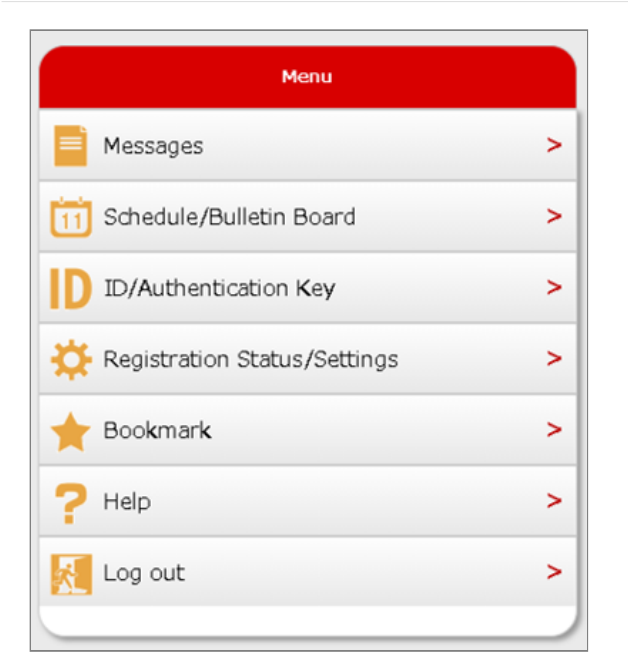

#### **Messages**

Tap it to view delivered messages. \* You cannot read messages whose posting periods have expired or that have been deleted by an administrator.

#### **Schedule/Bulletin Board**

Tap it to view schedules or bulletin boards. \* You cannot view schedules or bulletin boards whose posting periods have expired or that have been deleted by an administrator.

#### **ID/Authentication Key**

Tap it to confirm your ID and authentication key.

#### **Registration Status/Settings**

Tap it to confirm your registered email addresses and the registration status of the app. You can also cancel or register email addresses.

#### **Bookmark**

Tap it to bookmark the login page so that you can readily log in to the site.

#### **Help**

Check this page if you need any help with Ocrenger operation.

#### **Log out**

Tap to log out from the Ocrenger User site.

# <span id="page-50-0"></span>**7. Account Registration / Password Change**

# <span id="page-50-1"></span>7.1 Account

### <span id="page-50-2"></span>7.1.1 Register an account

Once you register an account, you will be able to log in with any account and password you set up instead of your Ocrenger ID and authentication key.

\* If you have already registered to receive via app or e-mail, you do not need to log in.

1. Tap ID/Authentication Key in the User Menu.

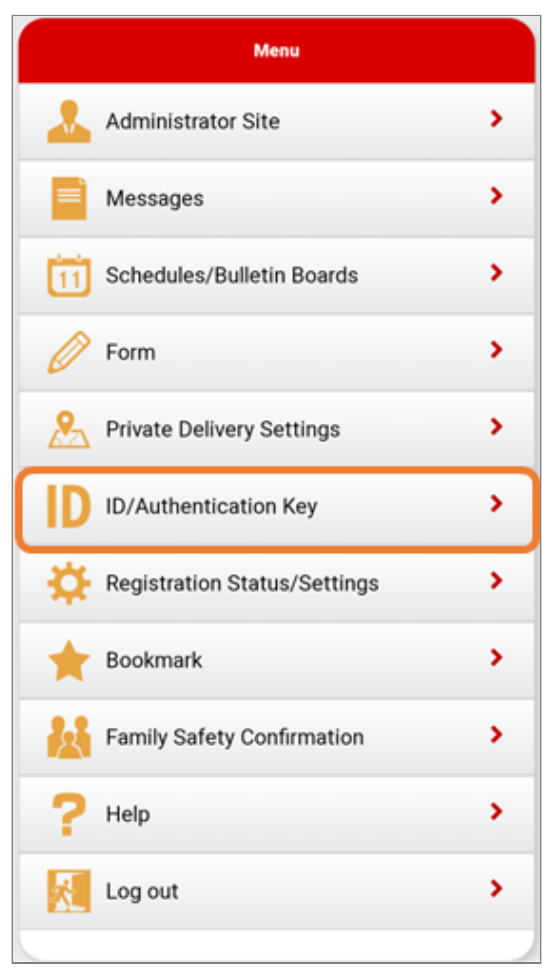

### 2. Tap Regist account.

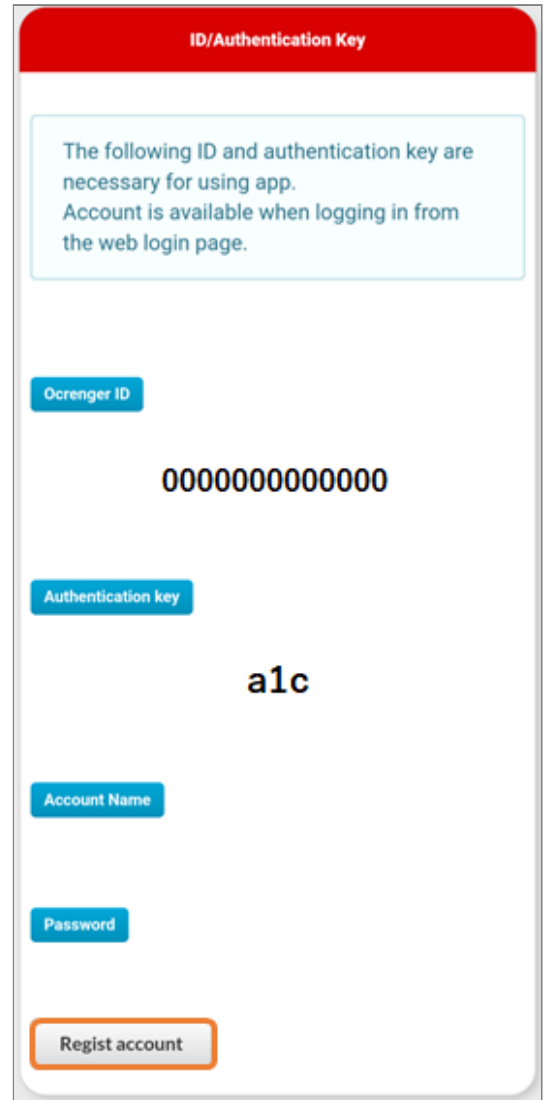

Enter your account name and password to 3. register your account.

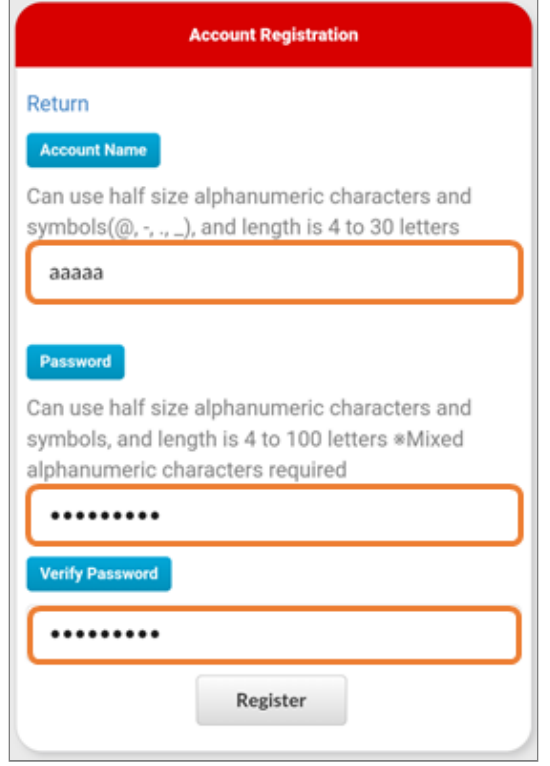

# <span id="page-51-0"></span>7.1.2 Password Change

1. Tap ID/Authentication Key in the User Menu.

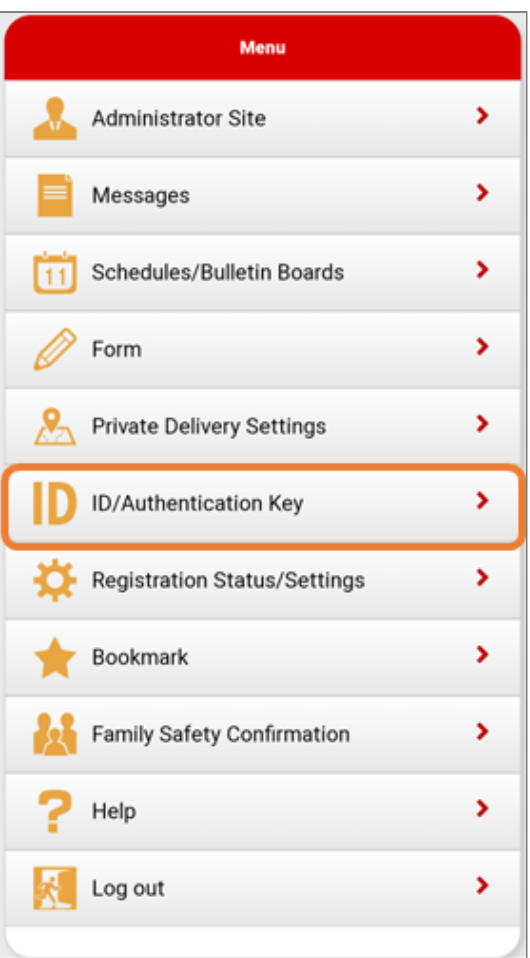

2. Tap the Change button next to the password.

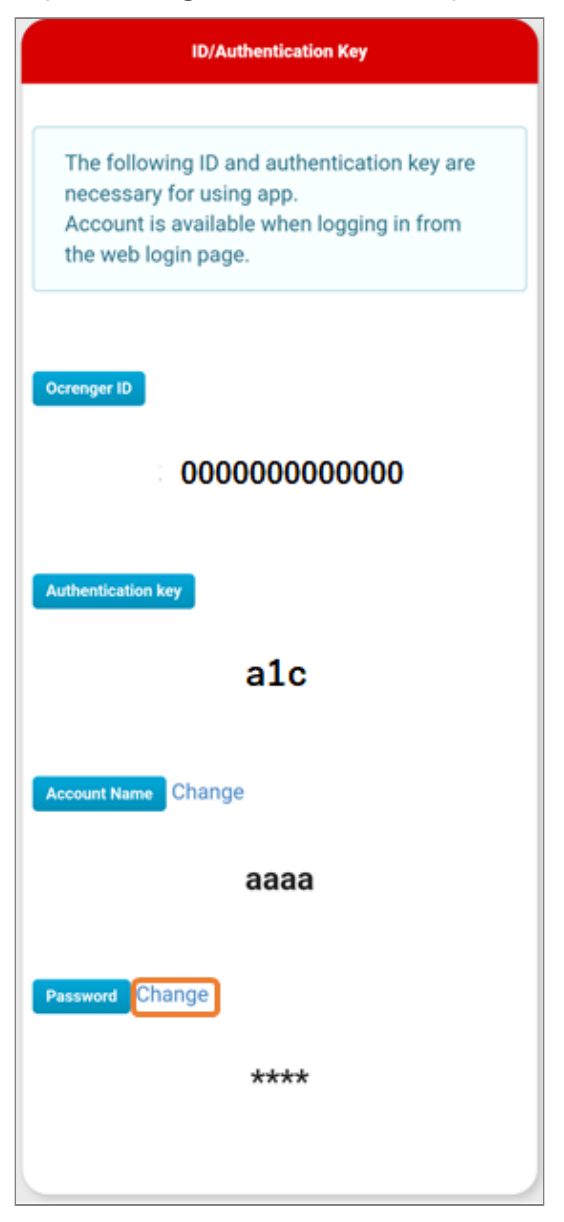

Enter your current password and the new 3. password you wish to register and tap Register.

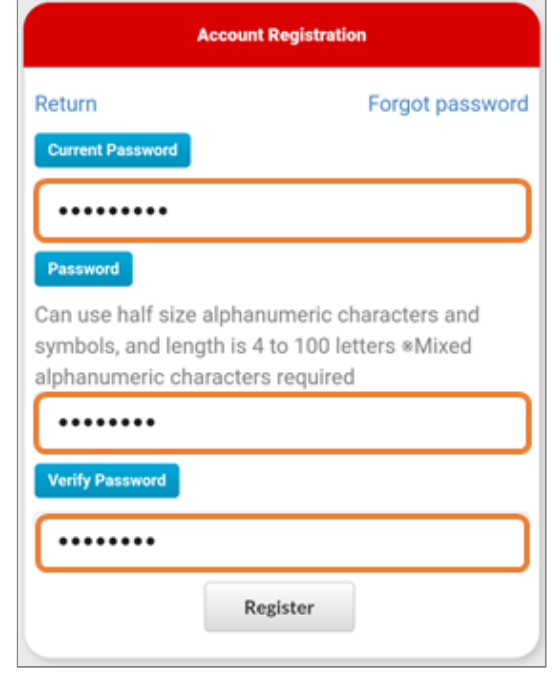

### <span id="page-52-0"></span>7.1.3 Forgot password

1. Tap ID/Authentication Key in the User Menu.

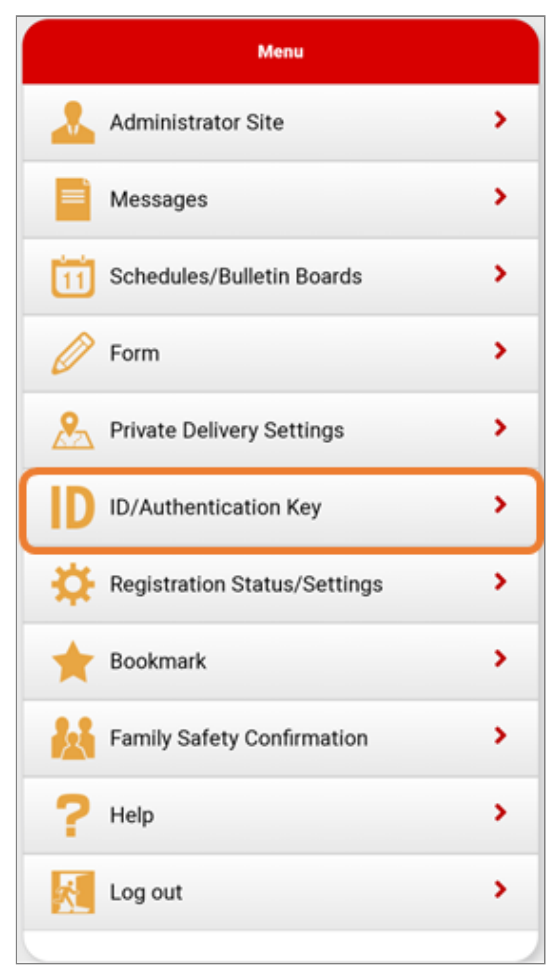

If you forget your password, tap Forget 2. 3. password in the upper right corner.

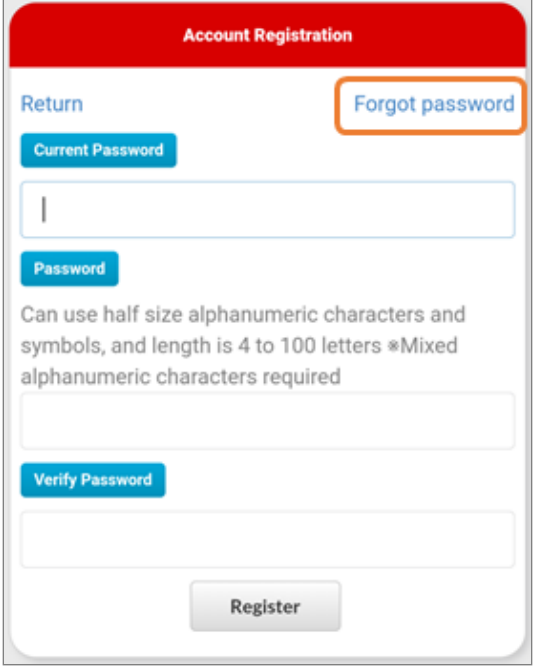

Enter your account name and tap Submit.

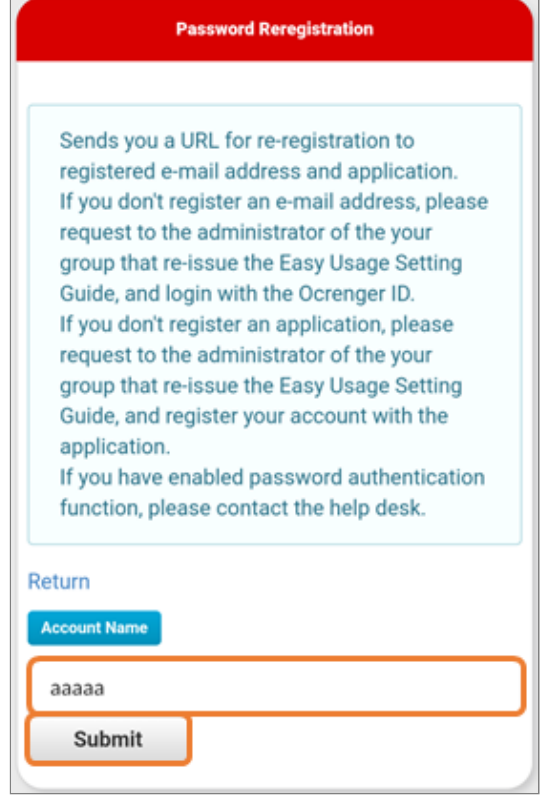

A message will be sent to your registered 4. email address or application.

Follow the instructions in the message to Reregistration.

\* Messages will not be sent if your email address or application is not registered.

# <span id="page-54-0"></span>**8. Schedules**

# <span id="page-54-1"></span>8.1 Checking Schedules

## <span id="page-54-2"></span>8.1.1 Checking Schedules (Posting notifications)

1. If you have a notification of schedule posting, tap スケジュール-新着 in the timeline.

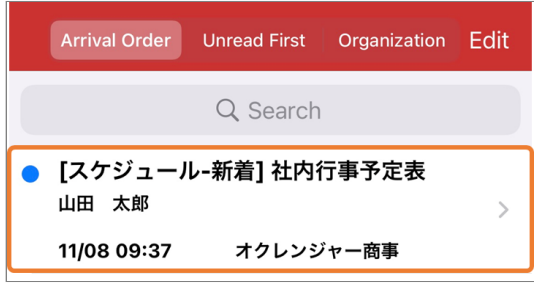

2. Details of the schedule will appear.

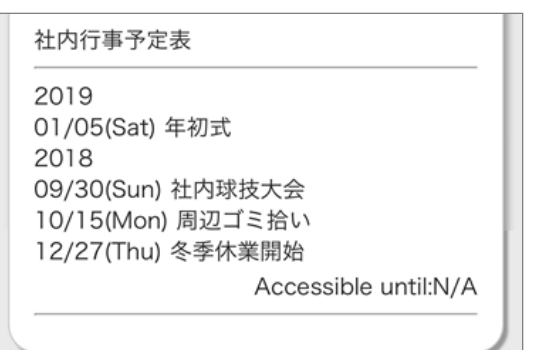

## <span id="page-54-3"></span>8.1.2 Checking Schedules (App Menu)

1. If you don't have any posting notifications, tap BBS in the app menu.

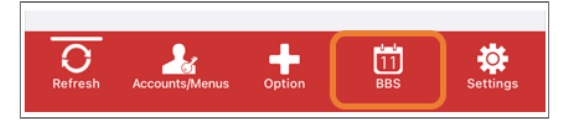

2. Tap the title of the schedule.

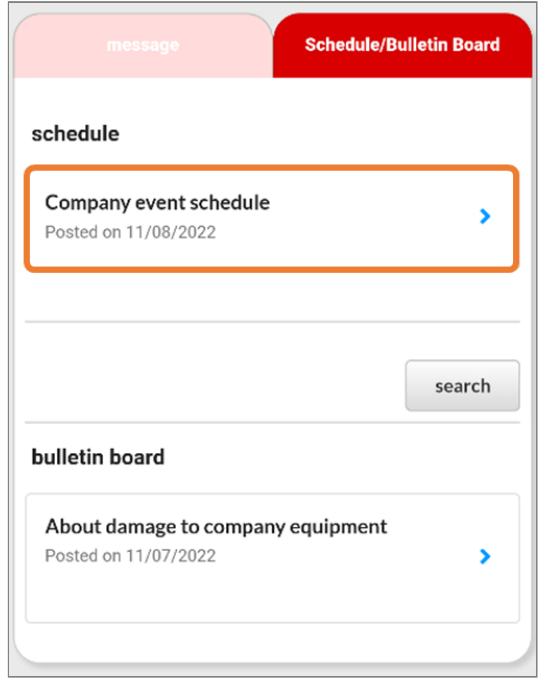

3. Details of the schedule will appear.

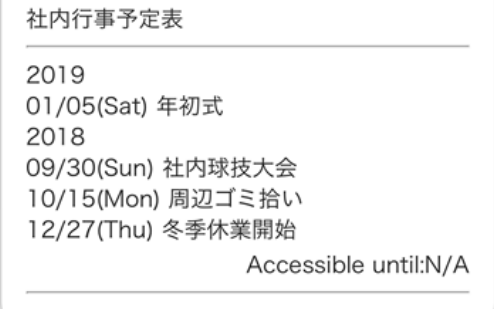

### <span id="page-54-4"></span>8.1.3 Checking Schedules (Email)

If you have registered your email address, you will receive emails to notify you of the posting of new schedules.

\* If the administrator has selected not to notify users of the posting of a particular schedule, you will not be notified of the posting of the

schedule. Tap the URL in the message to check the schedule.

1. If you have an email notifying you of schedule posting, tap one of the URLs in the message to get connected to the Internet.

\* If you don't have such an email, log in to the Ocrenger User Site. \* If your phone is not SSL compatible, tap the URL in the lower part of the message.

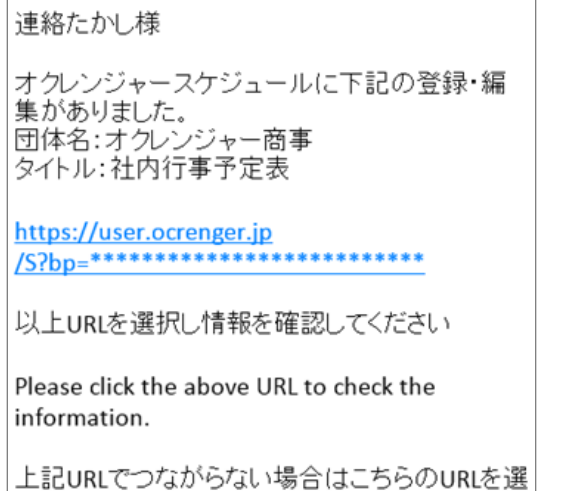

択してください http://user.ocrenger.jp /S?bp=\*\*\*\*\*\*\*\*\*\*\*\*\*\*\*\* \*\*\*\*\*\*\*\*\*\*\*

2. Details of the schedule will appear.

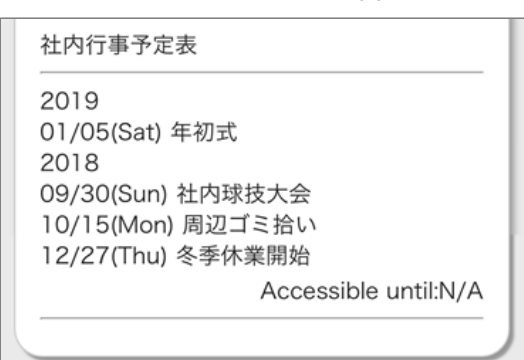

# <span id="page-55-0"></span>8.1.4 Checking Schedules (User Menu)

1. Tap Schedule/Bulletin Board in the User Menu.

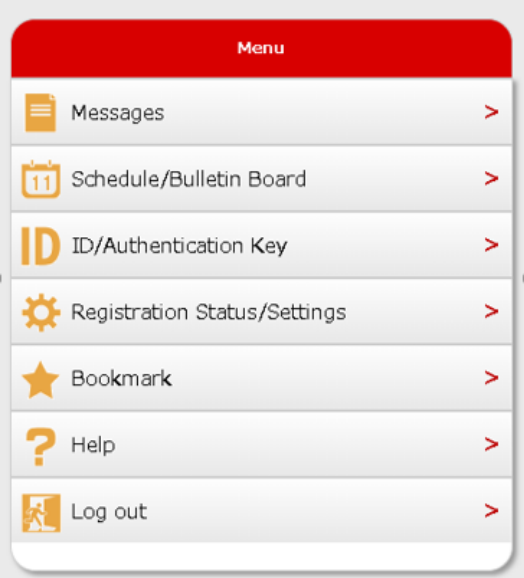

2. Tap the title of the schedule.

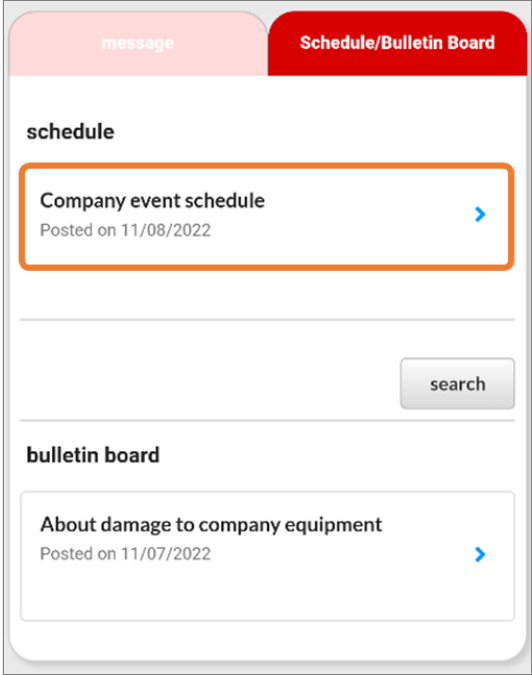

### 3. Details of the schedule will appear.

社内行事予定表 2019 01/05(Sat) 年初式 2018 09/30(Sun) 社内球技大会 10/15(Mon) 周辺ゴミ拾い 12/27(Thu) 冬季休業開始 Accessible until:N/A

# <span id="page-57-0"></span>**9. Bulletin Boards**

# <span id="page-57-1"></span>9.1 Checking Bulletin Boards

## <span id="page-57-2"></span>9.1.1 Checking Bulletin Boards (Posting notification)

1. If you have a notification of bulletin board posting, tap 掲示板-新着 in the timeline.

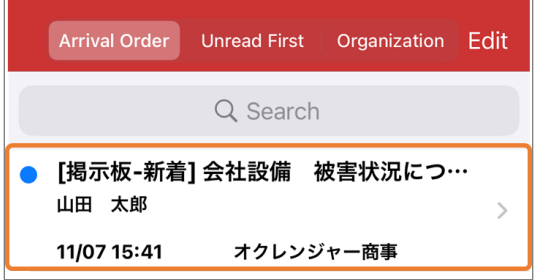

2. Details of the bulletin board will appear.

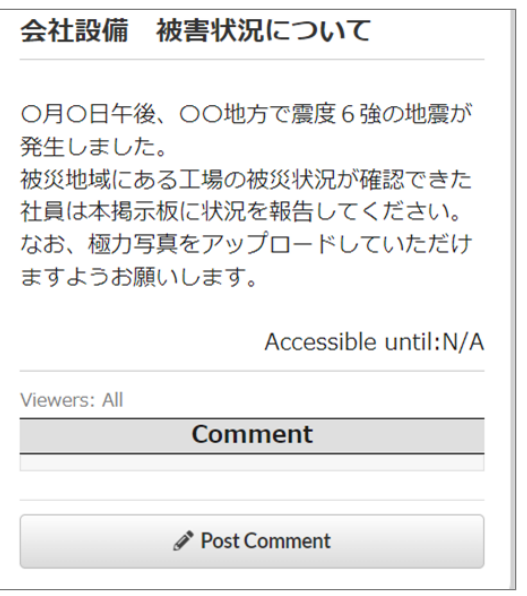

## <span id="page-57-3"></span>9.1.2 Checking Bulletin Boards (App Menu)

1. If you don't have any new posting notifications, tap BBS in the app menu.

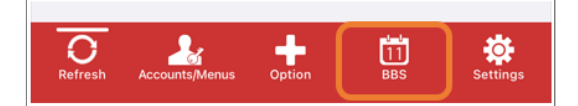

2. Tap the title of the bulletin board.

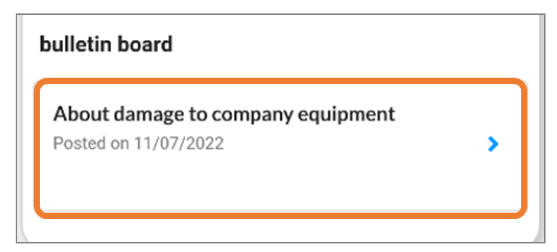

### **Bulletin Boards Search**

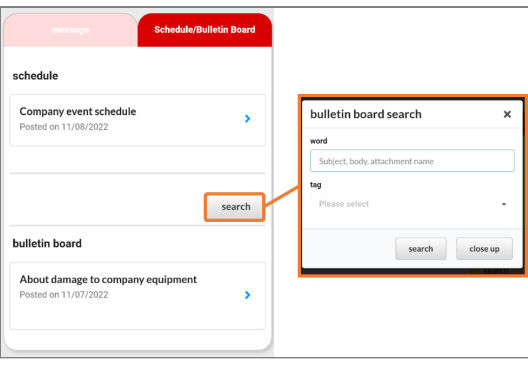

When you press the "Search" button in the bulletin board list, the bulletin board search dialog is displayed.

**Word** : Bulletin boards that contain the entered word in either the subject, text, or attachment name will be displayed in the search results column.

**Tag** : Bulletin boards containing the selected tag will be displayed in the search results column.

\* If multiple tags are selected, bulletin boards that include all the selected tags will be filtered.

\* It is also possible to search the bulletin

board by combining word search and tag search.

3. Details of the bulletin board will appear.

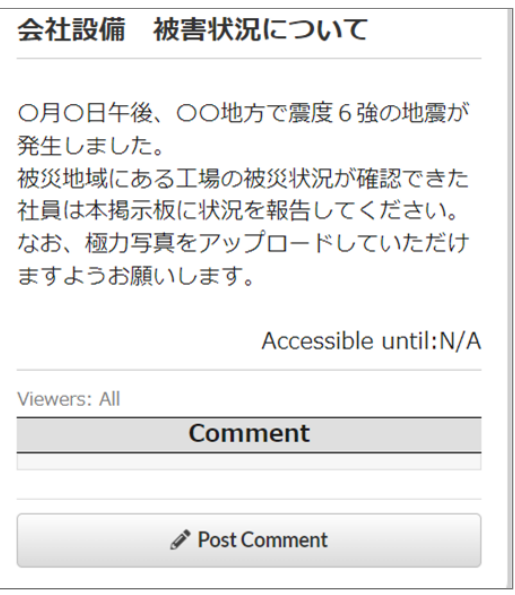

## <span id="page-58-0"></span>9.1.3 Checking Bulletin Boards (Email)

If you have registered your email address, you will receive emails to notify you of the posting of new bulletin boards.

\* If the administrator or another user has selected not to notify the posting of a particular bulletin board, you will not be notified of the posting of the bulletin board.

Tap the URL in the message to check schedules.

- 1. If you have an email notifying you of bulletin board posting, tap one of the URLs in the message to get connected to the Internet.
	- \* If you don't have such an email, log in to the Ocrenger User Site.
	- \* If your phone is not SSL compatible, tap the URL in the lower part of the message.

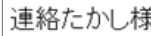

オクレンジャー掲示板に下記の登録・編集があ りました。 団体名:オクレンジャー商事 タイトル:被害状況について

https://user.ocrenger.jp 

```
以上URLを選択し情報を確認してください
```
Please click the above URL to check the information.

上記URLでつながらない場合はこちらのURLを選 択してください http://user.ocrenger.jp /B?bp=\*\*\*\*\*\*\*\*\*\* \*\*\*\*\*\*\*\*\*\*\*

2. Details of the bulletin board will appear.

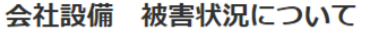

○月〇日午後、〇〇地方で震度6強の地震が 発生しました。 被災地域にある工場の被災状況が確認できた 社員は本掲示板に状況を報告してください。 なお、極力写真をアップロードしていただけ ますようお願いします。

Accessible until:N/A

Viewers: All

**Comment** 

Post Comment

# <span id="page-59-0"></span>9.1.4 Checking Bulletin Boards (User Menu)

1. Tap Schedule/Bulletin Board in the User Menu.

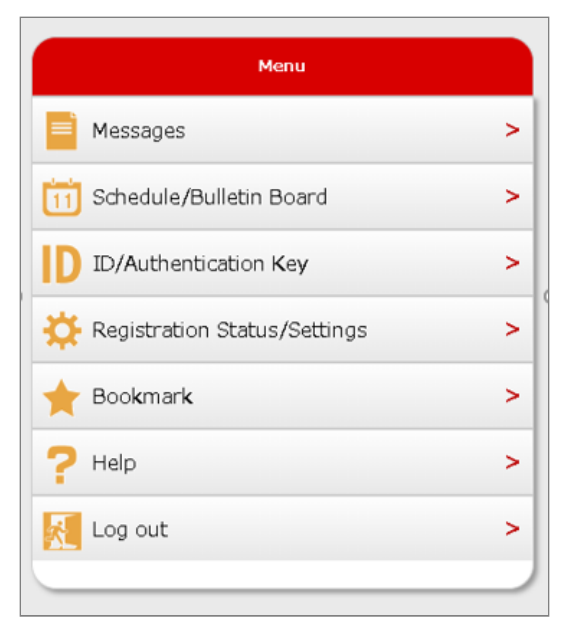

2. Tap the title of the bulletin board.

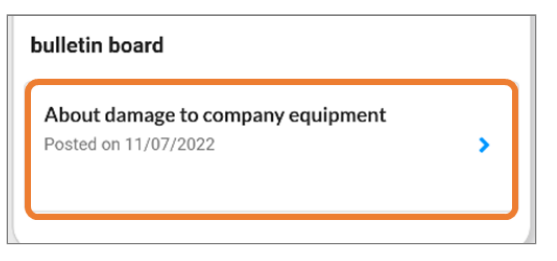

### **Bulletin Boards Search**

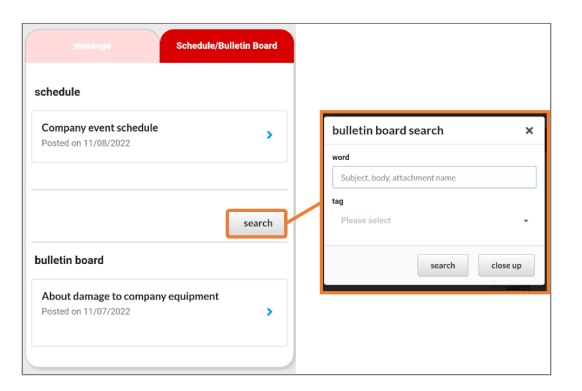

When you press the "search" button in the bulletin board list, the bulletin board search dialog is displayed.

**Word** : Bulletin boards that contain the entered word in either the subject, text, or attachment name will be displayed in the search results column.

**Tag** : Bulletin boards containing the selected tag will be displayed in the search results column.

\* If multiple tags are selected, bulletin boards that include all the selected tags will be filtered.

\* It is also possible to search the bulletin board by combining word search and tag search.

3. Details of the bulletin board will appear.

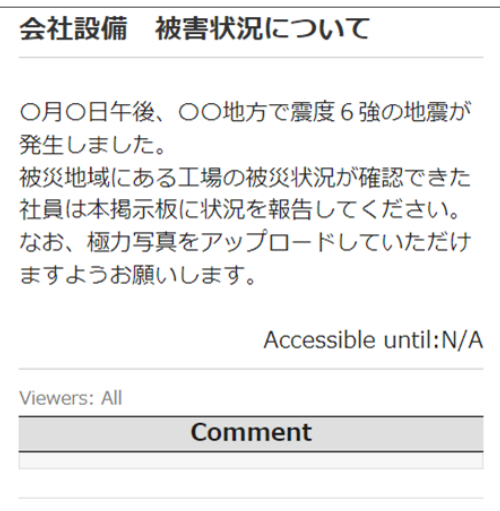

Post Comment

# <span id="page-60-0"></span>9.2 Posting Comment on Bulletin Board

You can post a free comment if the bulletin board has Post Comment at the bottom.

You can also attach up to five JPG, PDF, Excel, Word, PowerPoint, txt and/or Movie(avi, mp4, mov, wmv, mkv ) files (up to 20 MB/file).

\* You cannot post a comment if the bulletin board does not have a Post Comment button.

\* The file formats that can be attached and viewed depend upon the type of your phone. It is recommended that you use a computer to attach and view files.

- \* Video files may not be previewed depending on the browser.
- \* Please make sure the "About video Preview" link for details.

### <span id="page-60-1"></span>9.2.1 Posting Comment

1. Open the relevant bulletin board (Please refer the page [Checking Bulletin Board\)](#page-57-2). Tap Post Comment below the message.

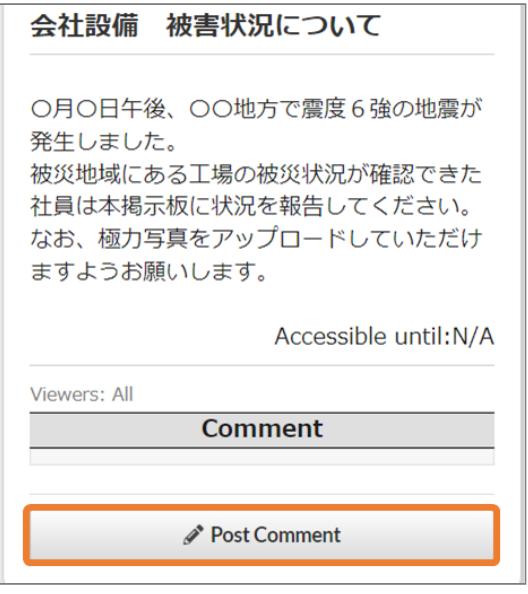

2. The comment entry field will appear. Enter your comment.

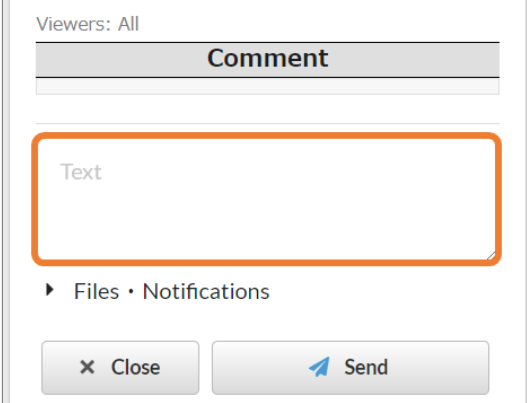

If you want to attach files, tap Choose File to 3. select files.

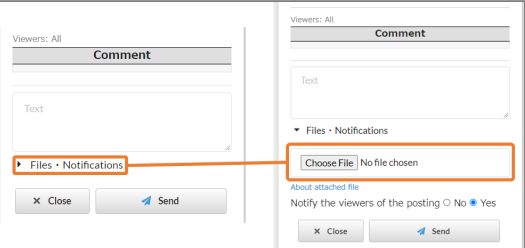

Tap  $\times$  to delete a file, if necessary.

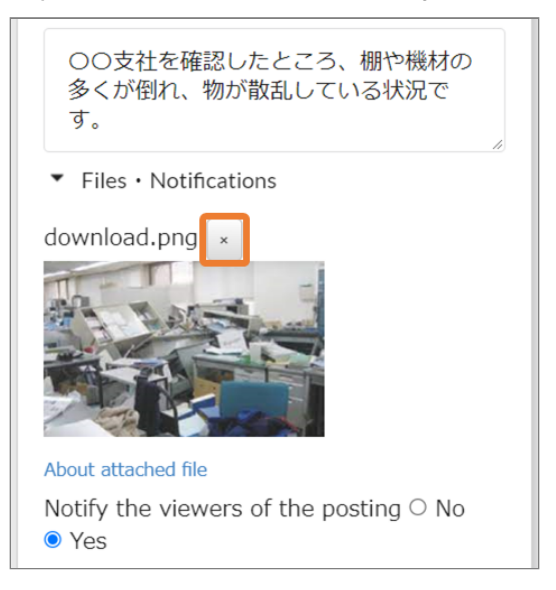

4. You can select to notify other users of the posting of your comment.

Select Yes to notify other users by sending a message to the Ocrenger App or by email.

\* You cannot notify other users of the posting if the administrator has selected not to allow users to notify other users of comment posting.

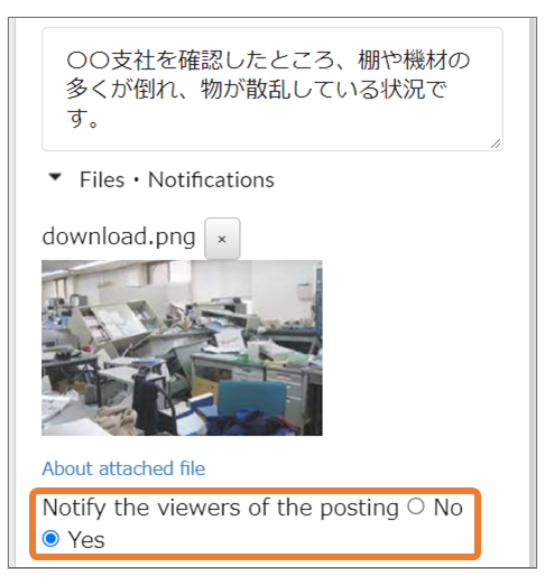

5. Tap Send when you have finished writing a comment.

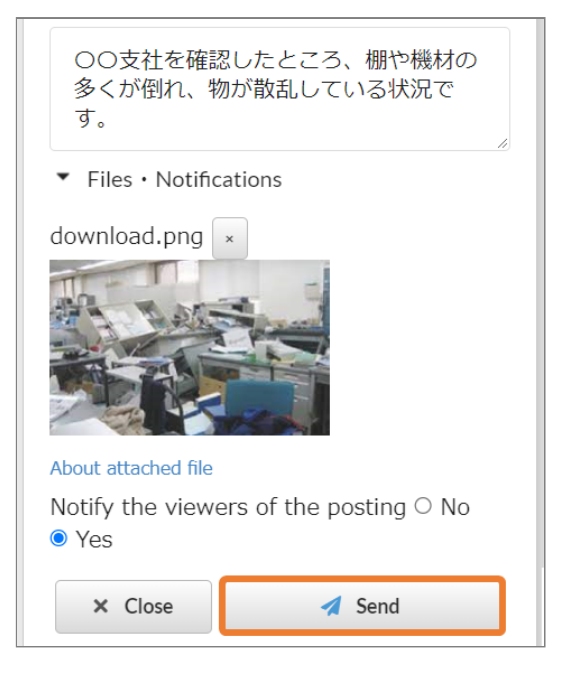

The posting of your comment is complete 6. when your comment appears on the screen.

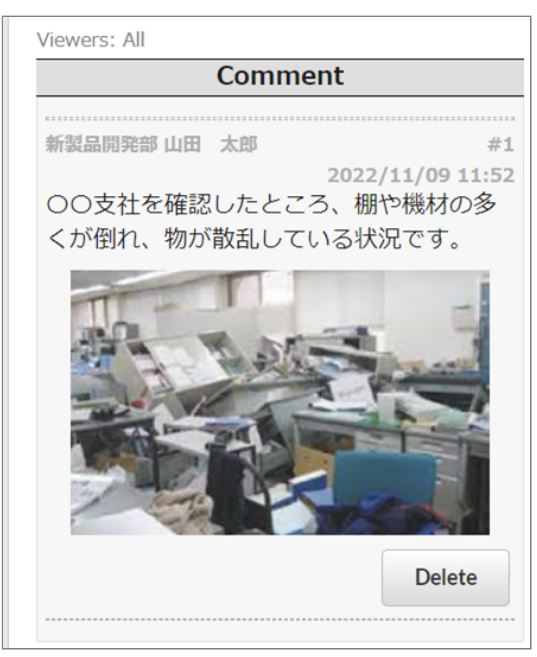

# <span id="page-61-0"></span>9.2.2 Deleting comment

1. You can delete only your own comments. Tap Delete.

\* The person who has created the bulletin board is authorized to delete any comment.

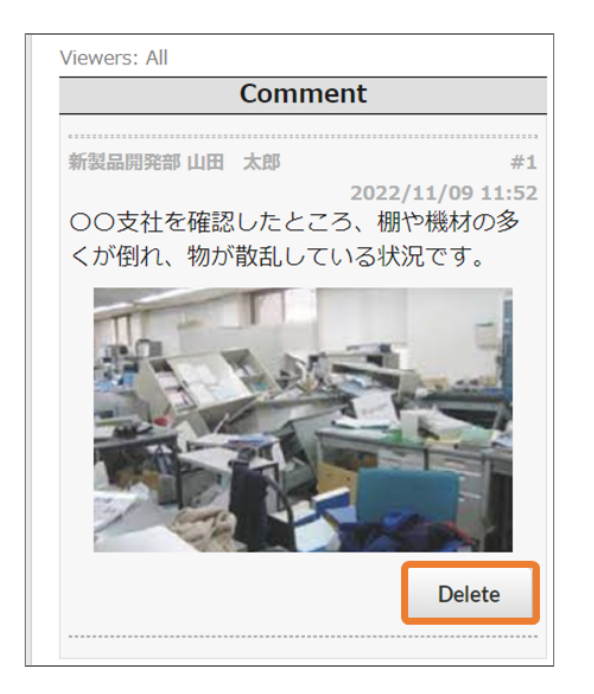

# <span id="page-63-0"></span>**10. How to set up**

# <span id="page-63-1"></span>10.1 Setup

### <span id="page-63-2"></span>10.1.1 Select Language

1. After logging in to the Ocrenger User Site, tap Registration Status/Settings in the User Menu.

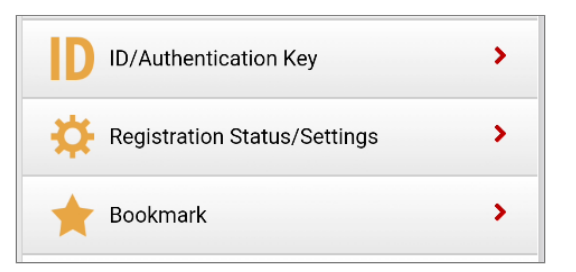

2. Tap the box below Language.

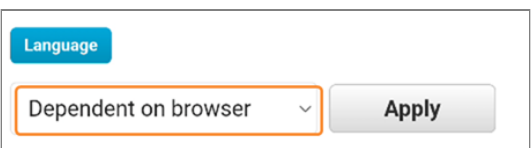

Select your language. 3.

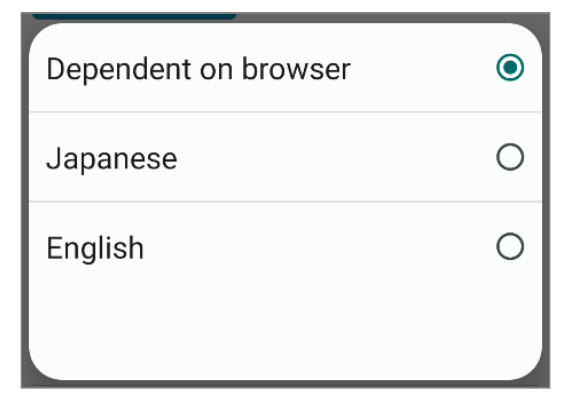

4. Tap Apply to reflect the change.

\* If you select Dependent on browser, log out and log in again to reflect the language.

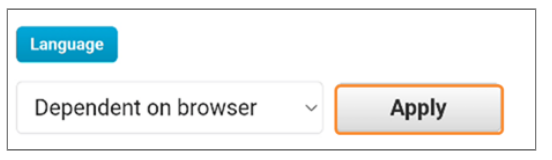

### <span id="page-63-3"></span>10.1.2 Creation an account

1. Press Change in the "Registration Status/ Settings" screen.

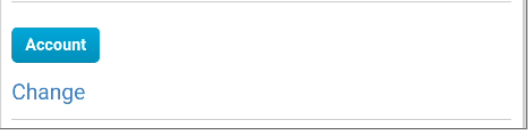

2. Tap Register account, the "Account Registration" screen will appear.

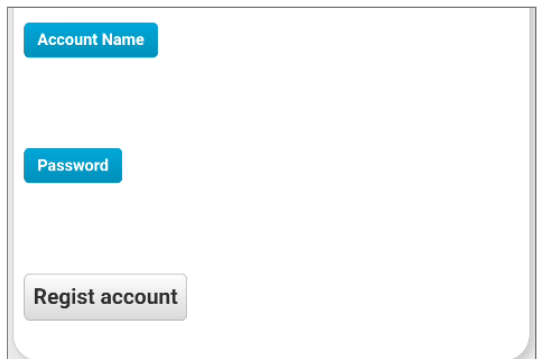

3. Please register your Account Name and Password.

\* The Account Name can be used from the Web Login screen.

\* Use ocrenger ID/Authentication Key for the app."

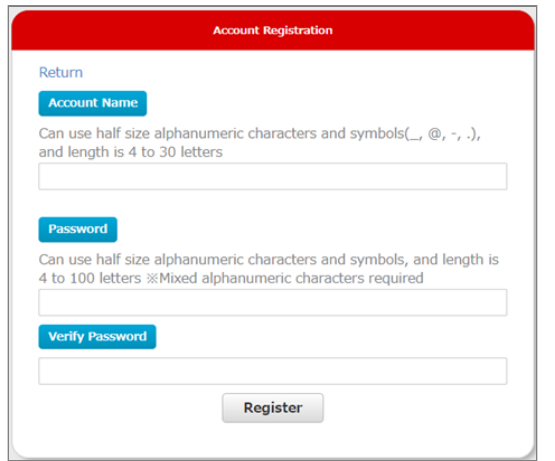

## <span id="page-64-0"></span>10.1.3 Change the way how questions are answered

You can change the way you answer messages with questions.

\* If using an iPhone, please note that if you select "Drop Down List", the long sentences may not be displayed in full.

1. After logging in to the Ocrenger User Site, tap Registration Status/Settings in the User Menu.

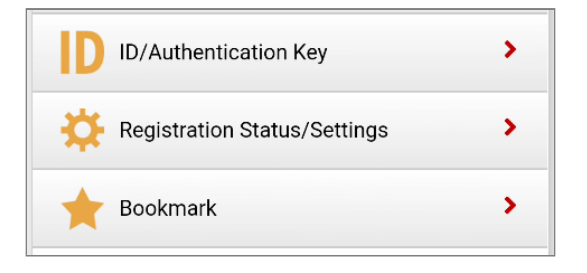

2. Please press the answer method.

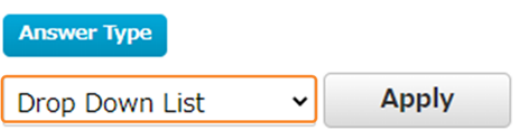

Select the response method you wish to use. 3.

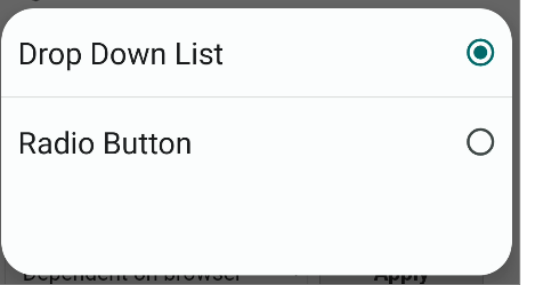

4. Press the "Apply" button to reflect the answer method you have chosen.

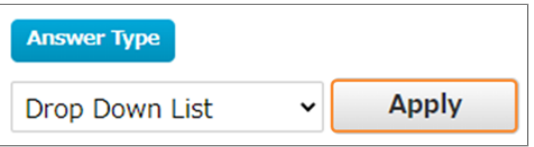

### <span id="page-64-1"></span>10.1.4 Delete to registered email address

1. After logging in to the Ocrenger User Site, tap Registration Status/Settings in the User Menu.

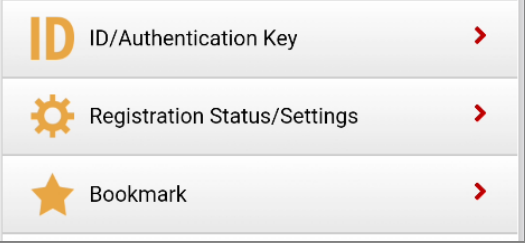

2. Tap "Delete" in "Registered Email Addresses".

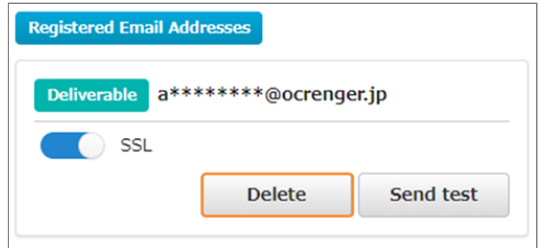

3. Tap "Yes" on the confirmation screen to cancel the email address.

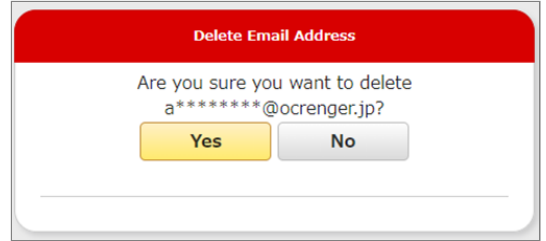

## <span id="page-64-2"></span>10.1.5 Test delivery to registered email address

If the email address can be delivered

1. You can either send an email to the registered address or you can test it yourself.

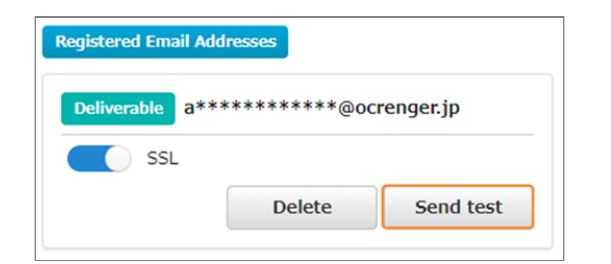

2. Click "Yes" on the confirmation screen to send the test email.

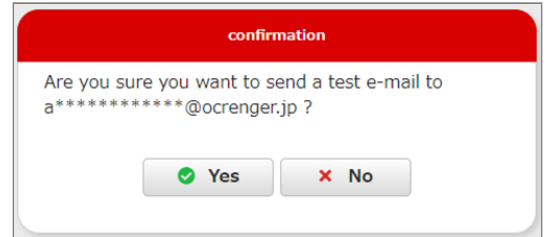

Make sure you have received the test email 3. from the Ocrenger. If you do not receive the test email, it may have been sorted into your spam folder.

If the email address Undelivered

1. Please confirm the registered address, review the junk e-mail settings, and click "Validate".

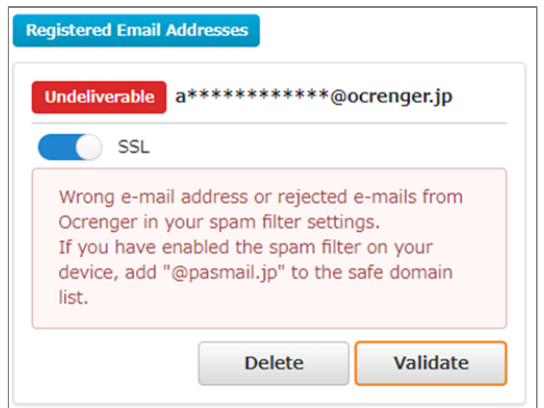

2. Click "Yes" on the confirmation screen to send the test email.

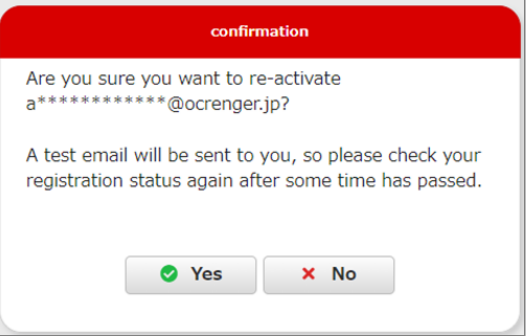

Make sure you have received the test email 3. from the Ocrenger.

\* If you have rejected your e-mail due to an incorrect e-mail address or filter settings, the registered e-mail address may be in the status of "Undeliverable". In that case, please review your e-mail address and filter settings, and then click "Validate".

Copyright © 2022 Pascal Corporation. All rights reserved.